### リファレンス

# **Novell**. **ZENworks. 10 Patch Management SP3**

**10.3** 2010 年 3 月 30 日

**www.novell.com**

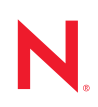

#### 保証と著作権

米国 Novell, Inc. およびノベル株式会社は、この文書の内容または使用について、いかなる保証、表明ま たは約束も行っていません。また文書の商品性、および特定の目的への適合性については、明示と黙示 を問わず一切保証しないものとします。米国 Novell, Inc. およびノベル株式会社は、本書の内容を改訂ま たは変更する権利を常に留保します。米国 Novell, Inc. およびノベル株式会社は、このような改訂または 変更を個人または事業体に通知する義務を負いません。

米国 Novell, Inc. およびノベル株式会社は、すべてのノベル製ソフトウェアについて、いかなる保証、表 明または約束も行っていません。またノベル製ソフトウェアの商品性、および特定の目的への適合性に ついては、明示と黙示を問わず一切保証しないものとします。米国 Novell, Inc. およびノベル株式会社 は、ノベル製ソフトウェアの内容を変更する権利を常に留保します。

本契約の締結に基づいて提供されるすべての製品または技術情報には、米国の輸出管理規定およびその 他の国の貿易関連法規が適用されます。お客様は、すべての輸出規制を遵守し、製品の輸出、再輸出、 または輸入に必要なすべての許可または等級を取得するものとします。お客様は、現在の米国の輸出除 外リストに掲載されている企業、および米国の輸出管理規定で指定された輸出禁止国またはテロリスト 国に本製品を輸出または再輸出しないものとします。お客様は、取引対象製品を、禁止されている核兵 器、ミサイル、または生物化学兵器を最終目的として使用しないものとします。ノベル製ソフトウェア の輸出に関する詳細については、[Novell International Trade Services](http://www.novell.com/info/exports/) の Web ページ (http://www.novell.com/ info/exports/) を参照してください。弊社は、お客様が必要な輸出承認を取得しなかったことに対し如何な る責任も負わないものとします。

Copyright © 2007-2010 Novell, Inc. All rights reserved. 本ドキュメントの一部または全体を無断で複写転載す ることは、その形態を問わず禁じます。

Novell, Inc. 404 Wyman Street, Suite 500 Waltham, MA 02451 U.S.A. www.novell.com

オンラインマニュアル *:* 本製品とその他の Novell 製品の最新のオンラインマニュアルにアクセスするに は、Novell [マニュアルの](http://www.novell.com/documentation) Web ページ (http://www.novell.com/documentation) を参照してください。

#### **Novell** の商標

Novell の商標一覧については、[「商標とサービスの一覧](http://www.novell.com/company/legal/trademarks/tmlist.html) (http://www.novell.com/company/legal/trademarks/ tmlist.html)」を参照してください。

#### サードパーティ資料

サードパーティの商標は、それぞれの所有者に帰属します。

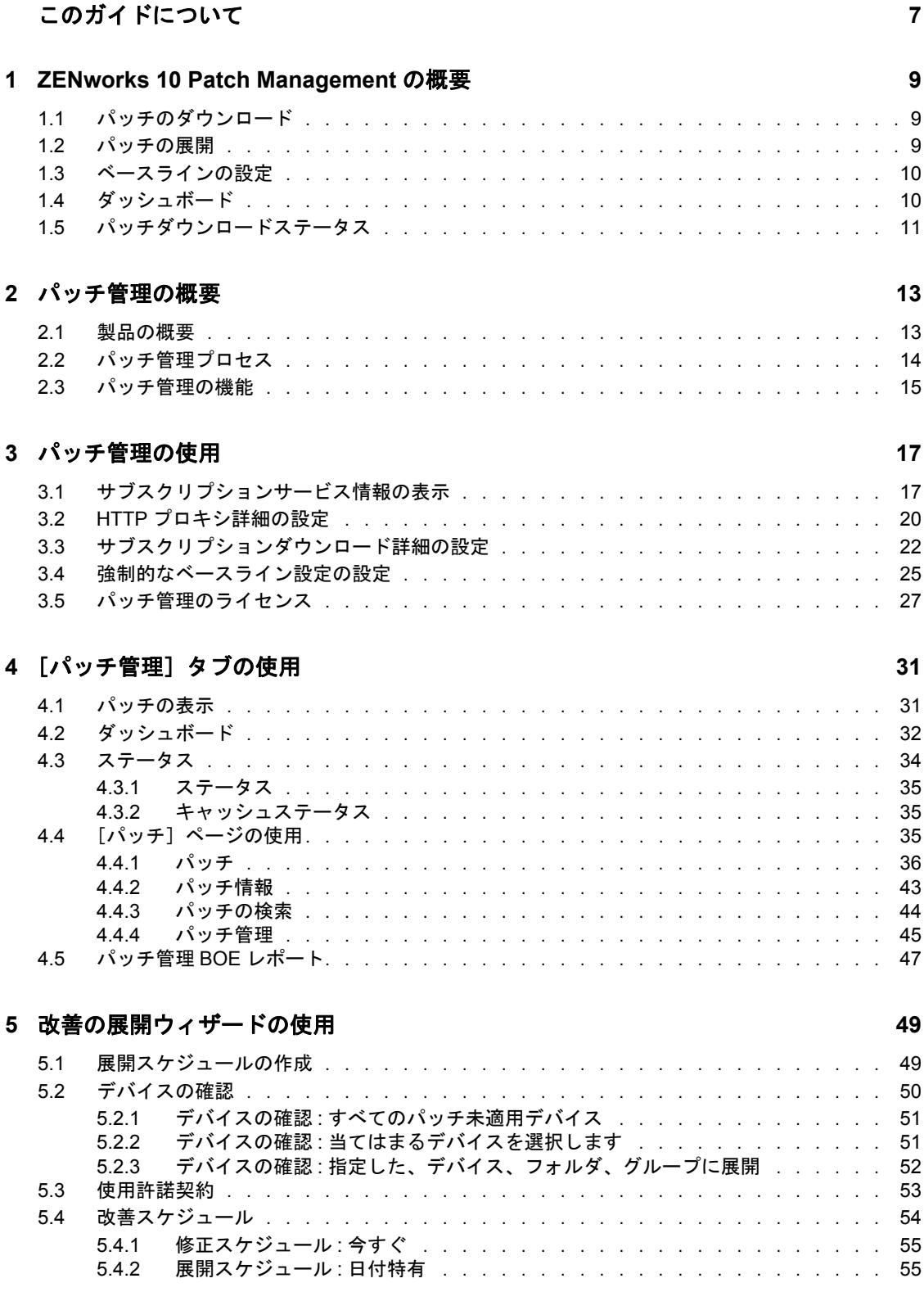

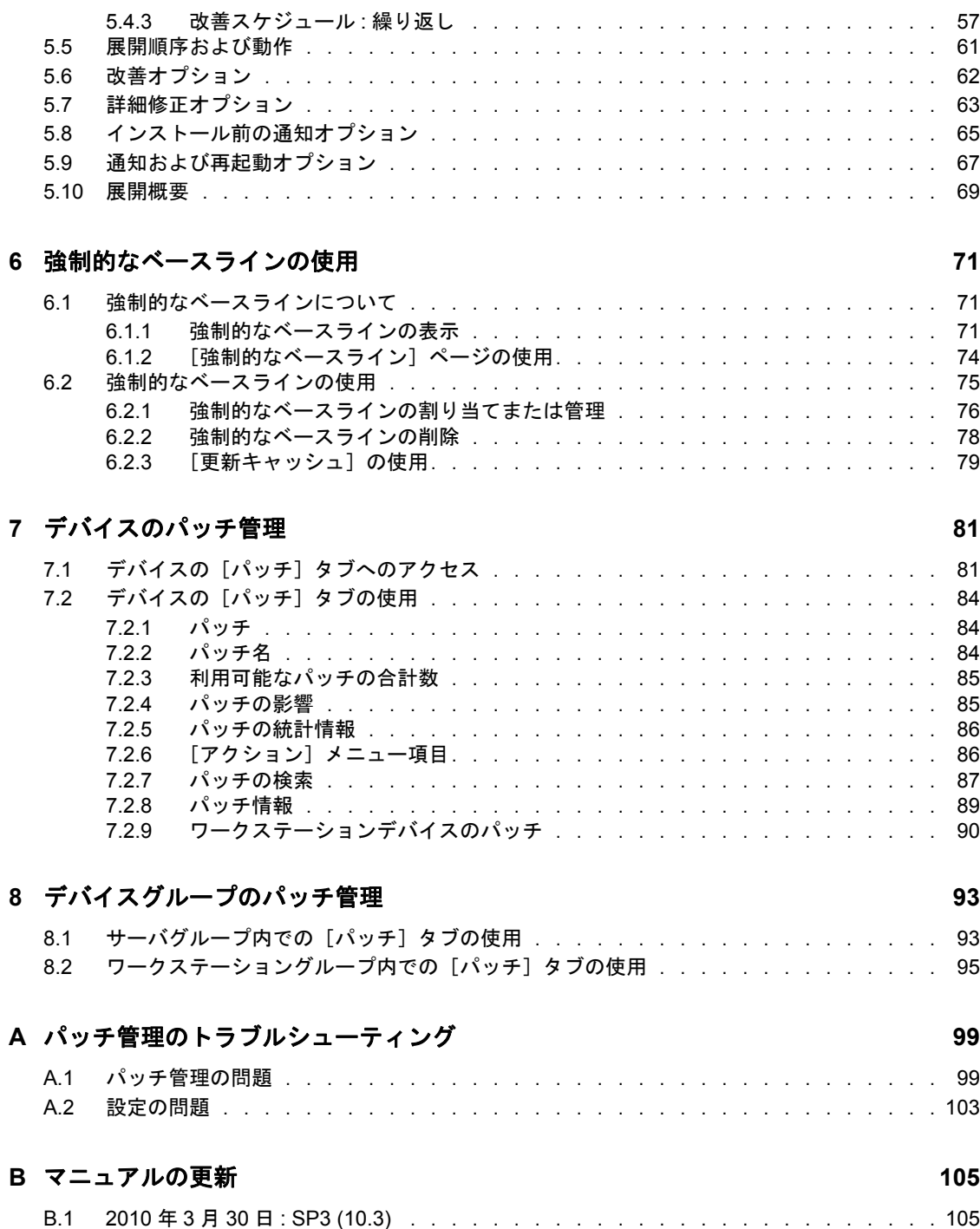

# <span id="page-6-0"></span>このガイドについて

この『*Patch Management* リファレンス』には、Novell® ZENworks® 10 Patch Management シ ステムを正しくインストールするために役立つ情報が記載されています。このガイドの情 報は、次のように構成されます。

- 9 ページの第 1 章「[ZENworks 10 Patch Management](#page-8-0) の概要」
- ◆ 13 ページの第2[章「パッチ管理の概要」](#page-12-0)
- 17 ページの第3[章「パッチ管理の使用」](#page-16-0)
- 31 ページの第4章「「パッチ管理]タブの使用」
- 49 ページの第5[章「改善の展開ウィザードの使用」](#page-48-0)
- 71 ページの第6[章「強制的なベースラインの使用」](#page-70-0)
- ◆ 81 ページの第7[章「デバイスのパッチ管理」](#page-80-0)
- 93 ページの第 8 [章「デバイスグループのパッチ管理」](#page-92-0)
- 99 ページの付録 A[「パッチ管理のトラブルシューティング」](#page-98-0)
- 105 ページの付録 B[「マニュアルの更新」](#page-104-0)

#### 対象読者

このガイドは、ZENworks 管理者を対象としています。

#### フィードバック

本マニュアルおよびこの製品に含まれているその他のマニュアルについて、皆様のご意見 やご要望をお寄せください。オンラインマニュアルの各ページの下部にあるユーザコメン ト機能を使用するか、または [Novell Documentation Feedback](http://www.novell.com/documentation/feedback.html) サイト (http://www.novell.com/ documentation/feedback.html) にアクセスして、ご意見をお寄せください。

#### 追加のマニュアル

ZENworks 10 Configuration Management には、製品について学習したり、製品を実装した りするために使用できるその他のマニュアル (PDF 形式および HTML 形式の両方 ) も用意 されています。[ZENworks 10 Configuration Management SP3](http://www.novell.com/documentation/beta/zcm10) マニュアル Web サイト (http:// www.novell.com/documentation/beta/zcm10) を参照してください。

#### マニュアルの表記規則

Novell のマニュアルでは、「より大きい」記号 (>) を使用して手順内の操作と相互参照パ ス内の項目の順序を示します。

商標記号 (<sup>®</sup>、™ など) は、Novell の商標を示します。アスタリスク (\*) は、サードパー ティの商標を示します。

パス名の表記に円記号 (\) を使用するプラットフォームとスラッシュ (/) を使用するプラッ トフォームがありますが、このマニュアルでは円記号を使用します。Linux\* など、ス ラッシュを使用するプラットフォームの場合は、必要に応じて円記号をスラッシュに置き 換えてください。

# <span id="page-8-0"></span><sup>1</sup>**ZENworks 10 Patch Management** の概要

パッチ管理は Novell<sup>®</sup> ZENworks<sup>®</sup> 10 に完全に統合された機能で、旧バージョンと同様に、 パッチ、脆弱性パッチ、およびコンプライアンスを管理するためのエージェントベースの ソリューションを提供します。

ZENworks サーバは、すべての ZENworks 管理対象デバイス ( サーバとワークステーショ ン ) に対して Discover Applicable Updates (DAU) タスクをスケジュールし、オペレーティ ングシステム、ハードウェア、およびソフトウェアに関する情報をまとめます。

スキャン結果は ZENworks サーバに送信され、ワークステーションがネットワークに接続 されていなくとも、[パッチ管理] タブまたは [デバイス] タブの「パッチ] セクション でいつでも表示できます。

上記の情報に基づいて、パッチがそれぞれのデバイスに適用可能かどうかが判断されま す。該当する場合は、ZENworks Adaptive Agent は各パッチに組み込まれているパッチ フィンガープリントを使用してもう一度スキャンを実行し、そのパッチに関連するデバイ スのパッチステータス (「パッチ適用済み」または「パッチ未適用」) を判断します。ス キャン結果は ZENworks コントロールセンターの「パッチ管理」タブに表示され、管理者 が確認できます。

パッチステータスが設定されたら、ZENworks 管理者はネットワーク上で該当する各デバ イスに目的のパッチを展開できます。

ZENworks 10 Patch Management SP3 には、次の機能が搭載されています。

- 9 ページのセクション 1.1[「パッチのダウンロード」](#page-8-1)
- 9[ページのセクション](#page-8-2) 1.2「パッチの展開」
- ◆ 10 ページのセクション 1.3 [「ベースラインの設定」](#page-9-0)
- 10 [ページのセクション](#page-9-1) 1.4「ダッシュボード」
- 11 ページのセクション 1.5[「パッチダウンロードステータス」](#page-10-0)

## <span id="page-8-1"></span>**1.1** パッチのダウンロード

パッチのダウンロードを開始する前に、「環境設定]タブでダウンロードオプションを設 定します。詳細については、22 ページのセクション 3.3[「サブスクリプションダウンロー](#page-21-1) [ド詳細の設定」を](#page-21-1)参照してください。

### <span id="page-8-2"></span>**1.2** パッチの展開

パッチを展開するには、改善の展開ウィザードを使用します。詳細については、49 [ペー](#page-48-0) ジの第 5 [章「改善の展開ウィザードの使用」](#page-48-0)を参照してください。

1

## <span id="page-9-0"></span>**1.3** ベースラインの設定

ベースラインを設定するには、デバイスグループを確実に保護し、グループ内のすべての デバイスに一貫して確実にパッチが適用されるようにする必要があります。詳細について は、71 ページの第 6 [章「強制的なベースラインの使用」](#page-70-0)を参照してください。

## <span id="page-9-1"></span>**1.4** ダッシュボード

[ダッシュボード]タブには、ユーザがネットワーク内のデバイスの全般的な状態がグラ フで表示されます。詳細については、32 [ページのセクション](#page-31-1) 4.2「ダッシュボード」を参 照してください。

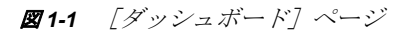

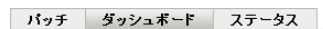

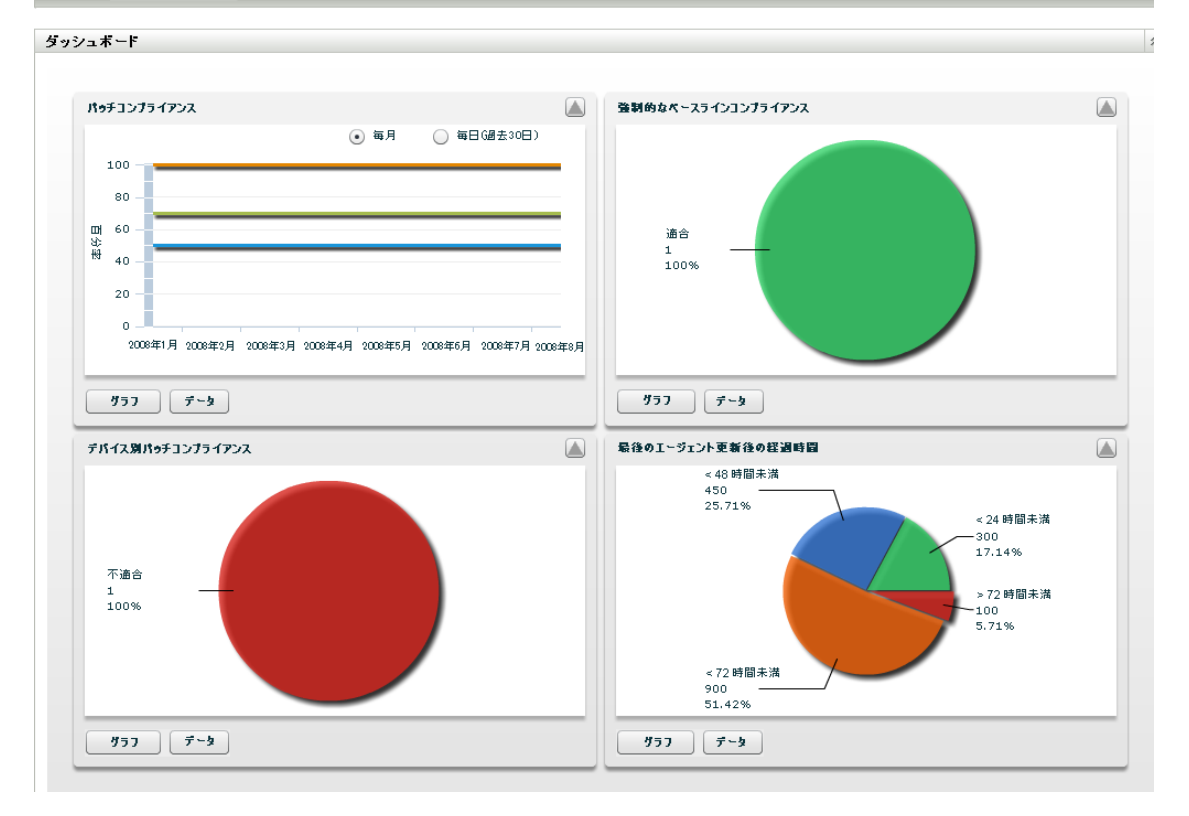

## <span id="page-10-0"></span>**1.5** パッチダウンロードステータス

[ステータス]ページには、システムとキャッシュのステータスがあり、パッチ情報全般 を示しています。詳細については、34 [ページのセクション](#page-33-1) 4.3「ステータス」を参照して ください。

#### **図1-2** [ステータス]ページ

#### バッチ | ダッシュボード | ステータス |

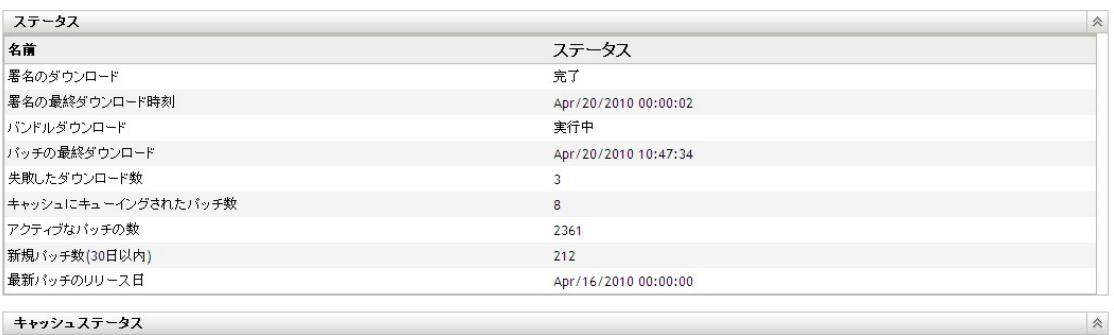

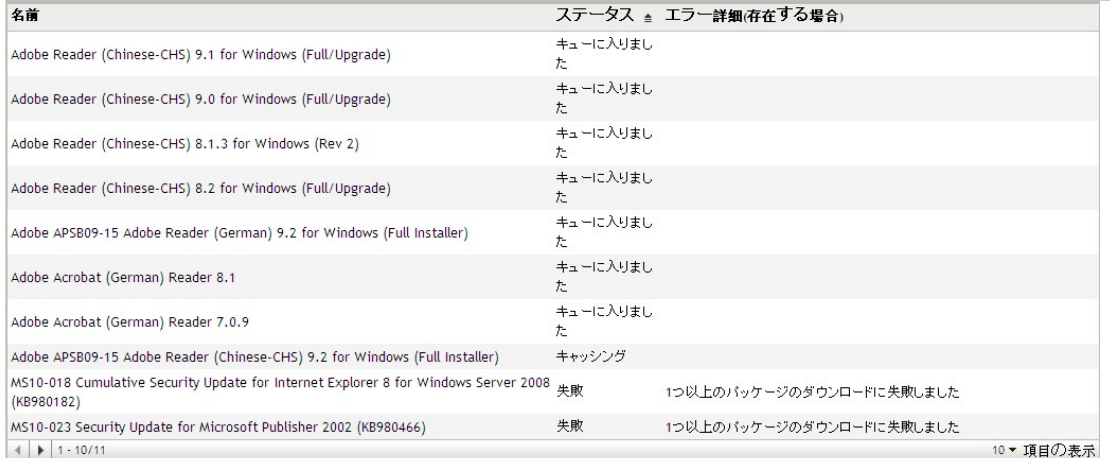

# <span id="page-12-0"></span><sup>2</sup> パッチ管理の概要

Novell® ZENworks® 10 Patch Management は、優れたパッチの完全統合バージョンおよび中 規模および大規模企業ネットワーク向けのパッチ管理ソリューションを提供する ZENworks 10 製品ラインの一部です。Patch Management を使用すると、顧客は組織のセ キュリティパッチポリシーを自動化された継続的な保護対策として容易に実装することが でき、今日の企業ネットワークにとって脅威とされる脆弱性の 90% 以上を保護できます。 Patch Management は、最も正確でタイムリーな脆弱性評価およびパッチ管理を提供するこ とで、ポリシー測定とセキュリティ監査によってネットワークセキュリティの状況を正確 に把握することができます。

- 13 [ページのセクション](#page-12-1) 2.1「製品の概要」
- 14 ページのセクション 2.2[「パッチ管理プロセス」](#page-13-0)
- 15 ページのセクション 2.3[「パッチ管理の機能」](#page-14-0)

### <span id="page-12-1"></span>**2.1** 製品の概要

パッチ管理は環境設定管理スイートに完全統合された機能で、ZENworks Patch Management 6.4 など、以前のスタンドアロンバージョンで使用されていたものと同じ、 エージェントベースのパッチ、脆弱性パッチ、コンプライアンス管理ソリューションを提 供します。

パッチ管理は、高速パッチ修正機能を備えており、異機種混在型の企業全体でパッチの収 集、分析、および配信を自動化してエンドポイントのセキュリティを確保することによっ て未然に脅威を管理できます。

ZENworks サーバには、ZENworks コントロールセンターと呼ばれる Web ベースの管理 ユーザインタフェースが備わっています。パッチ管理の機能で、パッチコンプライアンス を企業全体で監視し、維持できます。ZENworks 10 Configuration Management プライマリ サーバは、ZENworks Adaptive Agent をターゲットネットワーク内のすべてのクライアン トシステムに展開することができ、すべてのシステムを最新のセキュリティパッチ、ソフ トウェアアップデート、およびサービスパックで確実に保護することができます。

パッチ管理機能は、ZENworks Patch Subscription Network とセキュアな接続で定期的に通 信することにより、常に最新のパッチと修復プログラムが適用された最新の状態に保たれ ます。最初の 60 日間の無料評価期間が過ぎた後、パッチ管理機能の最新のパッチおよび 脆弱性情報を引き続き毎日ダウンロードするには、有料のサブスクリプションが必要で す。

新しいパッチが ZENworks Patch Subscription Network にリリースされると、自動的に ZENworks サーバにダウンロードされ、管理者に電子メールが送信されます。管理者は、 ZENworks コントロールセンターにログインすると、デバイスのリストおよび展開が必要 な新しいパッチ、その説明と業務への影響の概要を簡単に確認できます。この時点で、管 理者はパッチをデバイスに展開するか、パッチを無視するかを選択できます。

## <span id="page-13-0"></span>**2.2** パッチ管理プロセス

次のプロセスマップは、ZENworks サーバと ZENworks Adaptive Agent の間でパッチ情報 がどのように伝えられるかを示しています。

図 *2-1* プロセスマップ

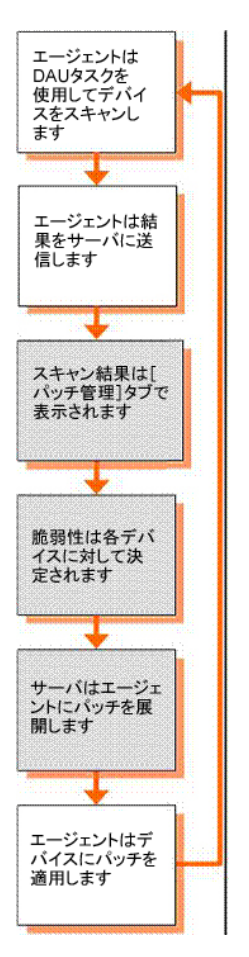

パッチ検出サイクルは、Discover Applicable Update(DAU) タスクがすべての ZENworks 管 理対象デバイス ( サーバとワークステーション ) にスケジュールされている ZENworks サーバで毎日開始します。

DAU タスクでのすべてのパッチについて、ZENworks Adaptive Agent は、それぞれの個別 パッチに組み込まれたパッチフィンガープリントを使用してパッチ検出を実行します。こ れにより、そのパッチのステータス ( パッチ適用済み、パッチ未適用、適用なし) を判定 します。

パッチ検出結果は ZENworks サーバに送信され、ワークステーションがネットワークに接 続されていなくとも、[パッチ管理] タブまたは [デバイス] タブの [パッチ] セクショ ンでいつでも表示できます。

パッチ検出サイクルの完了後、ZENworks 管理者は目的のパッチをネットワーク上の該当 するデバイスに展開できます。

### <span id="page-14-0"></span>**2.3** パッチ管理の機能

パッチ管理には世界最大級の自動化パッチのリポジトリがあり、すべての主要オペレー ティングシステムおよびさまざまなサードパーティアプリケーション向けのパッチを含ん でいます。パッチ管理の特徴は、エージェントベースのアーキテクチャ、パッチパッケー ジの事前テスト、拡張性の高いソフトウェア、および使いやすい機能で、顧客は業界平均 より 13 倍も高速にパッチを適用できます。

特許取得済みの Digital Fingerprinting Technology は、パッチと脆弱性の評価、修復、およ び監視のための非常に正確なプロセスを提供し、すべてのシステムを攻撃から保護しま す。修正は、ウィザードベースのパッチ展開、段階的ロールアウトのサポート、パッチイ ンストールの高速な検証などにより、高速で正確です。パッチ管理は常にエンドポイント を監視して、迅速にパッチコンプライアンスを達成し、継続してパッチが適用されるよう にします。

Patch Management を使用すると、システムに効果的にパッチを適用し、システムが IT お よび規定の監査に正常に準拠するようにできます。パッチ管理は、特定のコンピュータに 適用されていないパッチすべてが含まれたパッチフィンガープリントプロファイルを作成 し、各エンドポイントの継続的なコンプライアンスを実現します。各エンドポイントは継 続的に監視され、パッチが適用された状態に保たれます。管理者は強制的なベースライン を設定して、定義済みパッチレベルを満たさないエンドポイントを自動的に修復すること もできます。これは規制へのコンプライアンスの重要な要素です。また、多くの組織は パッチへのコンプライアンスを証明する必要があるため、パッチ管理には、変更内容を文 書化し、内外の監査とコンプライアンス要件に対する進行状況を示す標準的なレポートが 含まれます。

次の表は、パッチ管理の重要な機能について示しています。

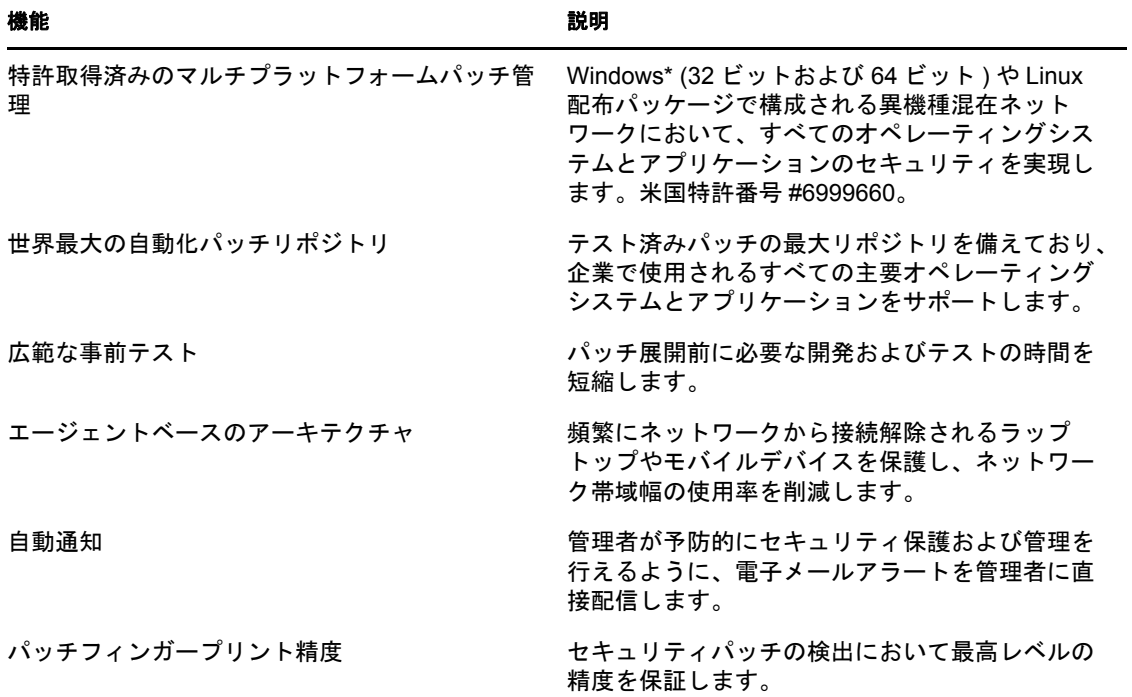

表 *2-1* パッチ管理の機能

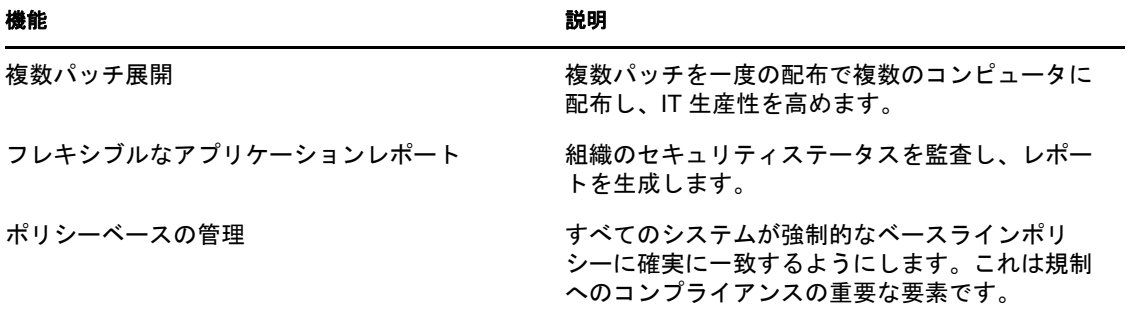

# <span id="page-16-0"></span><sup>3</sup> パッチ管理の使用

Novell® ZENworks® 10 Patch Management は、サブスクリプションステータスに関する最新 情報を提供し、サブスクリプションをアクティブ化して設定できるようにします。

次のセクションでは、パッチ管理の機能について詳しく説明します。

- 17 ページのセクション 3.1[「サブスクリプションサービス情報の表示」](#page-16-1)
- 20 ページのセクション 3.2「HTTP [プロキシ詳細の設定」](#page-19-0)
- 22 ページのセクション 3.3[「サブスクリプションダウンロード詳細の設定」](#page-21-0)
- 25 ページのセクション 3.4 [「強制的なベースライン設定の設定」](#page-24-0)
- 27 ページのセクション 3.5[「パッチ管理のライセンス」](#page-26-0)

### <span id="page-16-1"></span>**3.1** サブスクリプションサービス情報の表示

**1** 左パネルの[環境設定]タブをクリックします。 [環境設定]ページが表示されます ( 次の図を参照 )。

環境設定 | 登録 | システム情報 | アセットインベントリ | システム更新 | アセット管理 |

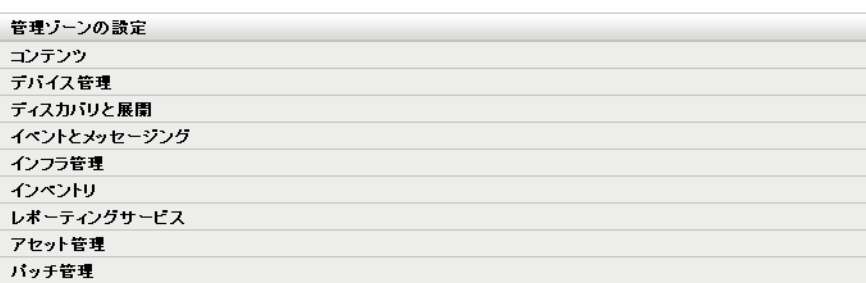

2 [パッチ管理] をクリックします。

4 つのリンク ( サブスクリプションサービス情報]、[*HTTP* プロキシの設定]、[サブ スクリプションダウンロード]、および [強制的なベースライン設定]) が表示され ます。

環境設定 │ 登録 │ システム情報 │ アセットインベントリ │ システム更新 │ アセット管理

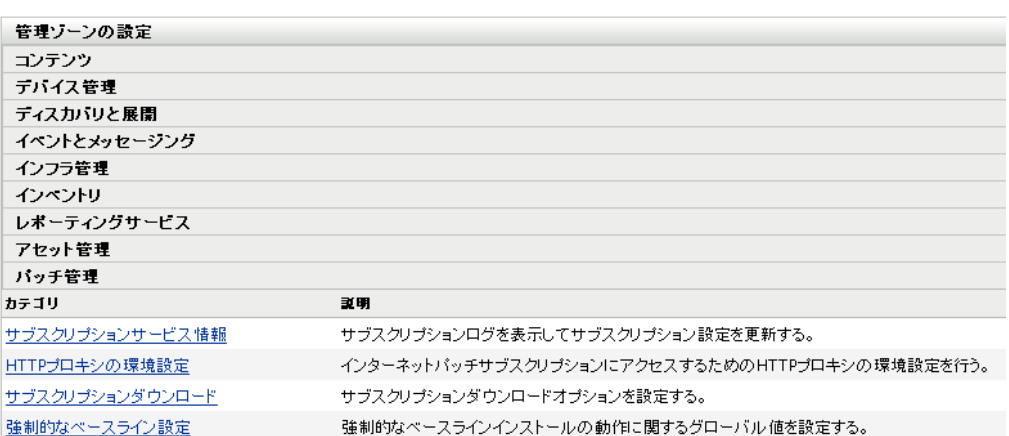

**3**[サブスクリプションサービス情報]リンクをクリックします。

[サブスクリプションサービス情報]ページが表示されます ( 次の図を参照 )。

#### 環境設定 > サブスクリプションサービス情報

GĐ 1

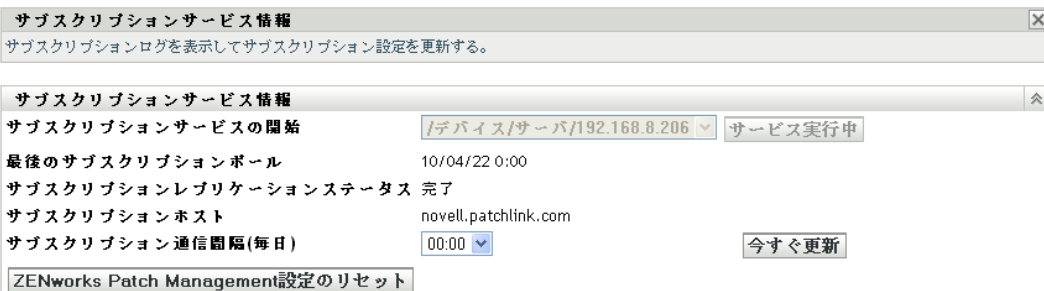

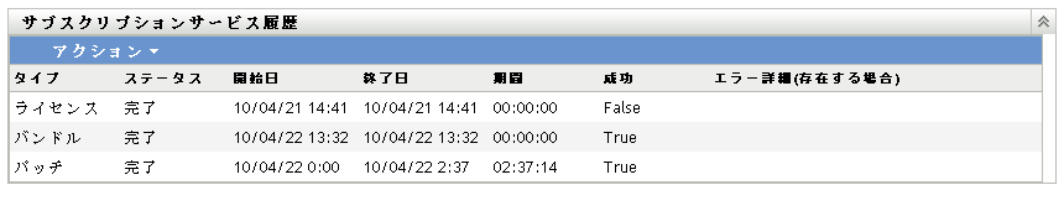

[サブスクリプションサービス情報]ページには、ステータスなど、サブスクリプ ションに関するすべての情報が表示されます。また、サブスクリプション設定をアッ プデートすることもできます。

サブスクリプション情報をリフレッシュするには、[サブスクリプション情報]ペー ジの「アクション]ドロップダウンリストをクリックして[更新]オプションを選択 します ( 次の図を参照 )。

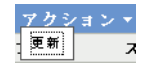

次の表は、[サブスクリプションサービス情報] ページに示される各ステータス項目 について説明しています。

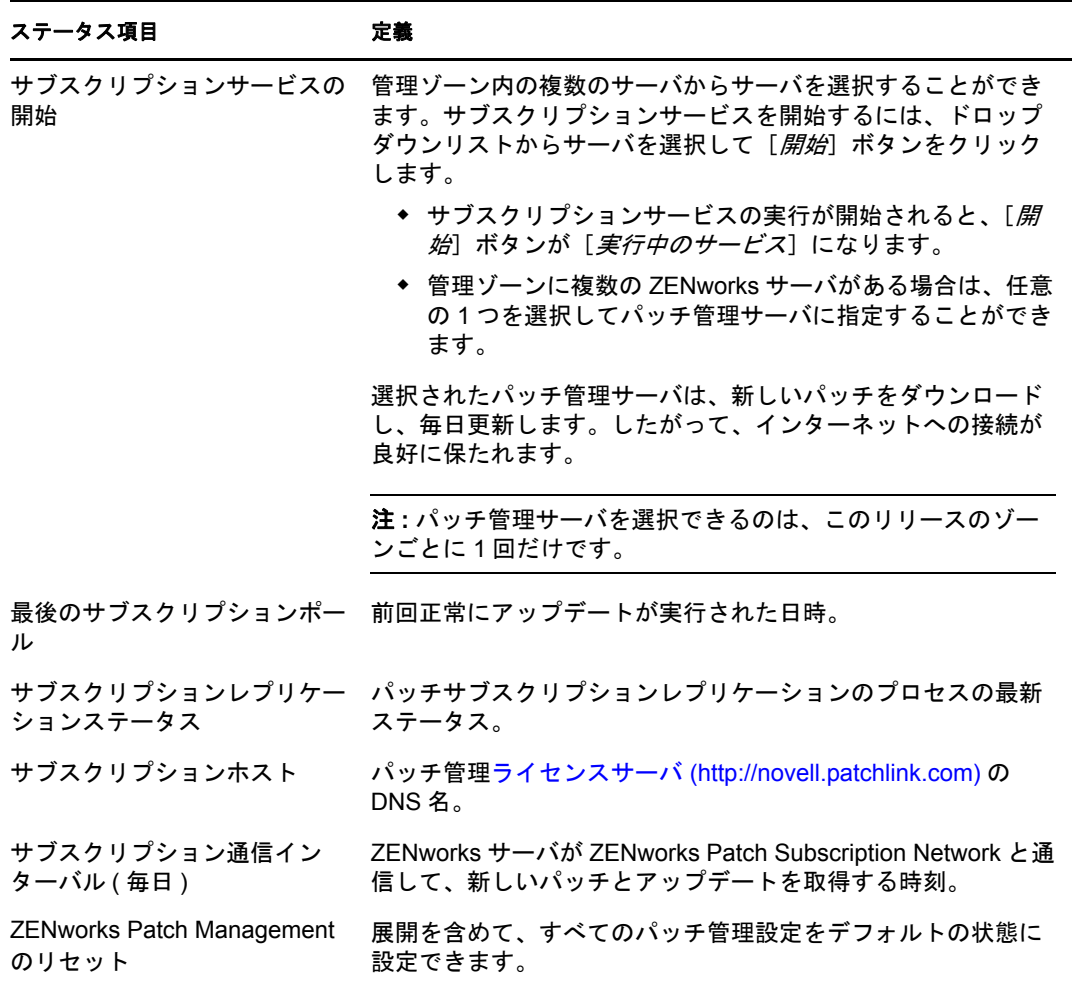

次の表は、このページにある各ボタンのアクションについて説明しています。

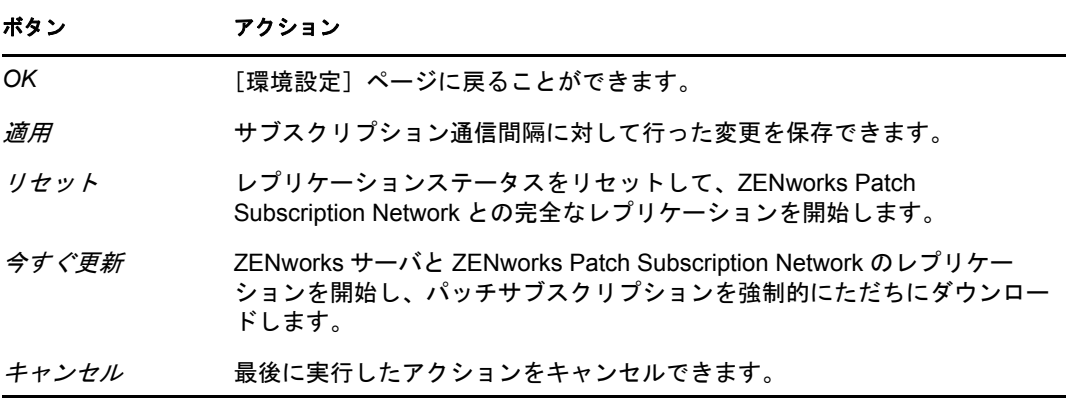

「サブスクリプションサービス履歴]セクションにはサブスクリプション動作の動作 状況ログが表示されます。次の表は、このセクションの各項目について説明していま す。

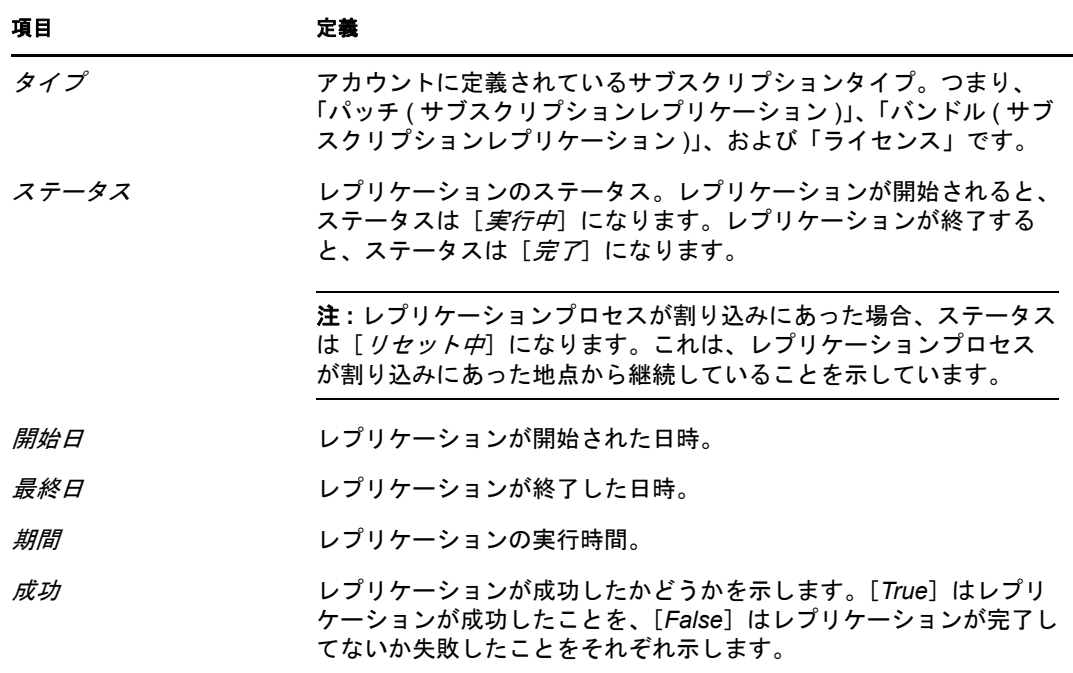

エラー詳細 ( 存在する場合) パッチダウンロードプロセス中に発生したすべてのエラーの詳細。

## <span id="page-19-0"></span>**3.2 HTTP** プロキシ詳細の設定

**1** 左のパネルで[環境設定]タブをクリックして、[環境設定]ページを表示します。

環境設定 │ 登録 │ システム情報 │ アセットインベントリ │ システム更新 │ アセット管理 │ 管理ゾーンの設定 コンテンツ デバイス管理 ディスカバリと展開 イベントとメッセージング インフラ管理 インベントリ レボーティングサービス アセット管理 バッチ管理

2 [パッチ管理] をクリックして、4 つのリンク ([サブスクリプションサービス情報]、 [*HTTP* プロキシの環境設定]、[サブスクリプションダウンロード]、および[強制的 なベースライン設定]) を表示します。

■環境設定 │ 登録 │ システム情報 │ アセットインベントリ │ システム更新 │ アセット管理 管理ゾーンの設定 コンテンツ デバイス管理 ディスカバリと展開 イベントとメッセージング インフラ管理 インベントリ レボーティングサービス アセット管理 バッチ管理 カテゴリ 敦明 サブスクリブションログを表示してサブスクリブション設定を更新する。 サブスクリプションサービス情報 HTTPプロキシの環境設定 インターネットパッチサブスクリプションにアクセスするためのHTTPブロキシの環境設定を行う。 サブスクリプションダウンロードオプションを設定する。 サブスクリプションダウンロード 強制的なペースライン設定 強制的なペースラインインストールの動作に関するグローバル値を設定する。

**3**[*HTTP* プロキシの設定]リンクをクリックします。[プロキシサーバ詳細]ページが 表示されます。

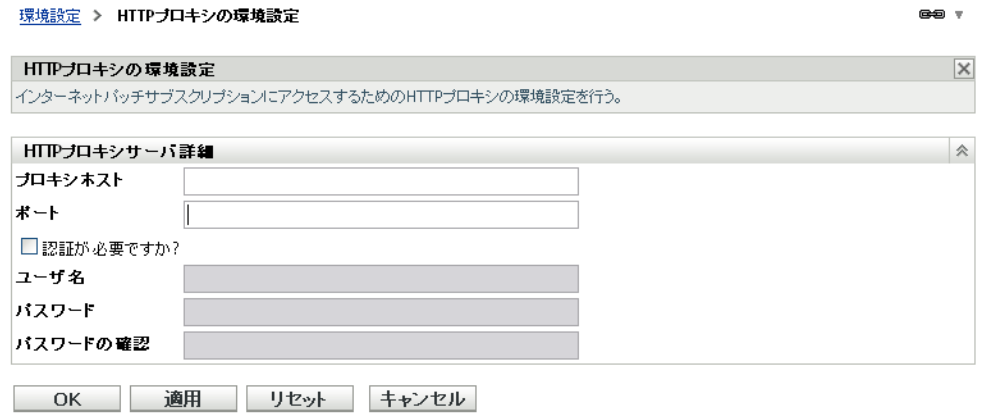

[プロキシサーバ詳細]ページでは、インターネットパッチサブスクリプションにア クセスできるように HTTP プロキシを設定することができます。HTTP プロキシサー バを使用すると、パッチ管理がサブスクリプションサービスをインターネット経由で ダウンロードできます。

次の表は、[プロキシサーバ詳細]ページの各フィールドについて説明しています。

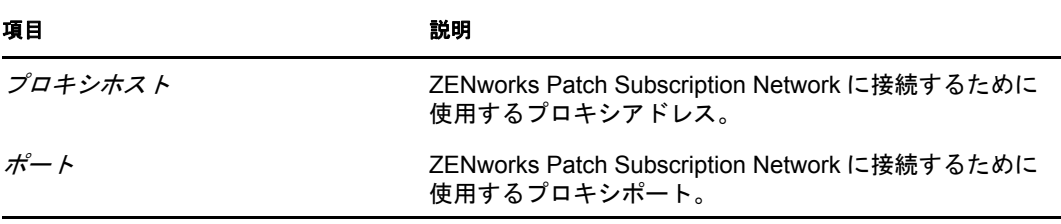

കം -

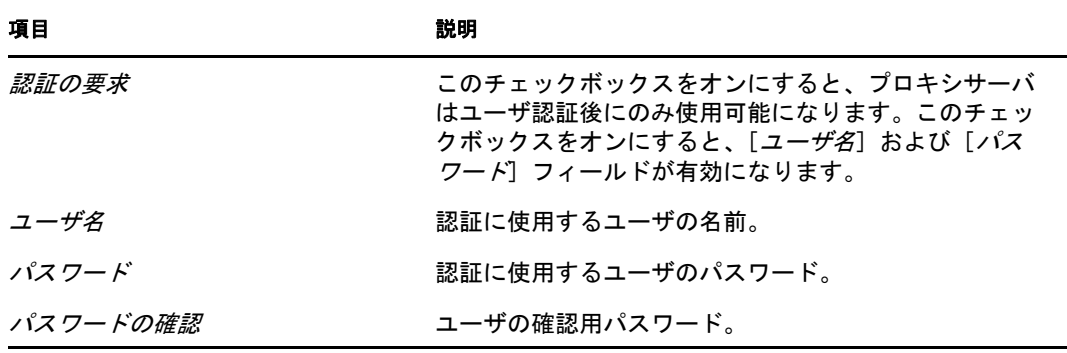

次の表は、このページにある各ボタンのアクションについて説明しています。

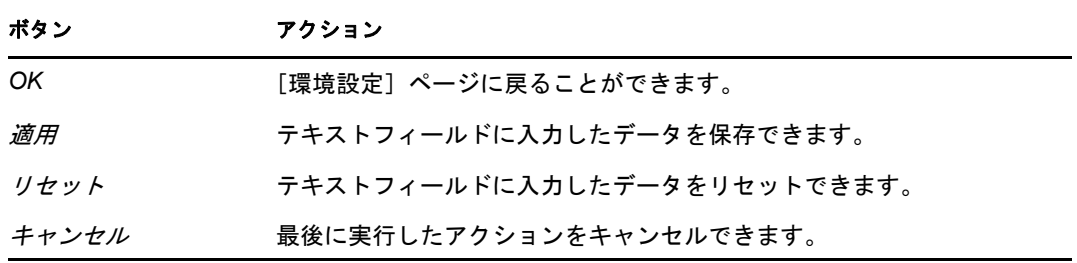

## <span id="page-21-1"></span><span id="page-21-0"></span>**3.3** サブスクリプションダウンロード詳細の設定

1 左のパネルで [*環境設定*] タブをクリックして、[環境設定] ページを表示します。

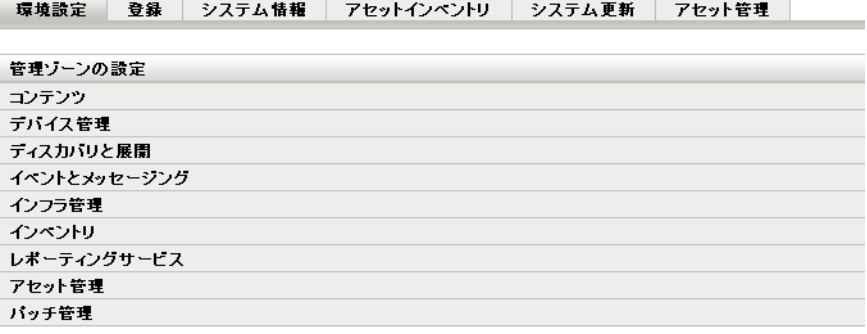

2 [パッチ管理] をクリックして、4 つのリンク ([サブスクリプションサービス情報]、 [*HTTP* プロキシの環境設定]、[サブスクリプションダウンロード]、および[強制的 なベースライン設定]) を表示します。

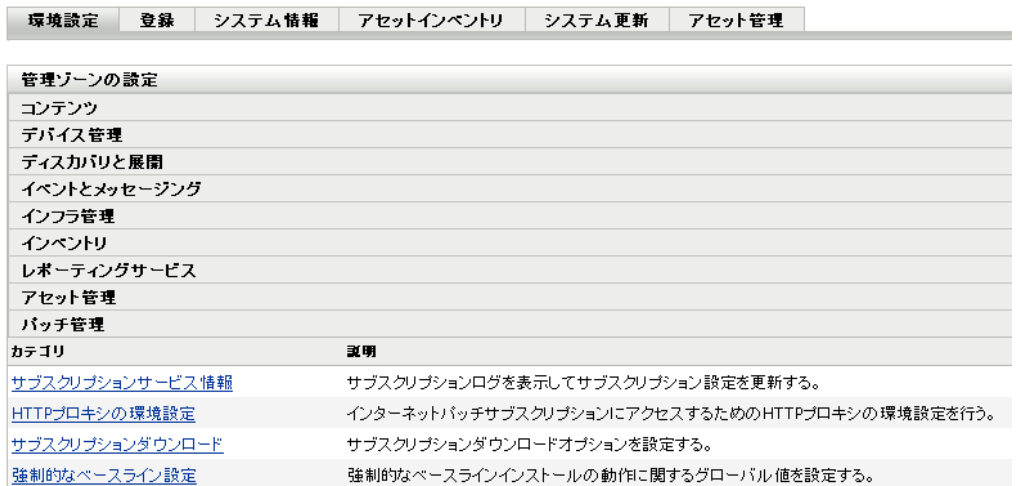

**3**[サブスクリプションダウンロード]リンクをクリックして、[サブスクリプションダ ウンロードオプション]ページを表示します。

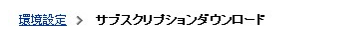

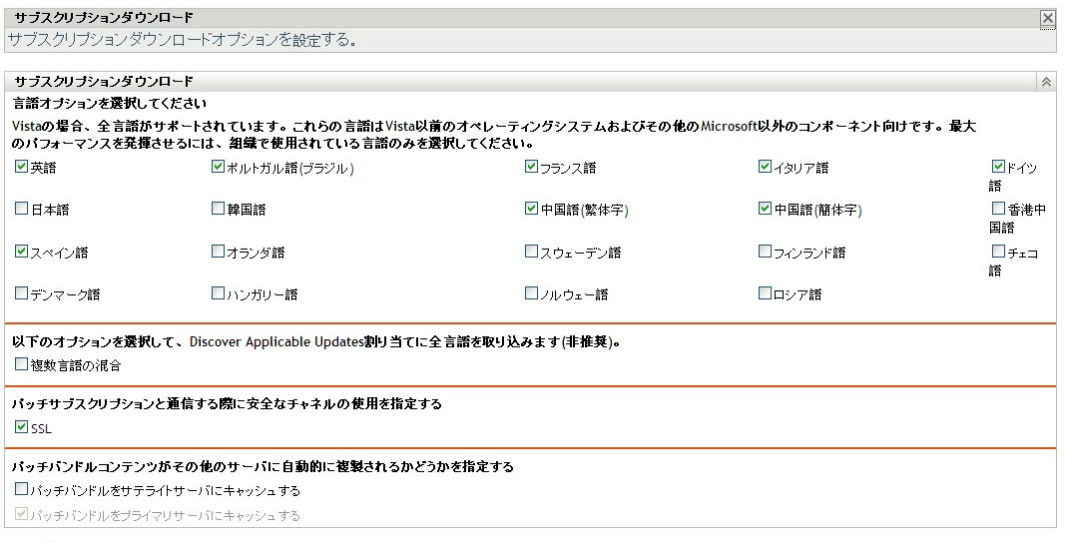

OK | 適用 リセット キャンセル

「サブスクリプションダウンロードオプション]ページでは、パッチ管理サーバのサ ブスクリプションダウンロードオプションを設定することができます。ネットワーク で使用する言語を選択することで、組織に最も適したパッチのみをダウンロードでき ます。次にパッチレプリケーションが実行されると、選択した言語のパッチのみがダ ウンロードされるので、パッチ管理サーバでのダウンロード時間とディスク容量が節 約できます。

 $\bullet$ 

注 **:** 1 つの言語で数百ものパッチになる場合があるため、すべての言語を選択するこ とはお勧めしません。不要な言語をダウンロードすると何千もの不要なパッチ定義が ZENworks プライマリサーバデータベースにダウンロードされ、「パッチ管理」タブ 内でそれらを無効にしなくてはならなくなります。

次の表は、「サブスクリプションダウンロードオプション]ページの各オプションに ついて説明しています。

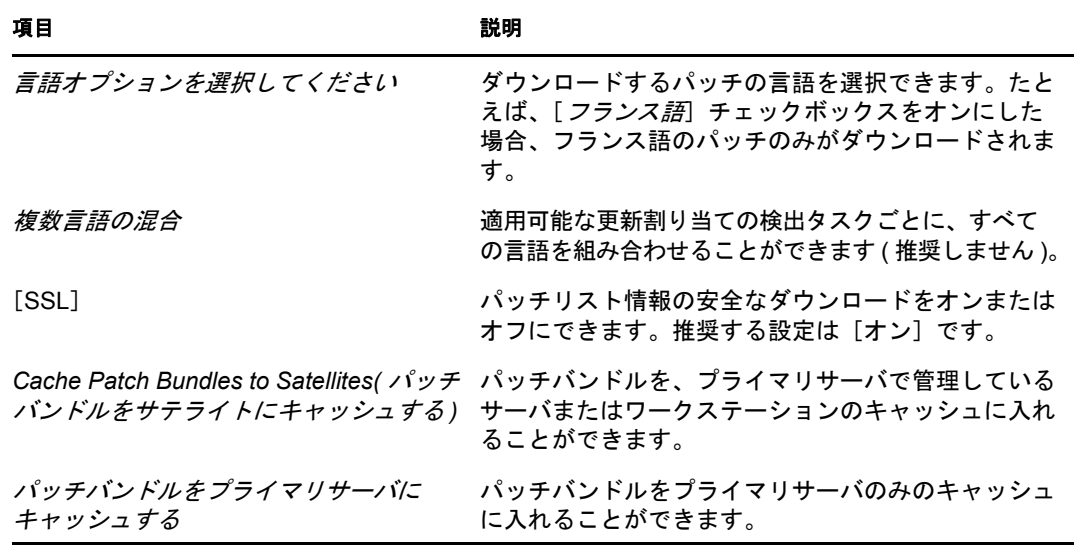

重要 **:** 大規模なネットワーク環境を有する顧客は、[*Cache Patch Bundles to Satellites(* パッチバンドルをサテライトにキャッシュする *)*]および[パッチバンドルをプライ マリサーバにキャッシュする]の両方を選択して、環境内におけるパッチの配布と、 毎日の Discover Applicable Update タスクを最適に行ってください。これらのオプショ ンを選択しないと、高度分散 WAN 環境でのこれらのパッチバンドルの配布が非常に 遅く、非効率的になることがあります。

企業ネットワーク環境では、通常は複数の ZENworks 10 Configuration Management プ ライマリサーバをインストールします。これらのサーバの内 1 台のみをパッチのダウ ンロードに使用できますが、どのプライマリサーバにも、ゾーン内の近接するエー ジェントに配布するためにパッチバンドルコンテンツのキャッシュがあります。この ため、エージェントがバンドルを取得しようとする際、パッチがダウンロードされた プライマリサーバ以外の、近接するプライマリサーバから直接バンドルを取得できま す。

また、顧客のネットワーク内にインストールされたサテライトは、バンドルコンテン ツのキャッシュとしても機能します。エージェントがサテライトのあるリモート支社 にある場合、パッチがダウンロードされたプライマリサーバ以外のサテライトから直 接コンテンツを取得できます。

次の表は、このページにある各ボタンのアクションについて説明しています。

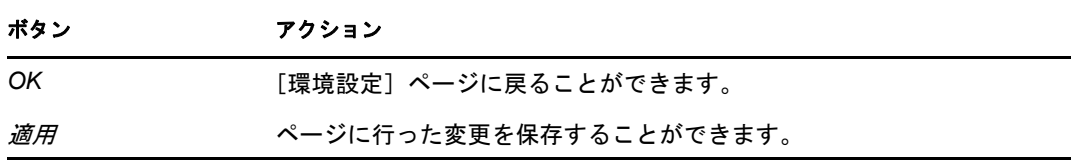

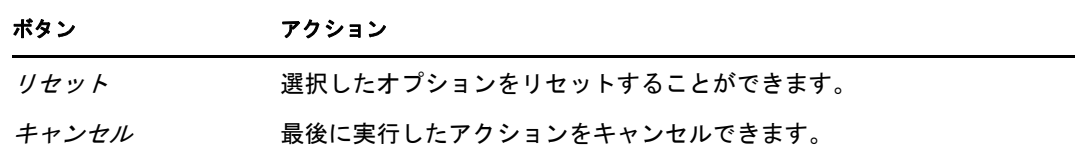

パッチサブスクリプションを使用する際の推奨ベストプラクティスは、次のとおりです。

- 顧客は、不要になったパッチを必ず無効にするようにすれば、毎日保存されるパッチ スキャンデータ量が最小化され、各エンドポイントデバイスをスキャンする時間も短 縮されます。
- 必要なパッチのみをキャッシュするように強くお勧めします。パッチがダウンロード されたプライマリサーバにパッチがキャッシュされると、ゾーン内のすべてのプライ マリサーバとサテライトにコピーされる必要があります。すべてのパッチをダウン ロードすると、ZENworks 10 Configuration Management コンテンツ配布ネットワーク 内の容量と帯域幅が浪費されます。

### <span id="page-24-0"></span>**3.4** 強制的なベースライン設定の設定

**1** 左のパネルで[環境設定]タブをクリックして、[環境設定]ページを表示します。

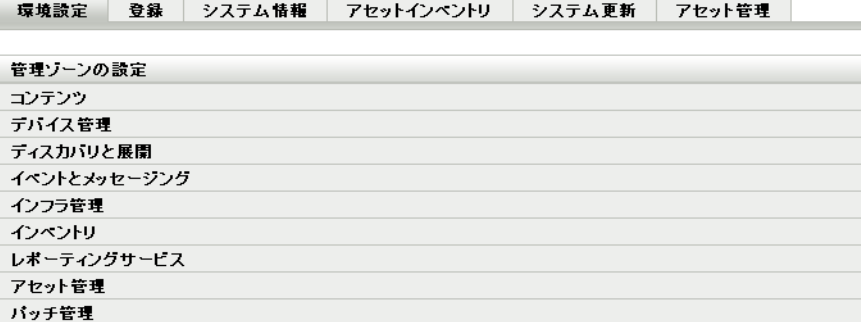

**2**[パッチ管理]をクリックして、4 つのリンク ([サブスクリプションサービス情報]、 [*HTTP* プロキシの環境設定]、[サブスクリプションダウンロード]、および[強制的 なベースライン設定]) を表示します。

環境設定 登録 システム情報 アセットインベントリ システム更新 アセット管理

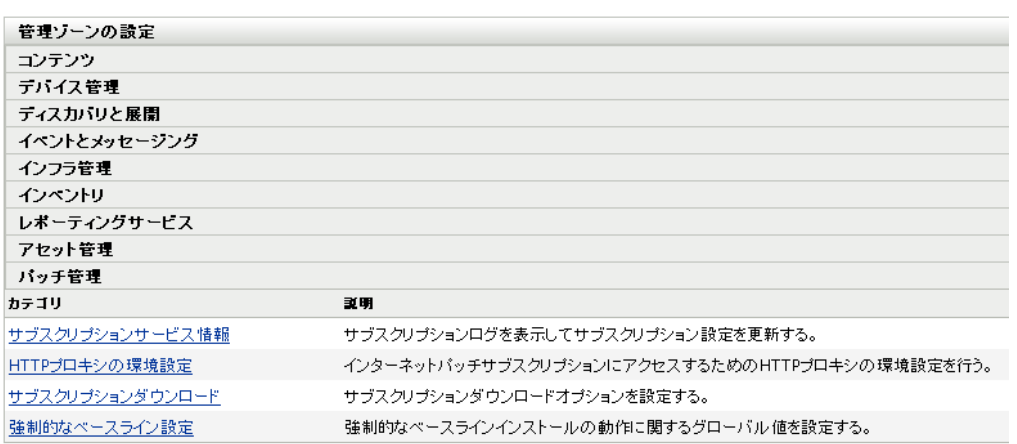

**3**[強制的なベースライン設定]リンクをクリックして、[強制的なベースライン設定] ページを開きます。

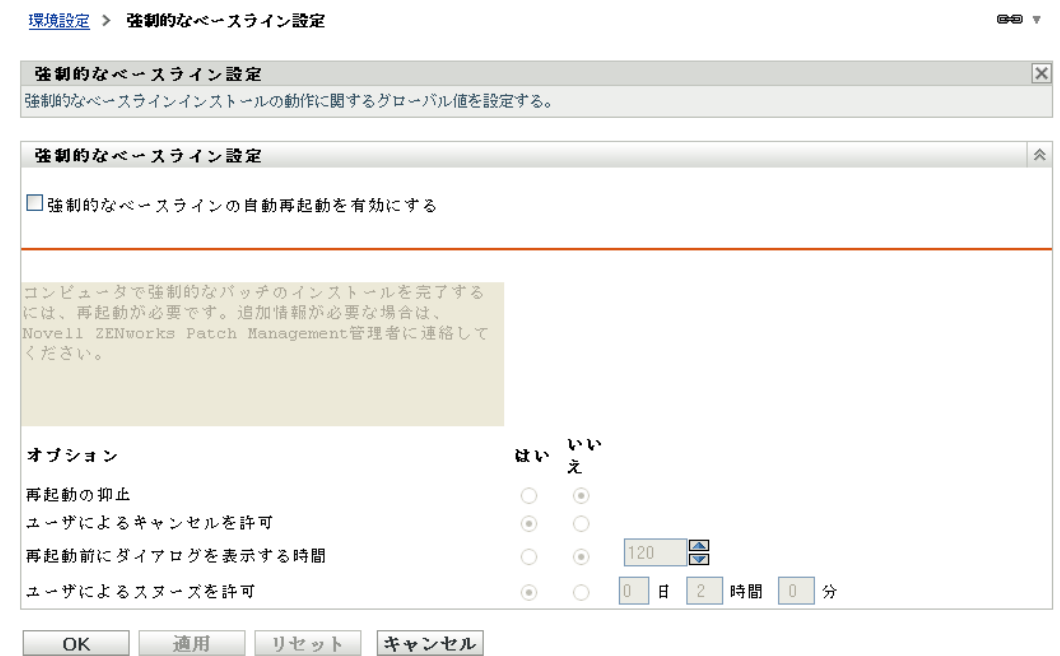

[強制的なベースライン設定]ページでは、強制的なベースラインパッチの展開を完全に 制御できます。たとえば、強制的なベースラインパッチが適用されたときに、マシンを自 動的に再起動するかどうかを指定できます。また、強制的なベースラインパッチのインス トール用のグローバルオプションも設定できます。

ページには次のオプションが表示されます。

 強制的なベースラインの自動再起動を有効にする **:** このオプションを選択すると、必 須ベースラインパッチが適用されたときにマシンの自動再起動が有効になります。

注 **:** 自動起動オプションは、インストール後に再起動が不要なパッチには適用されま せん。

- メッセージボックス **:** 通知メッセージのテキスト。
- オプション **:** 自動再起動オプションを定義するときに、デフォルト設定の値を使用す るか、カスタム設定の値を使用するかを指定できます。オプションは 4 つあります。
	- 再起動の抑止 **:** ユーザがパッチのインストール後に再起動できないようにしま す。
	- ユーザによるキャンセルを許可 **:** ユーザが再起動プロセスをキャンセルできるよ うにします。
	- 再起動前にダイアログを表示する時間 **:** パッチのインストール後にマシンを再起 動するかどうかをユーザが選択する秒数。
	- ユーザによるスヌーズを許可 **:** このオプションはユーザが再起動をスヌーズでき るようにします。

ページには次のボタンもあります。

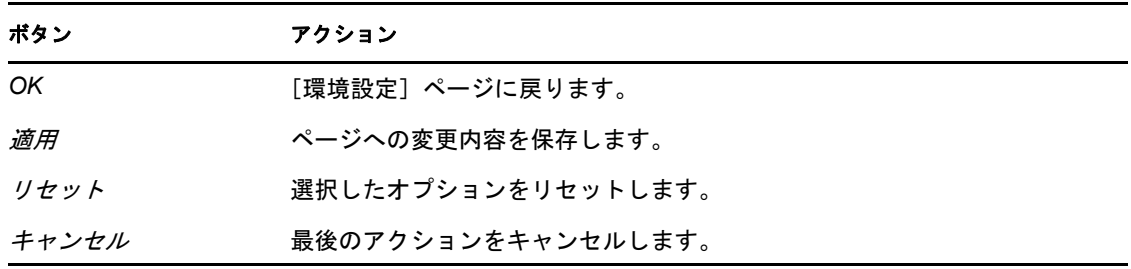

## <span id="page-26-0"></span>**3.5** パッチ管理のライセンス

1 左のパネルで [*環境設定*] タブをクリックして、[環境設定] ページを表示します。

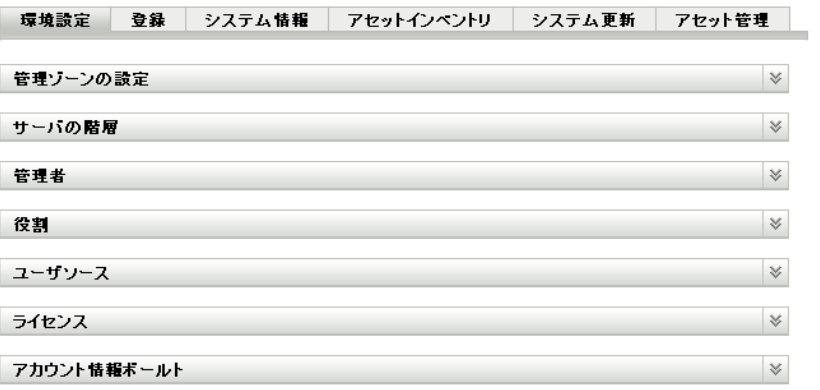

2 必要に応じて、[ライセンス]セクションを展開します。

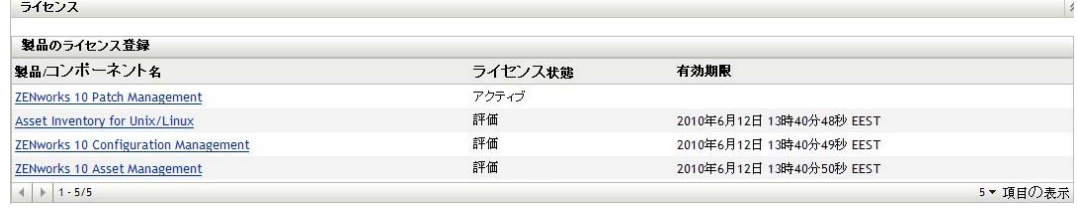

**3**[*ZENworks 10 Patch Management*]をクリックします。

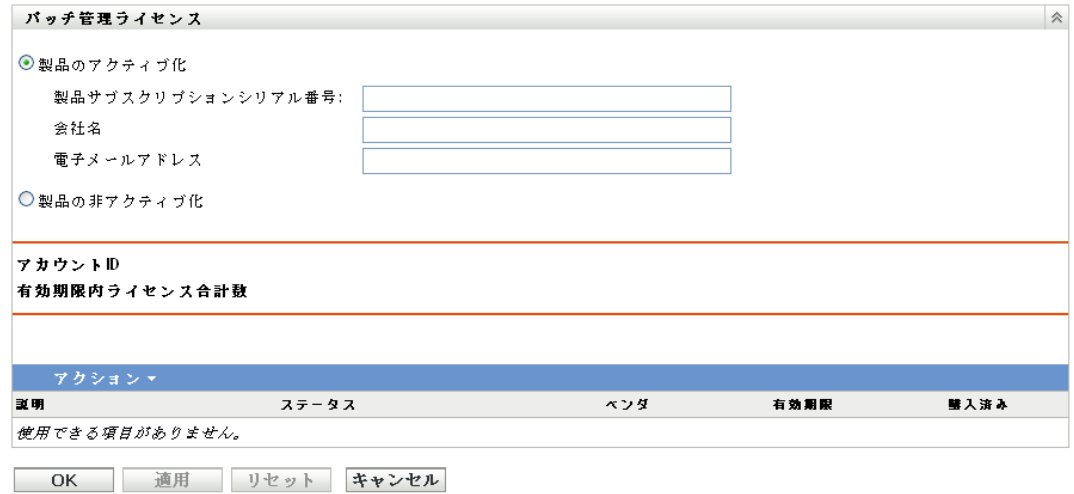

[パッチ管理ライセンス]ページでは、ZENworks プライマリサーバのパッチ管理サブス クリプションを表示および検証できます。このページでは、購入済みのサブスクリプショ ンのアクティブ化または期限切れの場合の更新も実行でき、パッチ管理アクティビティの 一部であるすべてのサブスクリプション要素の概要を示します。この情報は、Patch Management Subscription Service とのレプリケーションごとにアップデートされます。

重要 **:** 旧バージョンのパッチ管理からアップグレードする場合は、Patch Management 10.1 サーバのアンインストール後も、既存のパッチ管理サブスクリプションシリアル番号を使 用できます。

パッチ管理は 60 日の無料試用期間を設けています。製品を購入していない場合、または 60 日間の無料試用期間内であれば、シリアル番号を入力する必要はありません。

60 日の無料試用期間の終了後も ZENworks コントロールセンターのパッチ管理機能を使 用し続けるには、次の手順に従います。

- **1** パッチ管理の有効なサブスクリプションシリアル番号を会社名および電子メールアド レスとともに入力します。
- **2** サブスクリプションシリアル番号を再検証します。

以上でライセンスレコードが有効になり、説明、購入日、ベンダー、有効開始日、および 有効期限日が表示されるようになります。

シリアル番号を検証し、パッチをダウンロードするための権限を得るには、パッチサブス クリプションがダウンロードされているプライマリサーバからポート 443 (HTTPS) 経由で https://novell.patchlink.com/update にアクセスできる必要があります。

パッチ管理コンテンツ配布ネットワークは、多くのサーバを配置できるグローバルな キャッシュインフラストラクチャです。このネットワークからパッチをダウンロードする には、ポート 80 (HTTP) 経由で http://novell.cdn.lumension.com/novell にアクセスできる必 要があります。セキュリティ上の理由で、インターネットへの SSL アクセスを許可する ことも推奨します。[SSL]オプションはデフォルトで有効になっており、安全で信頼で きるサイトからパッチのリストをダウンロードします。

最も近いコンテンツ配布ノードのローカル IP アドレスを検出するには、nslookup を使用 する必要があります。コンテンツ配布ネットワークは、世界中に 40,000 を超えるキャッ シュ配布サーバを配し、さらに各地域に複数の冗長キャッシュサーバを有しています。 ファイアウォール経由でアドレス範囲へのアクセスを許可することが重要です。

次の表は、[サブスクリプションシリアル番号]ページの各フィールドについて説明して います。

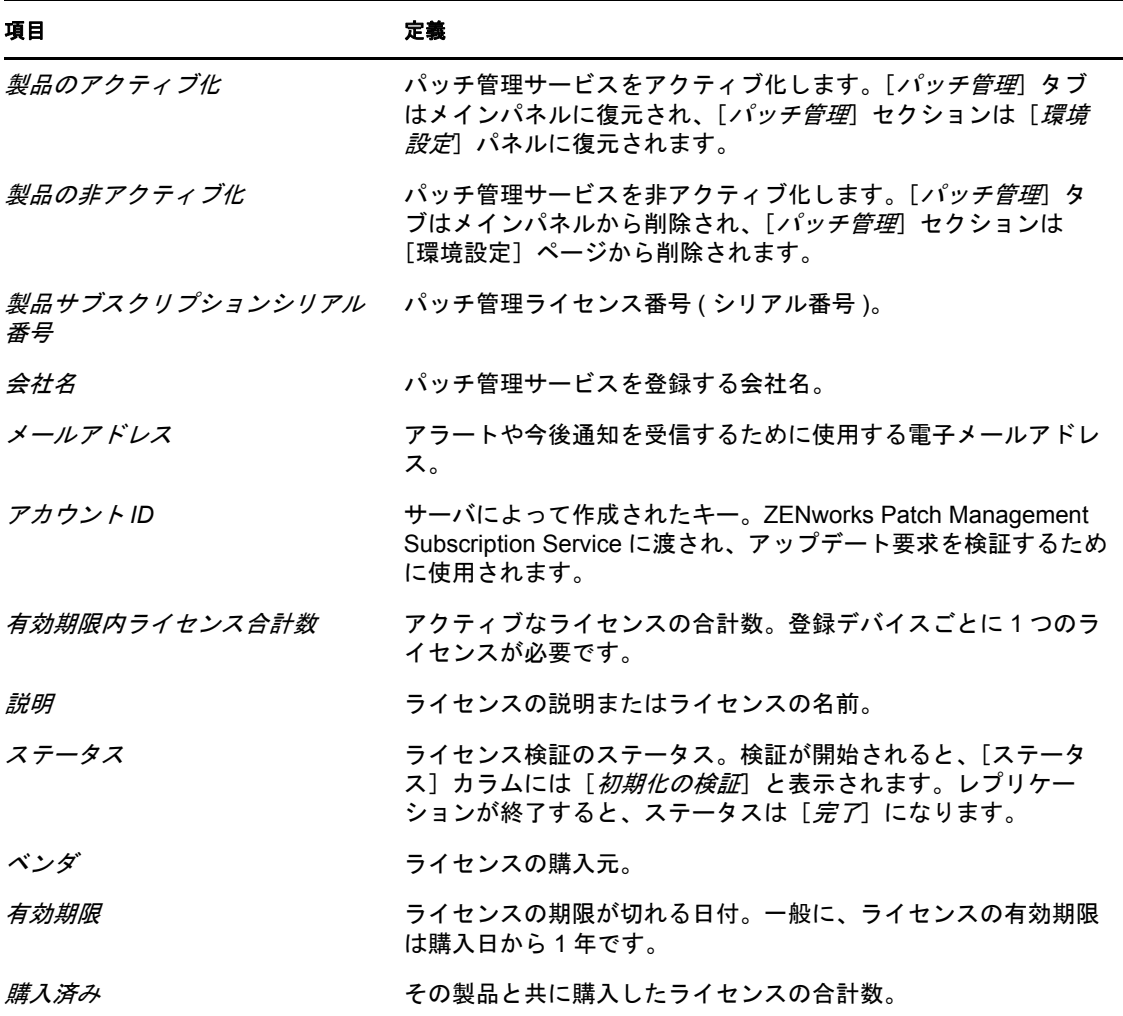

表 *3-1* パッチ管理のライセンス項目

パッチ管理のシリアル番号を入力できるのは 1 回限りです。シリアル番号を入力したら、 [パッチ管理ライセンス]ページの[アクション]ドロップダウンリストをクリックし、 [ライセンスの検証]を選択することによって、ライセンスを検証できます。ライセンス 検証プロセスを開始するには、[適用]をクリックします。ライセンスの自動検証はレプ リケーションプロセスによって毎日実行されます。

図 *3-1* [ライセンスの検証]オプション

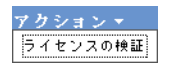

ライセンスの確認プロセスを開始するには、[適用]をクリックします。

図 *3-2* [ライセンスの確認]メッセージボックス

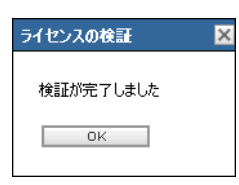

「ライセンスの確認」メッセージボックスは、サブスクリプションライセンスの確認が完 了しているか、またはライセンスの有効期限が切れていることを示します。

注 **:** ライセンス検証結果のステータスは、[サブスクリプションサービス情報]ページの [*サブスクリプションサービス履歴*] パネルで確認できます。確認が開始されると、[ス テータス]カラムには [*確認の初期化中*] と表示されます。検証が終了すると、[ステー タス]カラムには「完了」と表示されます。「成功」カラムは検証が成功したかどうかを 示します。[*True*]は検証が成功したことを、[*False*]は検証が完了してないか失敗した ことをそれぞれ示します。

次の表は、「パッチ管理ライセンス]ページにある各ボタンのアクションについて説明し ています。

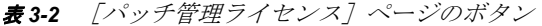

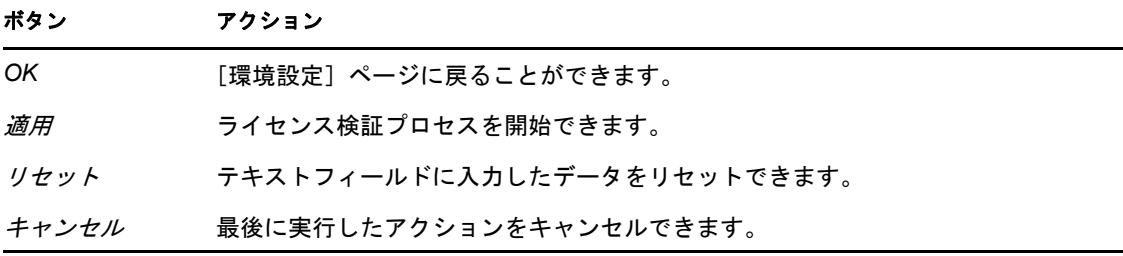

## <span id="page-30-0"></span>「パッチ管理] タブの使用

4

次のセクションでは、[パッチ]ページについて詳しく説明します。

- 31 [ページのセクション](#page-30-1) 4.1 「パッチの表示」
- 32 [ページのセクション](#page-31-0) 4.2「ダッシュボード」
- 34 [ページのセクション](#page-33-0) 4.3「ステータス」
- ◆ 35 ページのセクション 4.4 「「パッチ]ページの使用」
- 47 [ページのセクション](#page-46-0) 4.5 「パッチ管理 BOE レポート」

### <span id="page-30-1"></span>**4.1** パッチの表示

パッチは、パッチが適用されているかどうかを判別するために必要な説明、署名、および フィンガープリントで構成されます。パッチは、パッチを展開するための関連パッチバン ドルでも構成されます。[パッチ] ページには、さまざまなソフトウェアベンダから報告 されたすべての既知のパッチのリストが表示されます。パッチが報告および分析される と、ZENworks Patch Subscription Network 経由で ZENworks サーバに配布できるよう登録さ れます。既知のパッチを確認するには、ZENworks Adaptive Agent を各デバイスにインス トールしておく必要があります。既知のパッチをスキャンするため、毎日各デバイスごと に Discover Applicable Updates (DAU) というパッチバンドルが割り当てられ、実行されま す。このタスクは結果を返し、その結果が[パッチ]ページに表示されます。結果はパッ チステータスの表に表示されます。パッチの合計数は左下角にある表の下に表示されま す。

パッチ管理のパッチを参照するには、左パネルの [パッチ管理] タブをクリックします( 次の図を参照)。

図 *4-1* [パッチ管理]タブ

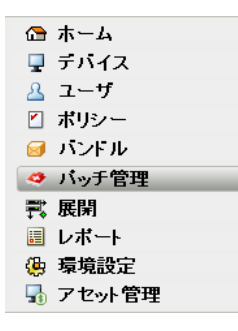

#### 次の図に示すように、パッチが表示されます。

#### 図 *4-2* [パッチ]ページにリストされたパッチ

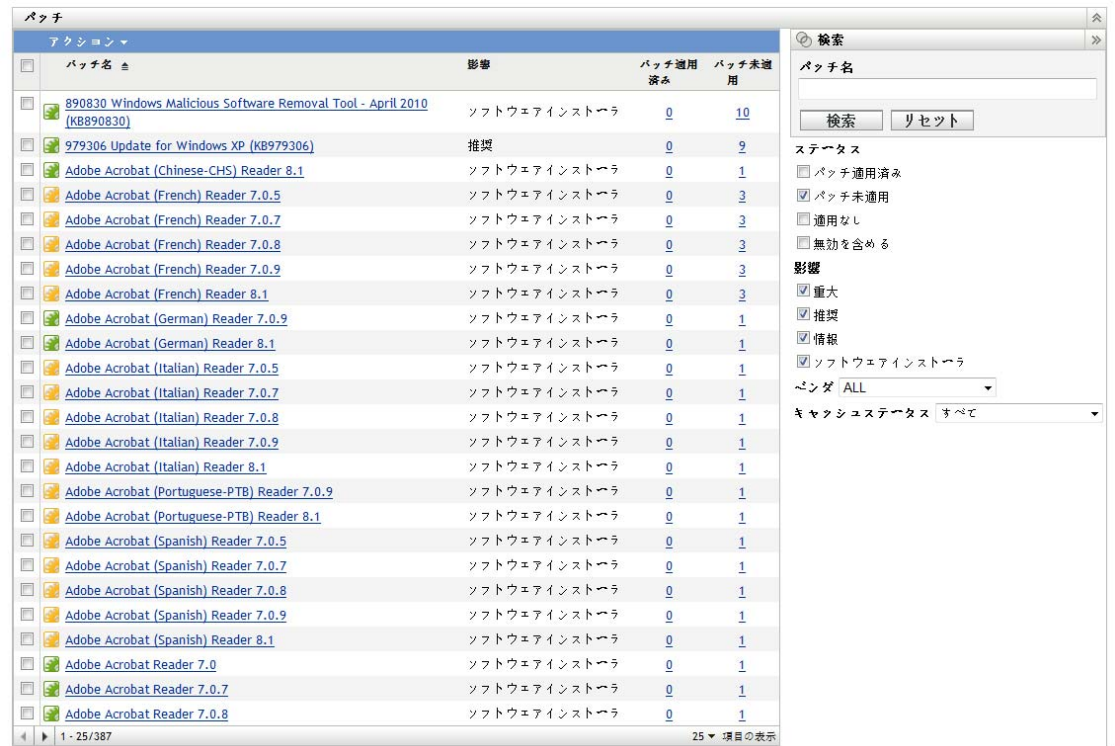

### <span id="page-31-1"></span><span id="page-31-0"></span>**4.2** ダッシュボード

ダッシュボードは、運用、管理、コンプライアンスレポートのニーズに、グラフィカルな ダッシュボードと 4 つの標準レポートで対処します。レポートでは、パッチ、パッチ展 開、パッチのステータス、傾向、インベントリなどを、個々のマシンまたは集約レベルで 文書化します。これによって、内部および外部監査、およびコンプライアンス要件への進 **捗を示す一元化したビューが得られます。ダッシュボードは、[パッチ管理] タブの [ア** クション] メニューで「ダッシュボードレポートの更新] をクリックして、更新できま す。

ダッシュボードレポーティングスレッドは、所定の日付に実際にパッチを適用された有効 なパッチの全体的な割合に関して、毎日統計を取得します。初回ダッシュボードレポート を生成するには、少なくとも 24 時間かかります。

注 **:** パッチ管理を効果的に使用するには、環境に関係のないパッチを無効にして、毎日の コンプライアンス統計がデバイスのネットワーク関係パッチのみを基準にするようにし、 実際に特定の日に適用された有効なパッチの割合を取得します。

- 次は、「ダッシュボード]ページの図です。
- 図 *4-3* [ダッシュボード]ページ

```
バッチ ダッシュボード ステータス
```
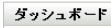

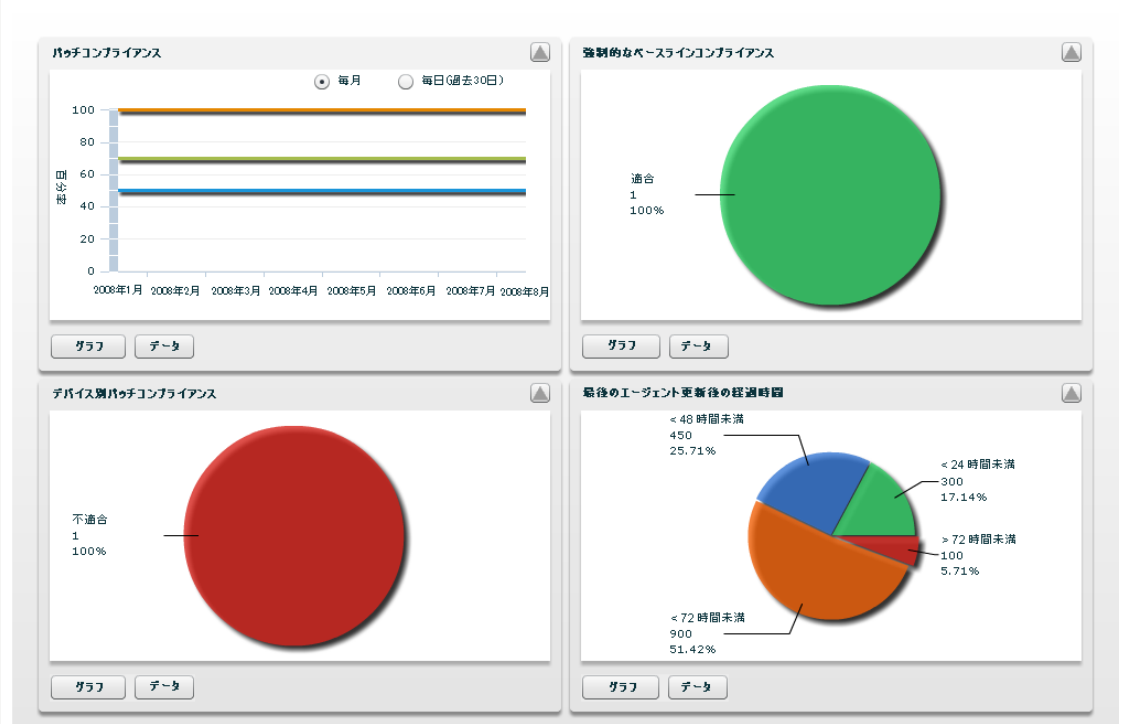

 パッチコンプライアンス **:** それぞれのパッチ影響カテゴリに対する全体的なコンプラ イアンスの、毎月 / 毎日の傾向を表示します。

パッチ管理ベストプラクティスでは、常にコンプライアンス状況を監視し、意図した パッチの定期的な展開やパッチ管理ソリューションの正しい使用が、確実に行われる ようにすることを推奨します。トレンドラインにマウスオーバーすると、影響カテゴ リ ( 重大、ソフトウェア、またはオプション ) について実際に計算された割合が表示 されます。個々のパッチについてのパッチ適用済み / 未適用の合計の詳細情報は、 「パッチ管理」の「パッチ」タブに表示されます。

- **◆ 月/毎日:コンプライアンストレンドデータの期間。**
- 重大のパッチ適用済み **:** 適用された重大なパッチの割合。
- オプションのパッチ適用済み **:** 適用された推奨および情報パッチの割合。
- ソフトウェアのパッチ適用済み **:** 適用されたソフトウェアパッチの割合。
- 強制的なベースラインコンプライアンス **:** 現在強制的なベースラインコンプライアン スにあるデバイスグループの割合を表示します。

強制的なベースラインポリシーを確立すると、管理者はパッチをデバイスグループに 迅速かつ容易に自動展開でき、新しいコンピュータを購入または再イメージしたとき に既知の脆弱性が返されないようにすることができます。各グループは、そのグルー プの有効化された全ベースラインパッチが、すべてのグループメンバーデバイスに対 して現在パッチ適用済みのステータスである場合に限り、強制的なベースラインコン プライアンスとして評価されます。

- ステータス **:** 適合、不適合、またはベースラインなし。
- **◆ グループ数: 各状能のグループ数。**
- デバイス別パッチコンプライアンス **:** パッチ管理が監視しているデバイスの全体的な パッチコンプライアンスを表示します。

各デバイスは、パッチ管理内で現在使用できるアクティブな全パッチについてパッチ 適用済みのステータスの場合のみ、コンプライアンスとして評価されます。適用され ないパッチはパッチ管理内では常に無効にしておきます。これにより、このメトリッ クをデバイスの管理対象ネットワークの関連パッチについてのみ追跡できます。

- ステータス **:** 適合または不適合。
- デバイス数 **:** 各状態のデバイス総数。
- 前回のエージェント更新からの経過時間 **:** ネットワーク内のすべての管理対象デバイ スについて、最終 DAU サイクル以降の経過時間を表示します。

パッチ管理システム内部では、不足したパッチがないか、すべてのデバイスを定期的 にスキャンすることが重要です。定期的な毎日の DAU サイクルでも、当日にオフラ インになっているラップトップやワークステーションがあることがあります。

- 経過時間 **:** 48 時間未満、72 時間未満、72 時間未満。
- デバイス数 **:** 各カテゴリのデバイス総数。

次の表は、このページにある各ボタンのアクションについて説明しています。

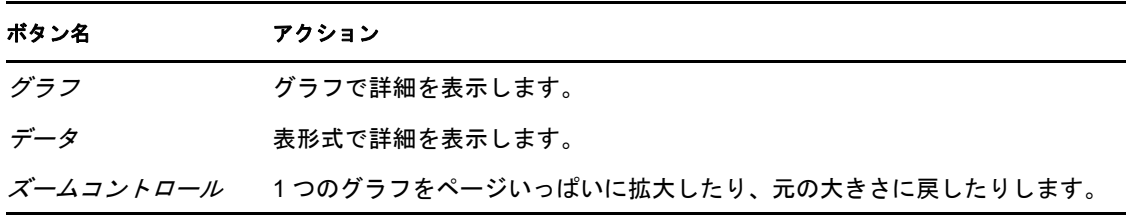

<span id="page-33-1"></span>■ボタンをクリックすると、対応するグラフが全画面モードになります。■ボタンをク リックすると、グラフは元のサイズに戻ります。

## <span id="page-33-0"></span>**4.3** ステータス

このページには、パッチおよびバンドルのダウンロードステータスが表形式で表示され、 パッチキャッシュおよびキューイングステータスの詳細も表示されます。

- 35 [ページのセクション](#page-34-0) 4.3.1「ステータス」
- 35 ページのセクション 4.3.2[「キャッシュステータス」](#page-34-1)

#### <span id="page-34-0"></span>**4.3.1** ステータス

表 *4-1* ステータステーブルの項目

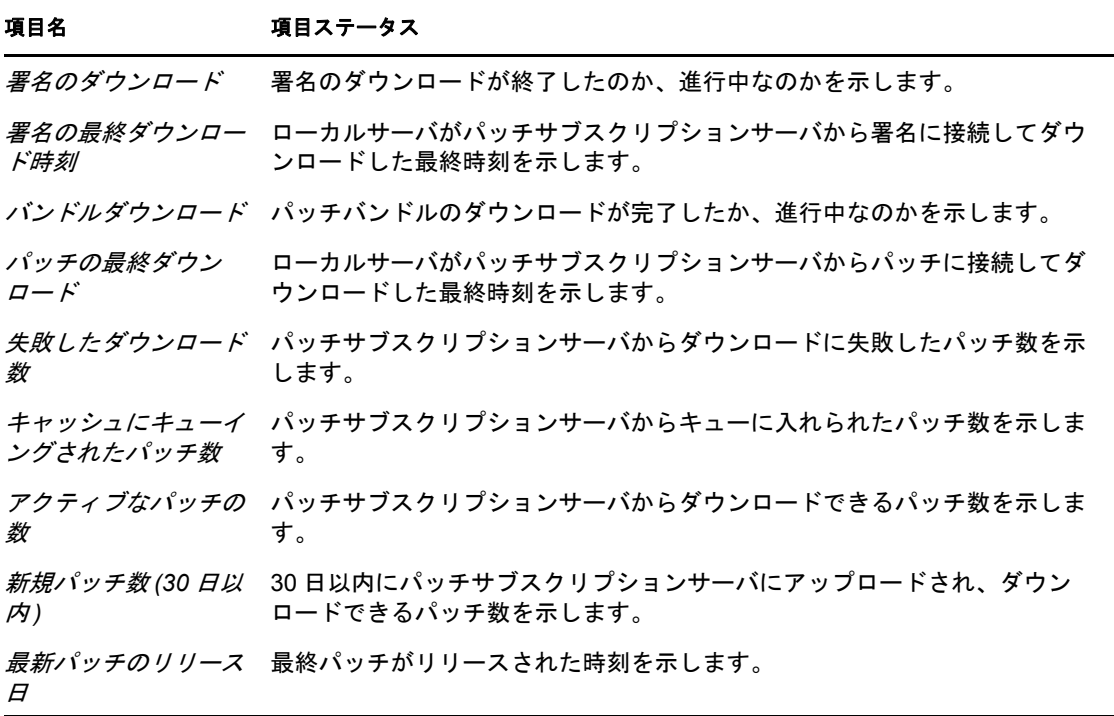

#### <span id="page-34-1"></span>**4.3.2** キャッシュステータス

表 *4-2* キャッシュステータステーブルのカラム見出し

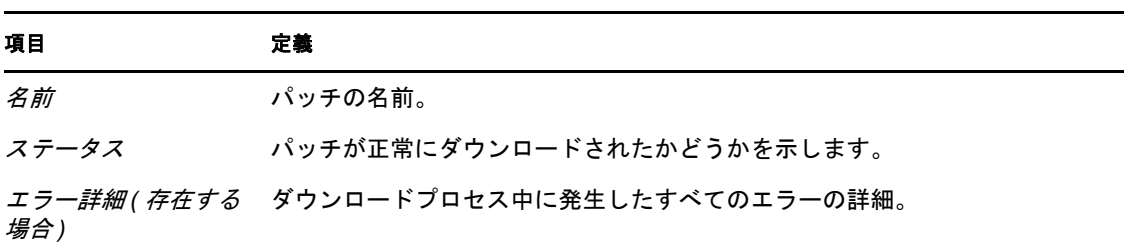

## <span id="page-34-2"></span>4.4 [パッチ]ページの使用

次のセクションでは、「パッチ]ページについて詳しく説明します。

- 36[ページのセクション](#page-35-0) 4.4.1「パッチ」
- 43 [ページのセクション](#page-42-0) 4.4.2 「パッチ情報」
- 44[ページのセクション](#page-43-0) 4.4.3「パッチの検索」
- 45 [ページのセクション](#page-44-0) 4.4.4「パッチ管理」

#### <span id="page-35-0"></span>**4.4.1** パッチ

[パッチ]ページのこのセクションでは、パッチに関する次の情報が提供されます。

- ◆ パッチの名前
- ◆ 利用可能なパッチの合計数
- パッチの影響
- パッチの統計情報

このセクションには「アクション]メニューがあり、「*改善の展開*」、「*有効*」、「*無効*」、 [更新キャッシュ]、および [ダッシュボードレポートの更新]という、パッチに関連する 5 つのアクションを実行できます。これらのアクションの詳細については、41 [ページの](#page-40-0) 「「アクション」メニュー項目」を参照してください。

このセクションには[項目の表示]ドロップダウンリストもあり、次の図に示すように、 このセクションに表示する項目の数を選択することができます。

図 *4-4* [項目の表示]ドロップダウンリスト

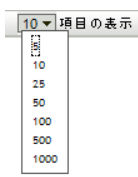

次のセクションでは、[パッチ] ページについて詳しく説明します。

- ◆ 36 ページの [「パッチ名」](#page-35-1)
- 37 ページの [「利用可能なパッチの合計数」](#page-36-0)
- 37 ページの [「パッチの影響」](#page-36-1)
- ◆ 38 ページの[「パッチの統計情報」](#page-37-0)
- ◆ 41 ページの 「[アクション] メニュー項目」

#### <span id="page-35-1"></span>パッチ名

これはパッチを識別する名前です。この名前には一般的にパッチのベンダまたはメー カー、特定のアプリケーション、およびバージョン情報が含まれます。

パッチ名の例を次に示します。Adobe\* はベンダで、Acrobat\* Reader はアプリケーション、 6.0.6 はバージョン情報であることを示します。

**図4-5** パッチ名の例

Adobe Acrobat Reader 6.0.6 アップデート

◆ Microsoft\* セキュリティパッチにはすべて MS0x-yyy という形式でマイクロソフトセ キュリティ情報番号のタイトルが付いています。*0x* はパッチがリリースされた年、 *yyy* はリリースされたパッチの通し番号を示します。これらのパッチは非常に重大 で、できる限り早くインストールする必要があります。
- ◆ Microsoft の非セキュリティのパッチ名にはすべて、ナレッジベース (KB) の記事番号 が含まれています。これらのパッチは自分で判断してインストールすることができま す。
- ◆ Microsoft サービスパック名、およびサードパーティのパッチ名には、一般に KB 番号 が含まれていますが、Microsoft Security Bulletin 番号が含まれることはありません。 これらのサービスパックは、期待通りの結果が得られるかどうか十分にテストしてく ださい。

パッチの命名規則の詳細については、パッチおよび公開されているその他の情報の標準化 された名前のリスト [Comprehensive Patches and Exposures \(CVE\)](http://cve.mitre.org/) (http://cve.mitre.org/) を参照 してください。その他に役立つリソースとしては、[National Patch Database](http://nvd.nist.gov/) (http:// nvd.nist.gov/) があります。これは米国政府による標準ベースのパッチ管理データのリポジ トリです。

### 利用可能なパッチの合計数

展開可能なパッチの合計数が表の左下角に表示されます。次の図では、利用可能なパッチ の合計数は 979 です。

図 *4-6* [項目の表示]ドロップダウンリスト

 $1 - 25/344$ 

#### <span id="page-36-0"></span>パッチの影響

パッチの重大度に基づいて定義されたパッチのタイプ。タイプは「重大」、「推奨」、「情 報」または「ソフトウェアインストーラ」のいずれかになります。それぞれの影響は次の ようになります。

- 重大 **:** このタイプのパッチは Novell によって重大と判断されているため、できる限 り早急にインストールしてください。最近のセキュリティアップデートのほとんどは このカテゴリに分類されます。ZENworks サーバは、重大な影響を持つパッチを自動 的にダウンロードして保存します。
- **◆ 推奨:このパッチは、重大またはセキュリティ関連ではないものの、役立つものであ** り、コンピュータの良好な状態を保つために適用すべきと Novell によって判断され ています。このカテゴリに分類されるパッチをインストールしてください。
- ソフトウェアインストーラ **:** このタイプのパッチはソフトウェアアプリケーションで す。一般に、ソフトウェアインストーラが含まれます。アプリケーションがマシンに インストールされていない場合には、パッチには [パ*ッチ未適用*] と表示されます。
- 情報 **:** このタイプのパッチは、Novell によって情報と判断された状態を検出します。 情報提供のパッチは情報のみに使用されます。実際にインストールされるパッチはあ りません。

パッチ管理では、パッチサブスクリプションサービスの影響に関する用語は、パッチの重 大度を示すためにベンダーが使用している影響に関する用語に厳密に従っています。各オ ペレーティングシステムにはベンダー固有の影響度評価があり、その影響度は、このセク ションで説明している Novell の評価に対応しています。パッチ管理では、Lumension\* Security の勧告に従って、影響度評価の重大度を増加またはステップアップさせていま す。たとえば、Microsoft の分類で「重大」、「重要」、「中」とされているパッチは、Novell ではすべて「重大」に分類されます。

次の表は、Novell と Microsoft のパッチ分類用語の一覧について説明しています。

| Novell パッチ影響度             | <b>Windows</b>                                      | その他                    |
|---------------------------|-----------------------------------------------------|------------------------|
| 重大                        | 重大なセキュリティ                                           | <b>NA</b>              |
|                           | 重要                                                  |                        |
|                           | 中程度                                                 |                        |
| 推奨                        | 推奨                                                  | NA.                    |
|                           | 低い                                                  |                        |
|                           | 例 : Microsoft Outlook 2003 迷惑メール<br>フィルタ更新          |                        |
| ソフトウェアインス ソフトウェア配布<br>トーラ |                                                     | Adobe 8.1 ソフトウェアインストーラ |
|                           | 例 : Microsoft Windows 悪意のあるソフ<br>トウェア削除ツール (ウィルス削除) |                        |
| 情報                        | NA.                                                 | NA                     |

表 *4-3 Novell* と *Microsoft* のパッチ影響度の対応

ソース :Lumension Security

#### パッチの統計情報

パッチ統計情報は、ZENworks サーバ内にあって特定のステータスに合致するデバイス ( またはグループ ) の合計数と、特定のパッチの間の関係を示します。パッチ統計情報は [パッチ]ページの右端にある2つのカラムに表示されます。各カラムのステータスは次 の内容を示します。

 パッチ適用済み **:** 対応するパッチが適用されたデバイスの合計数を示すリンクが表示 されます。

このリンクをクリックすると、パッチ適用済みのデバイスが一覧にされます。

パッチがアンインストールに対応していない場合、「アクション]メニューの「削除] オプションは無効になっています。

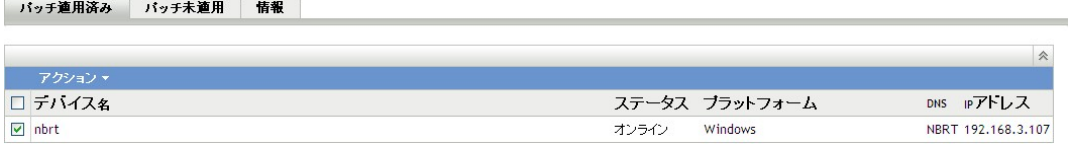

[パッチ適用済み]ページには、パッチが適用されたデバイスについての次の情報が 表示されます。

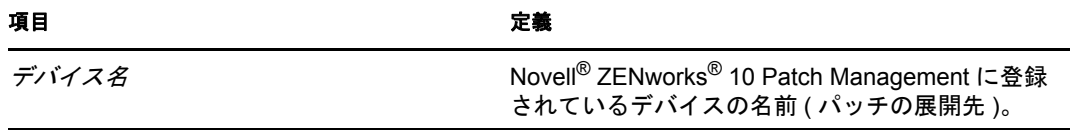

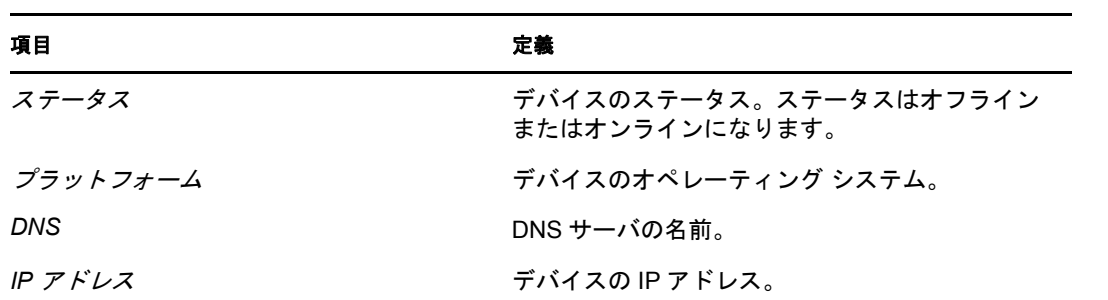

パッチをアンインストールするには、[アクション]メニューの [削除]オプション を使用します。

 パッチなし **:** 対応するパッチが適用されていないデバイスの合計数を示すリンクが表 示されます。

このリンクをクリックすると、これらのデバイスが一覧にされます。

バッチ連用済み バッチ未適用 情報

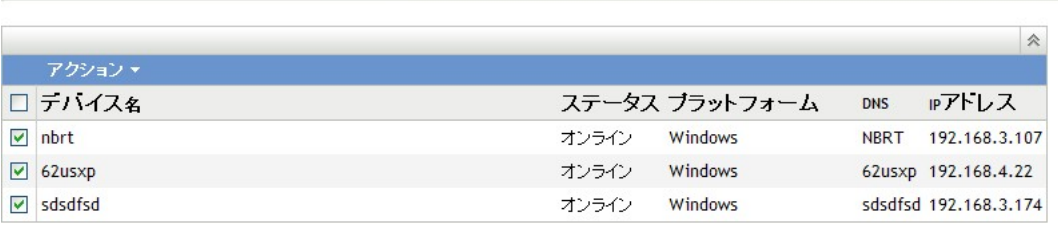

[パッチ未適用]ページには、パッチが適用されたデバイスについての次の情報が表 示されます。

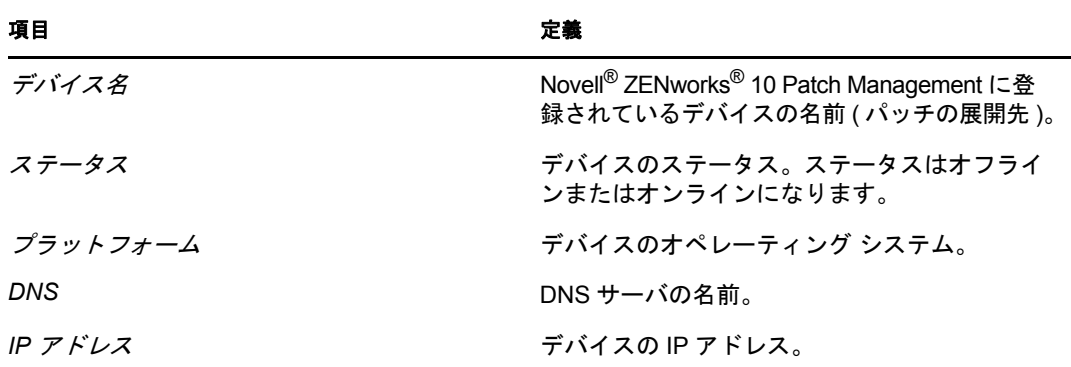

これらのデバイスにパッチを展開するには、[アクション]メニューの[改善の展開] オプションを使用します。

情報 **:** [情報]ページには、選択したパッチの詳細情報が表示されます。

バッチ連用済み がッチ未適用 情報

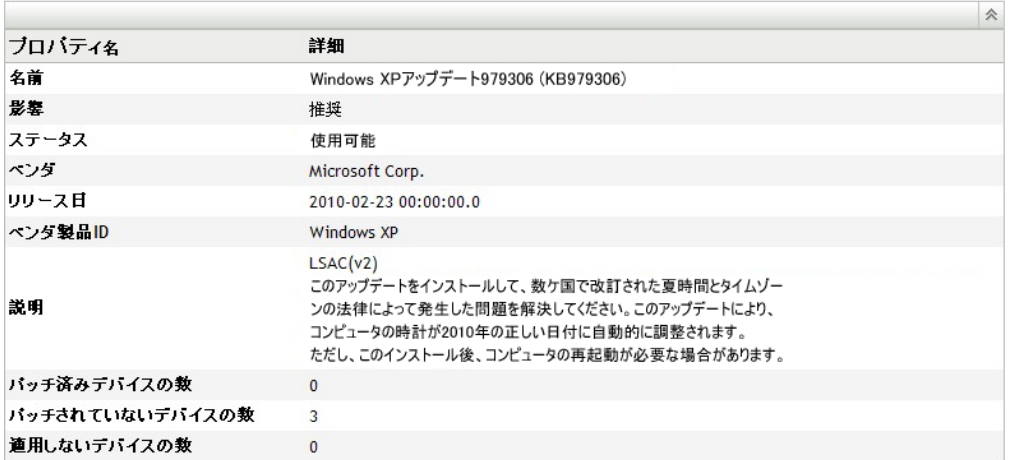

パッチについての次の情報を表示できます。

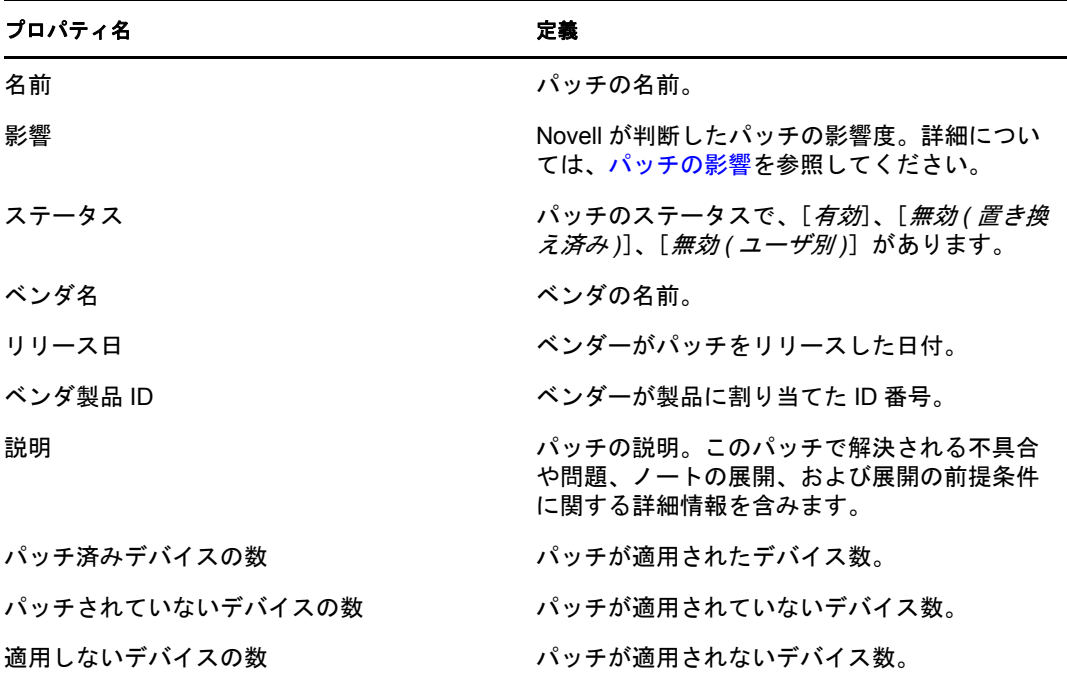

[パッチ]ページに表示されるパッチは、異なるアイコンを持ち、現在のステータスを表 します。次のテーブルは、各パッチのアイコンを示しています。

表 *4-4* パッチアイコン

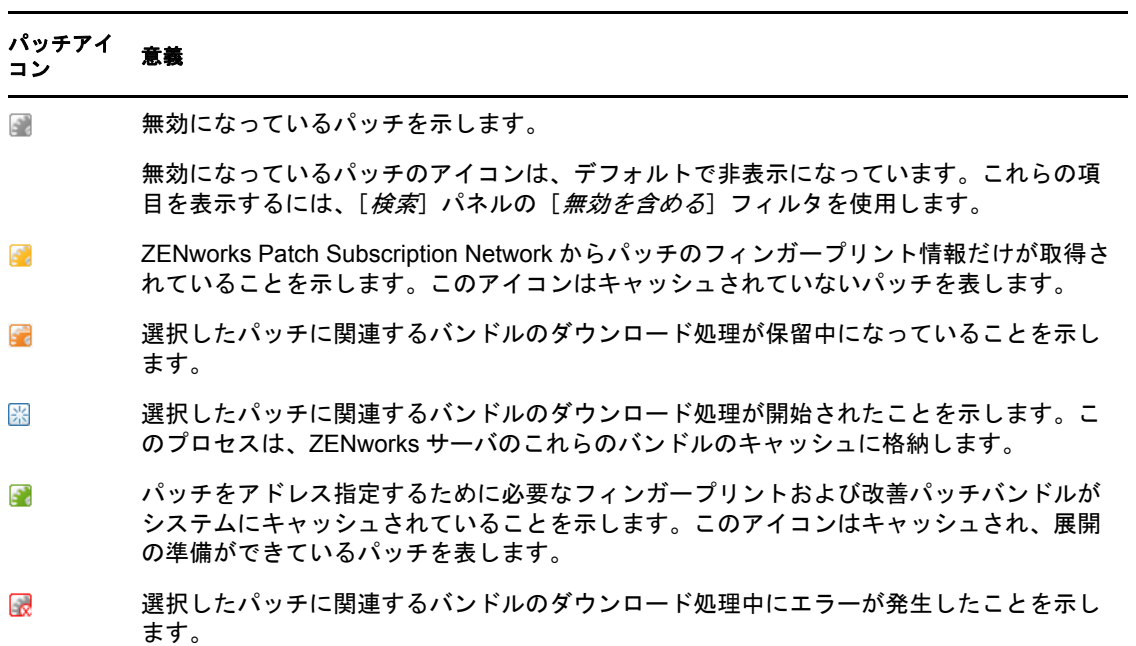

### [アクション] メニュー項目

[パッチ] セクションには「アクション] メニューがあり、ページに一覧されているパッ チに対し、5 つのアクションのうち1 つを実行できます。次の図は、[*アクション*] メ ニューの 5 つのオプションを示しています。

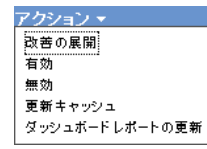

[アクション]メニューは、次の 5 つのオプションで構成されています。

- 改善の展開 **:** パッチを展開することができます。このオプションを使用するには、展 開する必要があるパッチのチェックボックスをオンにして、[アクション]メニュー オプションから [*改善の展開*] を選択し、[改善の展開] ウィザードを開きます。詳 細については、49 ページの第 5 [章「改善の展開ウィザードの使用」を](#page-48-0)参照してくだ さい。
- 有効 **:** 無効になっているパッチを有効にすることができます。
- 無効 **:** パッチを無効にすることができます。このオプションを使用するには、必要な パッチのチェックボックスをオンにして[無効]を選択します。選択したパッチがリ ストから削除されます。

パッチを無効にすると、関連付けられているバンドルもすべて無効になります。

 更新キャッシュ **:** 選択したパッチに関連するバンドルのダウンロード処理を開始し て、それらのバンドルを ZENworks サーバにキャッシュします。

ターゲットデバイスにバンドルをインストールする前に、改善パッチバンドルを キャッシュしておく必要があります。

このオプションを使用する

- ◆ [パッチ] リストから1つまたは複数のパッチを選択します。
- ◆ [アクション] メニューで [更新キャッシュ] をクリックします。 パッチアイコンが ■に変わります。ダウンロード処理中、アイコンは 圏に変わ ります。キャッシングが完了すると、パッチアイコンの色が緑に変わります。こ れはパッチの改善の展開準備が整っていることを示します。

パッチはアルファベット順に昇順または降順でソートすることができます。ソートす るには、次に示すように、カラム見出し[パッチ名]内の矢印をクリックします。

**図4-7** [パッチ名] カラム

バッチ名 』

 ダッシュボードレポートの更新 **:** ダッシュボードレポートを最新の統計で更新できま す。

注 **:** パッチのダウンロード日時を確認するには、[バンドル]セクションでそのパッチの [メッセージログ] パネルを表示します。

### **4.4.2** パッチ情報

選択したパッチの詳細情報は、[パッチ情報]セクションで参照することができます。 パッチの名前をクリックすると、そのパッチの詳細が表示されます。

たとえば、パッチリストから[*Windows Malicious Software Removal Tool- February 2009 (KB890830)*]というパッチを選択した場合、[パッチ情報]セクションには、次の図に示 すように、選択したパッチのパッチ分析結果が表示されます。

図 *4-8* 選択したパッチのパッチ情報

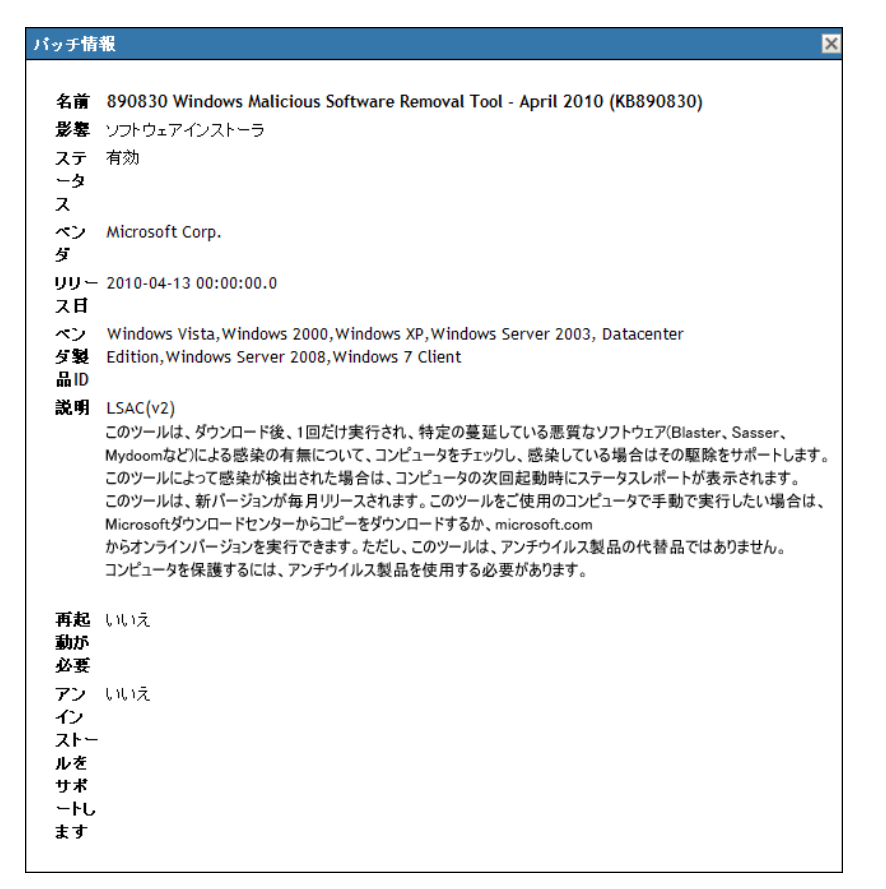

次の表は、「パッチ*情報*」セクションの各プロパティ名を定義しています。

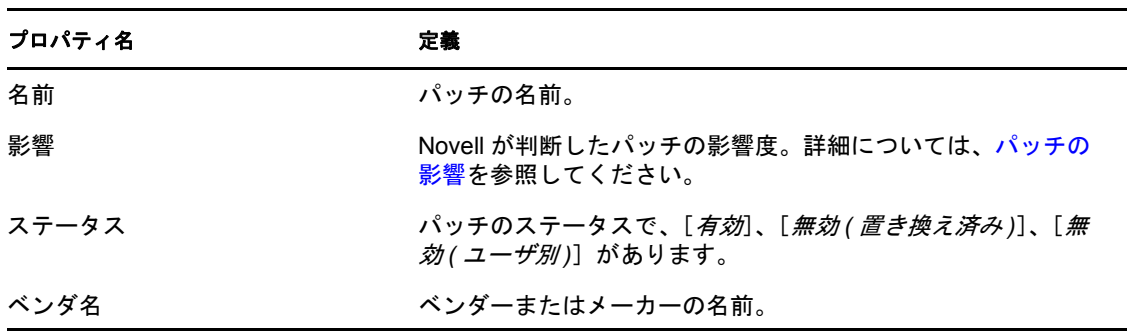

表 *4-5* [パッチ情報]セクション内のプロパティ名

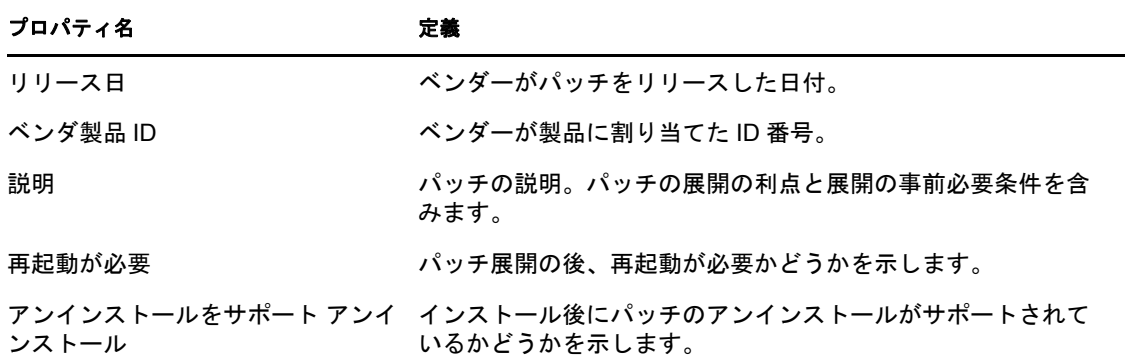

### **4.4.3** パッチの検索

[パッチ]ページの[検索]セクションには、広範な検索およびデータフィルタリングオ プションが用意されており、特定のパッチを検索して、パッチの「ステータス」や「影 響」に基づいて結果セットをフィルタすることができます。検索とフィルタリングはそれ ぞれ独立して実行することもできますが、組み合わせて拡張ドリルダウン機能を実行する こともできます。次の図は、[検索] セクションを示しています。

図 *4-9* [パッチ]ページの[検索]セクション

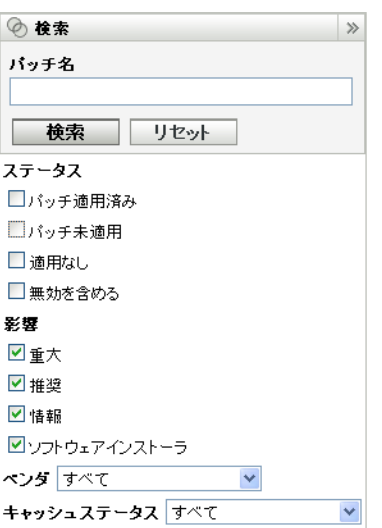

パッチを検索するには、次の手順に従います。

- **1**[パッチ名]テキストボックスにパッチ名のすべてまたは一部を入力します。
- **2**[ステータス]または[影響]の下にある目的のチェックボックスをオンにします。
- **3**[ベンダ]ドロップダウンリストで、ベンダを選択します。
- **4**[キャッシュステータス]ドロップダウンリストでキャッシュステータスを選択しま す。
- **5** [検索] をクリックします。

注:[リセット]をクリックしてデフォルトの設定に戻します。

次の表は、[ステータス]の下にある各フィルタオプションを選択した結果について説明 しています。

**表4-6** [検索]の「ステータス」フィルタ

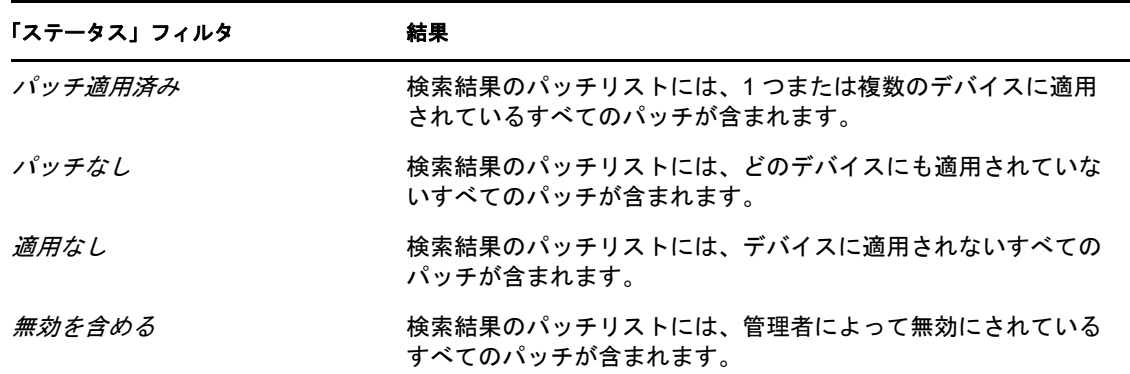

次の表は、「影響」の下にある各フィルタオプションを選択した結果について説明してい ます。

表 *4-7* [検索]の「影響」フィルタ

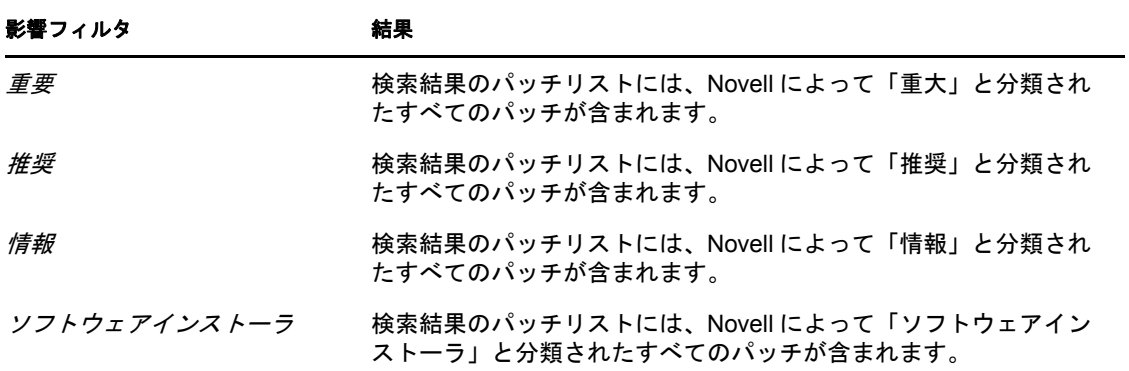

表 *4-8* 検索でのベンダフィルタと、キャッシュステータスフィルタ

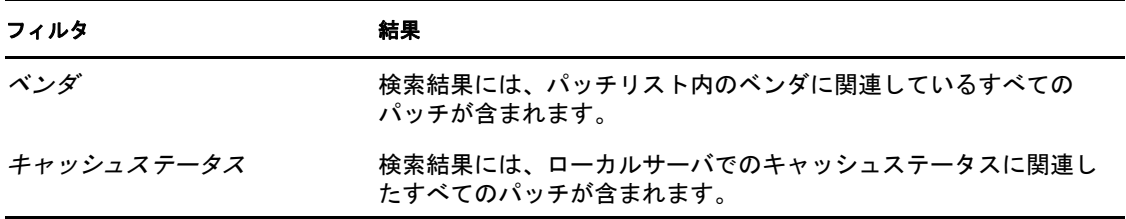

### **4.4.4** パッチ管理

次のセクションでは、[パッチ管理]ペインのさまざまなオプションについて詳しく説明 します。

● 46 ページの [「改善の展開」](#page-45-0)

- 46 ページの [「パッチのエクスポート」](#page-45-1)
- 47 ページの[「パッチの表示」](#page-46-0)

#### <span id="page-45-0"></span>改善の展開

このオプションを使用すると、パッチを展開することができます。このオプションを使用 するには、展開するパッチのチェックボックスをオンにして、[改善の展開]リンクをク リックし、[改善の展開]ウィザードを開きます。詳細については、49 [ページの第](#page-48-0) 5 章 [「改善の展開ウィザードの使用」](#page-48-0)を参照してください。

#### <span id="page-45-1"></span>パッチのエクスポート

すべてのパッチのステータスや影響などの詳細をカンマ区切り値 (CSV) ファイルにエク スポートできます。ファイルをダウンロードオプションから開いて、別のファイル形式で ファイルを保存するよう選択することができます。

**1** 左ペインで[パッチのエクスポート]リンクをクリックします。

この操作を実行すると、選択した結果だけでなく、すべてのデータの結果がエクス ポートされます。ただし、データによっては、読み込み可能な形式の .csv 形式にエク スポートまたは変換できないことがあります。

2 「パッチのエクスポート]ダイアログボックスで、「エクスポート]をクリックしま す。

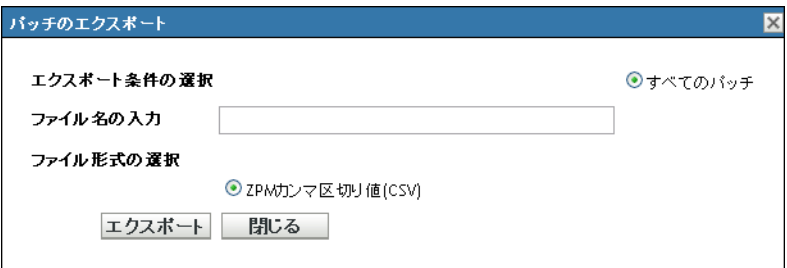

- **3**[ファイルのダウンロード]ダイアログボックスで、使用可能なオプションを選択し ます。
	- 開く **:** ファイルを作成して Web ブラウザで開きます。ブラウザから CSV、 XML、テキストや各種のスプレッドシートアプリケーション形式のファイルを 保存できます。
	- **◆ 保存:** ファイルを作成し、ローカルフォルダに保存します。ファイルは、 Microsoft Office Excel CSV 形式で保存されます。ファイルはデフォルトでは ZPMPatchesList.csv という名前になります。

キャンセル **:** レポートは作成または保存されません。

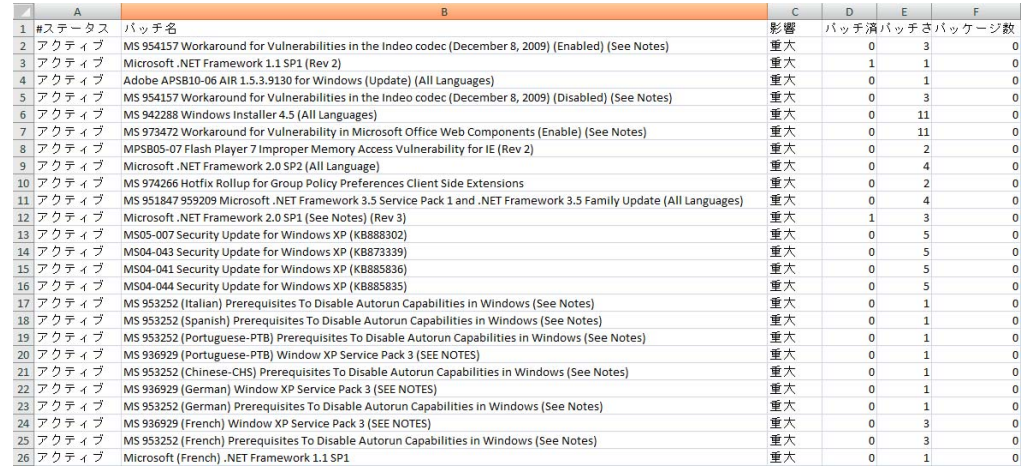

#### <span id="page-46-0"></span>パッチの表示

パッチを選択し、[パッチの表示]リンクをクリックすると、そのパッチの詳細が示され たページが表示されます。このページには次の 3 つのタブがあります。

- **◆ パッチ滴用済み:このパッチでパッチが滴用されたデバイスを表示します。**
- **◆ パッチなし:** このパッチでパッチが適用されていないデバイスをすべて表示します。
- **◆ 情報:このパッチの詳細情報を表示します。**

## **4.5** パッチ管理 **BOE** レポート

BOE (Business Objects Enterprise) レポートは、ZENworks Reporting Services (ZRS) を ZENworks 10 Configuration Management にインストールしたユーザのみが利用できます。 パッチ管理用には、次の事前定義されたレポートが付属しています。

- 強制的なベースライン詳細 **:** 選択した強制的なベースライン内にあるパッチに対し て、該当するデバイス名とパッチステータスを表示します。このレポートは、現環境 における必須パッチのコンプライアンスレベルを監視および連絡する際にも役立ちま す。
- 強制的なベースライン概要 **:** パッチに対して、該当するデバイス名とパッチステータ スを表示します。さらに、重大度、およびパッチ適用済みデバイスとパッチ未適用デ バイスの割合も表示します。
- 脆弱性分析 **:** 企業内で該当するパッチの重大度レベルを表示します。さらに、パッチ 該当デバイスの数と、パッチ適用済みデバイスの割合も表示します。このレポート は、一定レベルのパッチ適用作業が必要な、さまざまなコンプライアンス事項へのコ ンプライアンス状態を表示する際に役立つよう設計されています。

注 **:** Linux サーバでは、脆弱性分析および強制的なベースライン概要レポートにはレ ポートにデータがあっても空白の列が出力されます。データを表示するには、レポー トを変更して、テキストの色を Formatting( 書式設定 ) ツールバーで黒に設定して、 レポートを保存します。これは 1 回だけ実行する必要があります。

 **Patch Assessment Report(** パッチ評価レポート **):** ベンダがリリースしたパッチと、 パッチ適用済み、未適用、適用なしデバイスの数を示します。

- **Patch Release Report(** パッチリリースレポート **):** ベンダがリリースしたパッチ数を示 します。詳細セクションには、パッチ名とパッチが適用された割合が、影響とベンダ 別に示されます。
- **Top 10 Not Patched Critical Patches(** パッチ未適用の重要パッチ上位 **10):** どのデバイ スにも適用されていない重大なパッチ ( 上位 10) を表示します。
- **Patch Bundle Assignment Summary(** パッチバンドル割り当て概要 **)** 
	- 概要レポート **:** パッチ適用済み、未適用、適用なし、およびパッチ割合のステー タスを、バンドル名およびパッチ名別に示します。
	- 詳細レポート **:** デバイス、デバイスパッチのステータス、展開状態をバンドルお よびパッチ別に示します。
- パッチ分析
	- ダッシュボード **:** 選択した展開ステータスおよび影響について、ベンダ別にパッ チステータスを示します。
	- **◆ [詳細] ページ:** パッチ名、リリース日、影響、展開状態、パッチステータスを 示します。
- **Patch Detail Report(** パッチ詳細レポート **):** 選択したベンダ、パッチ、影響、パッチ ステータスのデバイスおよびパッチステータスを示します。

<span id="page-48-0"></span>改善の展開ウィザードの使用

改善の展開ウィザードは、複数の受信者やデバイス用にパッチ展開スケジュールを作成ま たは編集するためのインタフェースを提供します。このウィザードを使用すると、デバイ スの選択、パッチの展開のスケジュール、および設定の繰り返し(必要な場合)を簡単に 行うことができます。[改善の展開ウィザード]には、[デバイス]タブまたは [パッチ管 理]タブからアクセスできます。

改善の展開ウィザードで複数のパッチを選択すると、ウィザードは自動的にすべての該当 するデバイスとパッケージを選択します。デバイスが選択された場合は、ウィザードは自 動的にそのデバイスに適用するすべてのパッチを選択します。グループを選択した場合 は、その特定のグループのデバイスに適用可能なすべてのパッチが含められます。

次のセクションでは、ウィザードの各ステップについて詳しく説明します。

- 49 ページのセクション 5.1[「展開スケジュールの作成」](#page-48-1)
- ◆ 50 [ページのセクション](#page-49-0) 5.2 「デバイスの確認」
- 53 [ページのセクション](#page-52-0) 5.3「使用許諾契約」
- 54 ページのセクション 5.4[「改善スケジュール」](#page-53-0)
- 61 ページのセクション 5.5[「展開順序および動作」](#page-60-0)
- 62 [ページのセクション](#page-61-0) 5.6「改善オプション」
- ◆ 63 ページのセクション 5.7[「詳細修正オプション」](#page-62-0)
- 65 ページのセクション 5.8[「インストール前の通知オプション」](#page-64-0)
- ◆ 67 ページのセクション 5.9[「通知および再起動オプション」](#page-66-0)
- 69 ページのヤクション 5.10「展開概要」

## <span id="page-48-1"></span>**5.1** 展開スケジュールの作成

1 つまたは複数のデバイスに対するパッチの展開スケジュールを作成するには、次の操作 を行います。

- **1**[パッチ管理]タブをクリックして、1 つまたは複数のデバイスに展開するパッチを 選択します。
- 2 次の図に示すように、「パッチ]ページの「アクション]メニューから「*改善の展開*」 を選択します。または、[パッチ]ページ左側にある [パッチ管理] ペインの [改善 の展開]リンクをクリックすることもできます。

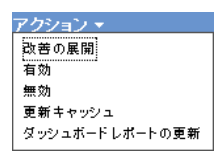

## <span id="page-49-0"></span>**5.2** デバイスの確認

[デバイスの確認]ページでは、展開をスケジュールする必要があるデバイスを選択して 確認することができます。選択したパッチに対して展開をスケジュールする最初のステッ プとして、デバイスの確認を行います。

図 *5-1* [デバイスの確認]ページ

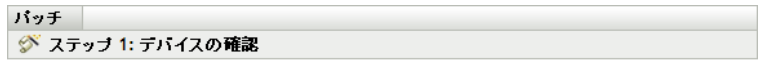

改善は次のデバイスに展開されます。パッチを適用しないデバイスは選択解除してください。

◉ すべてのバッチ未適用デバイスに展開 ○ 当てはまるデバイスを選択します ○ 指定したデバイス、フォルダ、グルーブに展開

パッチされていないすべてのデバイスに展開します

<< 戻る | 次>> | キャンセル

ページには選択したパッチが展開されるデバイスの合計数が表示されます。次の例では、 2 つのデバイスがパッチを受け取ります。

図 *5-2* デバイスの合計数

 $1 - 2/2$ 

[項目の表示]ドロップダウンリストを使用して、ページに表示する項目の合計数を選択 できます。

図 *5-3* 項目の表示

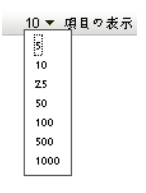

- **1** 展開するデバイスを選択して、[次へ]ボタンをクリックして[使用許諾書]ページ を開きます。
- **2** 次のオプションの 1 つを選択して、パッチを展開するデバイスを指定します。
	- ◆ *すべてのパッチ未適用*デバイスを選択して、パッチ未適用の状態のデバイスに パッチを適用し、51 [ページのセクション](#page-50-0) 5.2.1「デバイスの確認 : すべてのパッ [チ未適用デバイス」](#page-50-0)に進みます。
	- ◆[当てはまるデバイスを選択します]を選択して、パッチを特定のデバイスに展 開し、51 ページのセクション 5.2.2「デバイスの確認 : [当てはまるデバイスを選](#page-50-1) [択します」](#page-50-1)に進みます。
	- ◆ [指定した、デバイス、フォルダ、グループに展開]を選択して、パッチ未適用 の状態の特定のデバイス、フォルダ、またはグループにパッチを展開します。[52](#page-51-0) ページのセクション 5.2.3「デバイスの確認 : [指定した、デバイス、フォルダ、](#page-51-0) [グループに展開」に](#page-51-0)進みます。

### <span id="page-50-0"></span>**5.2.1** デバイスの確認 **:** すべてのパッチ未適用デバイス

このオプションを選択すると、パッチが適用されていないすべてのデバイスにパッチが展 開されます。デフォルトではこのオプションが有効になっています。

### <span id="page-50-1"></span>**5.2.2** デバイスの確認 **:** 当てはまるデバイスを選択します

[当てはまるデバイスを選択します]を選択すると、次の図のような [デバイスの確認] ページが表示されます。

図 *5-4* [当てはまるデバイスを選択します]タイプの[デバイスの確認]ページ

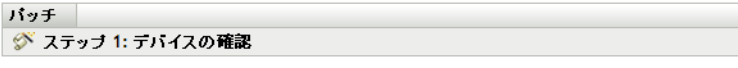

改善は次のデバイスに展開されます。バッチを適用しないデバイスは選択解除してください。

○ すべてのバッチ未適用テバイスに展開 ◉ 当てはまるデバイスを選択します

○ 指定したデバイス、フォルダ、グルーブに展開

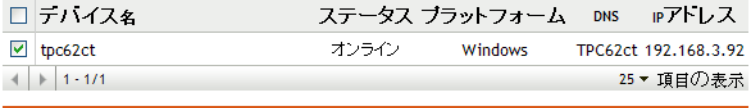

<< 戻る | 次>> | キャンセル

このオプションを選択すると、デバイス一覧から選択したデバイスにパッチが展開されま す。既存のパッチステータスが[パッチ適用済み]であっても[パッチ未適用]であって も、パッチをデバイスに展開できます。

注 **:** パッチを[パッチ管理]ページから展開すると、選択したパッチの[ステータス] フィルタに基づいたデバイスのリストが表示されます。

表 *5-1* [デバイスの確認]ページのカラム見出し

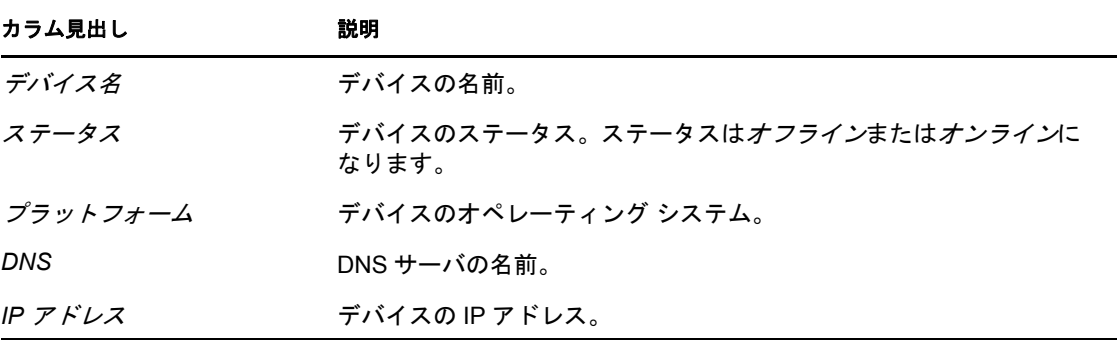

## <span id="page-51-0"></span>**5.2.3** デバイスの確認 **:** 指定した、デバイス、フォルダ、グループ に展開

「指定した、デバイス、フォルダ、グループに展開」を選択すると、次の図のように「デ バイスの確認]ページが表示されます。

図 *5-5* [指定した、デバイス、フォルダ、グループに展開]タイプの[デバイスの確認]ページ

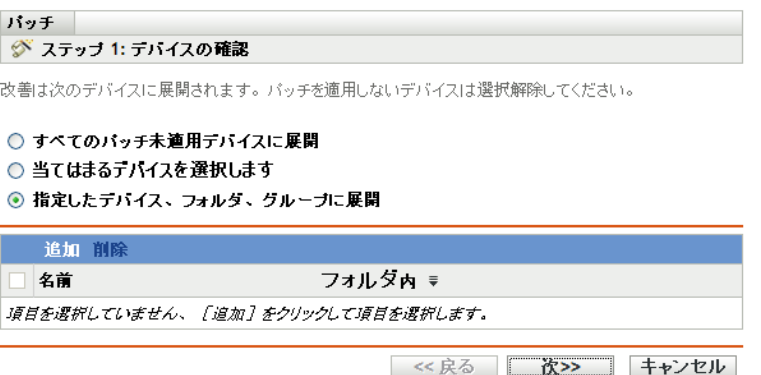

展開するデバイス、フォルダ、グループを選択するには、次の手順に従います。

**1**[デバイスの確認]ページの[追加]メニュー項目をクリックします。次のウィンド ウが表示されます。

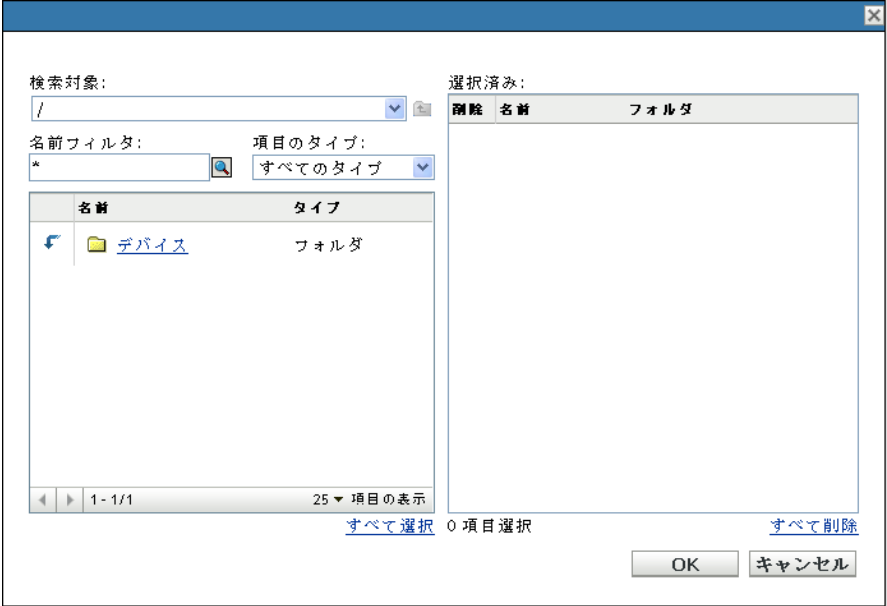

- 2 ウィンドウの左側の [デバイス] オプションの横の矢印をクリックして、使用できる デバイス、フォルダ、グループを表示します。
- 3 目的のデバイスをクリックして、ウィンドウの右側の [選択済み] パネルに追加しま す。 または

パネルからデバイスを削除するには、そのデバイスの [削除]列の[削除]ボタンを クリックします。

**4**[*OK*]をクリックして、デバイスの選択を確定します。 ウィンドウが閉じて、[デバイスの確認]ページに選択内容が表示されます。 デバイスを選択して[削除]メニュー項目をクリックすると、デバイスをリストから 削除できます。

## <span id="page-52-0"></span>**5.3** 使用許諾契約

[使用許諾書]ページは、選択したパッチに関連付けられているすべてのサードパーティ ライセンス情報を表示します。選択したパッチに対して展開をスケジュールする 2 番目の ステップとして、パッチの使用許諾書を受諾または拒否します。

図 *5-6* [使用許諾契約]ページ

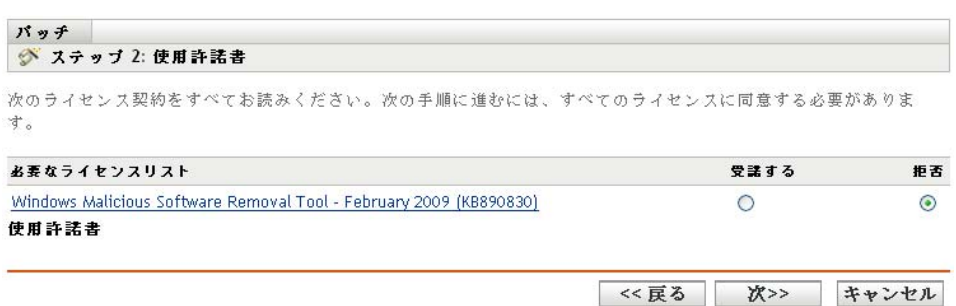

受諾する使用許諾契約に対して[受諾]を選択します。使用許諾契約の詳細を表示するに は、パッチの名前をクリックします。

注 **:** 展開ウィザードで続行する前に、すべての使用許諾契約を受諾する必要があります。

[次へ]ボタンをクリックして [改善スケジュール] ページを開きます。[戻る] ボタンを クリックすると前のページに戻ることができます。ウィザードを中止する場合は、[キャ ンセル]をクリックします。

## <span id="page-53-0"></span>**5.4** 改善スケジュール

[修正スケジュール]ページでは、選択したデバイスに対するパッチのスケジュール方法 および展開方法を選択できます。選択したパッチに対する展開スケジュールの 3 番目のス テップとして、選択したパッチに対してさまざまな展開オプションを設定します。

図 *5-7* [改善スケジュール]ページ

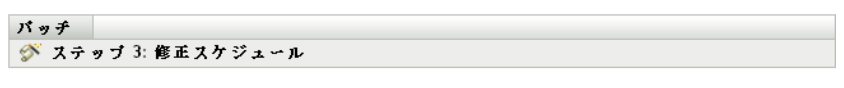

選択したデバイスへの改善の展開スケジュールを選択してください

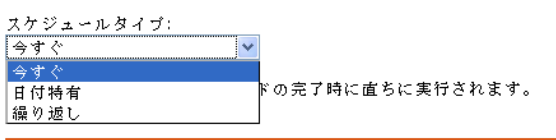

<< 戻る 次>> キャンセル

修正スケジュールの設定を開始するには、スケジュールタイプを選択する必要がありま す。パッチ管理では、実際にいつパッチをターゲットデバイスに適用するかを決定するた めのスケジュールタイプが 3 つ用意されています。

- [今すぐ]を選択して、改善の展開ウィザードのすべての手順を完了した後に選択し たデバイスに即座に展開するようスケジュールします。
- ◆「日付特有]を選択すると、選択したデバイスへの展開は、選択した日付に従ってス ケジュールされます。
- ◆「*繰り返し*」を選択すると、選択した日付の選択した時間に展開が開始され、展開が 毎日 / 毎週 / 毎月繰り返され、終了日が定義されていれば特定の日付で終了します。

デフォルトでは、[デバイスリフレッシュスケジュール]は、1日に2回に設定されてい ます。テストやデモンストレーションが目的の場合は、頻度を 5 ~ 15 分に 1 回に増やす ことができます。

次のセクションでは、スケジュールタイプについて詳しく説明します。

- 55 [ページのセクション](#page-54-0) 5.4.1「修正スケジュール : 今すぐ」
- 55 [ページのセクション](#page-54-1) 5.4.2「展開スケジュール : 日付特有」
- 57 [ページのセクション](#page-56-0) 5.4.3 「改善スケジュール : 繰り返し」

### <span id="page-54-0"></span>**5.4.1** 修正スケジュール **:** 今すぐ

[今すぐ]を選択すると、次の図に示すように、[修正スケジュール]ページが表示されま す。

図 *5-8* [今すぐ]スケジュールタイプの[修正スケジュール]ページ

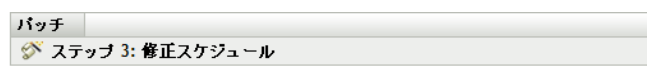

選択したデバイスへの改善の展開スケジュールを選択してください

スケジュールタイプ: 今すぐ

このスケジュールは、ウィザードの完了時に直ちに実行されます。

 $\vert \mathbf{v} \vert$ 

<< 戻る | 次>> | キャンセル

このページでは、改善の展開ウィザードの残りの手順を完了した後、直接展開をスケ ジュールできます。

### <span id="page-54-1"></span>**5.4.2** 展開スケジュール **:** 日付特有

[日付特有]を選択すると、次の図に示すように、[改善スケジュール]ページが表示され ます。

図 *5-9* [日付特有]スケジュールタイプの[改善スケジュール]ページ

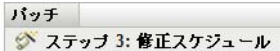

選択したデバイスへの改善の展開スケジュールを選択してください

 $\vert \mathbf{v} \vert$ 

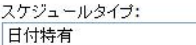

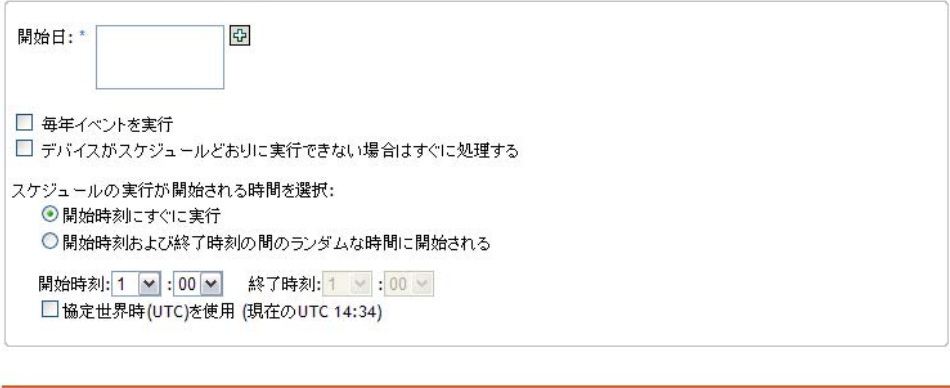

<< 戻る | 次>> | キャンセル

このページを使用して、次の展開オプションを設定します。

 開始日 **:** 展開を開始する必要がある日付を選択できます。選択するには、アイコン をクリックしてカレンダを開き、日付を選択します。選択した日付を削除するには、 アイコンをクリックします。

- 毎年イベントを実行 **:** 選択した日付の選択した時間に展開が開始され、毎年繰り返さ れ、終了日が定義されていれば特定の日付で終了します。
- デバイスがスケジュールどおりに実行できない場合はすぐに処理する **:** 選択したスケ ジュールでデバイスを実行できなかった場合に、展開を即座に開始するようにしま す。
- スケジュールの実行が開始される時間を選択 **:** スケジュール実行の開始時刻を選択す るには、次の 2 つのオプションがあります。
	- **◆ 開始時刻にすぐに実行 :** 「*終了時刻*| パネルを非アクティブにして、指定した開 始時刻で展開を開始します。このオプションでは、「開始時刻 パネルで開始時 刻を設定する必要があります。

開始時刻: 1 v : 00 v

 開始時刻と終了時刻の間でランダムに開始 **:** [開始時刻]パネルの隣の[終了時 刻]パネルをアクティブ化します。開始時刻と終了時刻を、展開がその間の時刻 でランダムに開始するように指定することができます。[終了時刻]パネルの表 示は次のようになります。

終了時刻:1 <mark>▽</mark>:00 ▽

いずれの時刻パネルでも、最初のドロップダウンリストで時間を選択できます。2 番 目のドロップダウンリストでは分を、3 番目のドロップダウンリストでは午前または 午後を選択できます。

[協定世界時 *(UTC)* を使用]チェックボックスをオンにすると、タイムゾーンの違い にかかわらず、すべてのデバイスの展開を同時にスケジュールできます。協定世界時 (UTC) ( 世界時間 )、Z 時間またはズールー時間は、ローカルタイムゾーンに依存しな い標準時間値です。UTC をオフにすると、配布はローカル時間でスケジュールされ ます。

[次へ]ボタンをクリックして「展開順序および動作]ページを開きます。[*戻る*]ボタン をクリックすると前のページに戻ることができます。ウィザードを中止する場合は、 [キャンセル]をクリックします。

### <span id="page-56-0"></span>**5.4.3** 改善スケジュール **:** 繰り返し

[繰り返し]を選択すると、次の図に示すように、[改善スケジュール]ページが表示され ます。

図 *5-10* [繰り返し]スケジュールタイプの[改善スケジュール]ページ

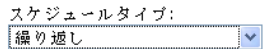

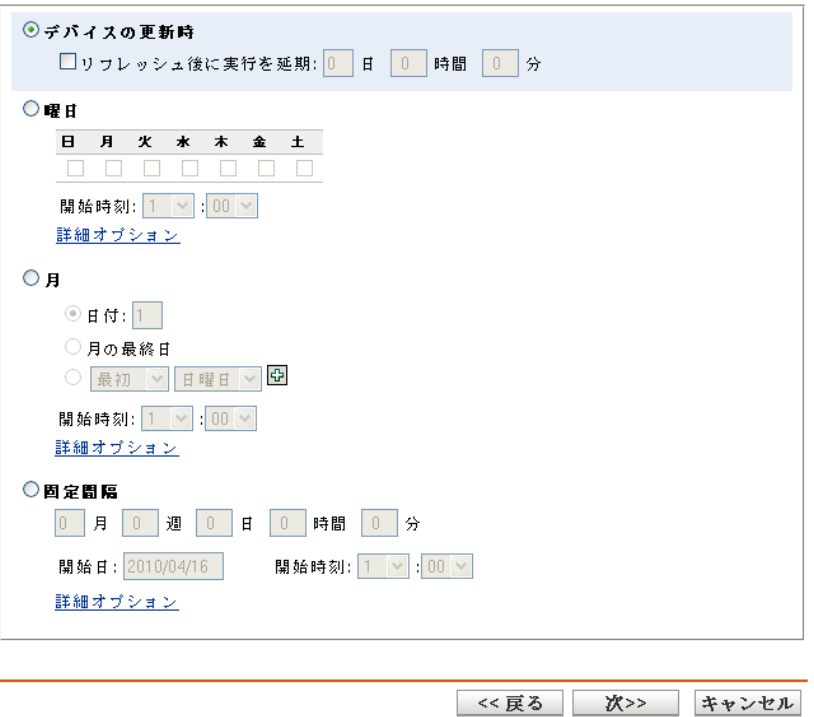

注 **:** デフォルトでは、バンドルのインストール頻度は[デバイスにつき *1* 回インストー <sup>ル</sup>]に設定されています。繰り返しの展開の場合は、[常にインストール]に変更します。

スケジュールを変更する

- 1 特定のパッチバンドル割り当ての「アクション]タブをクリックします。
- **2**[オプション]をクリックします。これによって[インストールオプション]ウィン ドウが開きます。
- **3**[常にインストール]を選択して[*OK*]をクリックします。
- **4**[適用]をクリックします。

このページでは、繰り返し展開の次のオプションを設定できます。

- 58 ページの [「デバイスのリフレッシュ時」](#page-57-0)
- ◆ 58 [ページの](#page-57-1) 「曜日」
- 59[ページの](#page-58-0)「月」
- 60 ページの [「固定間隔」](#page-59-0)

### <span id="page-57-0"></span>デバイスのリフレッシュ時

このオプションでは、デバイスがリフレッシュされるたびに繰り返し展開を行うようにス ケジュールできます。このオプションでは、次の展開を指定した時刻まで遅延するように 選択できます。

遅延を設定するには、次の図に示すように、[更新後に実行を延期]チェックボックスを オンにして、展開を遅延する日数、時間、分を指定します。

図 *5-11* [リフレッシュ後に実行を延期]チェックボックス

図リフレッシュ後に実行を延期: 0 日 0 時間 0 分

注 **:** デバイスは[環境設定]タブの[デバイス管理]タブに示されている設定に基づいて リフレッシュされます。[デバイス管理]タブの[デバイスの更新スケジュール]リンク をクリックして、[*手動の更新*]または [*スケジュールされた更新*]のどちらかのオプ ションが表示されるページを開きます。または、「デバイス」タブからデバイスを選択し、 [クイックタスク]メニューの[デバイスのリフレッシュ]オプションをクリックして、 デバイスをリフレッシュできます。

### <span id="page-57-1"></span>曜日

このオプションでは、選択した曜日に展開をスケジュールできます。

図 *5-12* 週次展開オプション *-* デフォルト

⊙曜日

日月火水木金土 0000000 開始時刻: 1 V:00 V 詳細オプション

● 展開日を設定するには、[確日]ボタンを選択して目的の曜日をオンにし、展開の開 始時刻を設定します。[詳細オプション]リンクをクリックすると、次の図に示すよ うに、追加の展開オプションが表示されます。[*オプションを非表示*] リンクをク リックすると、追加の展開オプションが非表示になり、デフォルトの展開オプション のみが表示されます。

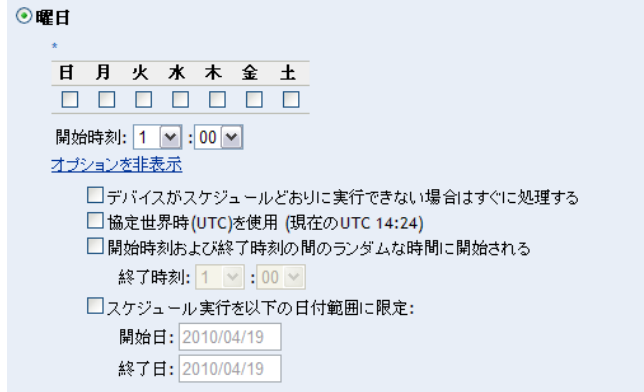

[協定世界時 *(UTC)* を使用]チェックボックスをオンにすると、タイムゾーンの違い にかかわらず、すべてのデバイスの展開を同時にスケジュールできます。協定世界時 (UTC) ( 世界時間 )、Z 時間またはズールー時間は、ローカルタイムゾーンに依存しな い標準時間値です。UTC をオフにすると、配布はローカル時間でスケジュールされ ます。

[開始時刻と終了時刻の間でランダムに開始]チェックボックスをオンにすると、[開 始時刻]パネルのほかに[終了時刻]パネルも有効になります。開始時刻と終了時刻 を、その間のランダムな時刻に展開が開始するように指定することができます。

[スケジュール実行を以下の日付範囲に限定]オプションを使用すると、選択した時 刻に繰り返し展開をスケジュールし、指定した日付に展開を繰り返し、定義すれば特 定の時刻に終了させることができます。このオプションを利用して、展開を開始時刻 と終了時刻の間に限定することもできます。このオプションを設定するには、[スケ ジュール実行を以下の日付範囲に限定]チェックボックスをオンにして、同アイコン をクリックしてカレンダを開き、開始日または終了日を選択します。日付の選択が終 了したら、[閉じる]ボタンをクリックします。

#### <span id="page-58-0"></span>月

このオプションを使用すると、月次展開オプションを指定できます。

図 *5-13* 月次展開オプション *-* デフォルト

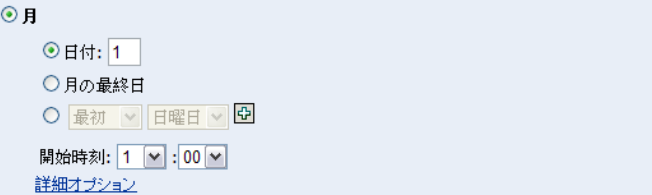

- ●「月次」展開オプションでは、次を指定できます。
	- 日付 **:** 毎月特定の日に展開をスケジュールできます。1 ~ 31 の任意の日を指定 できます。
	- **◆ 月末:** 月末に展開をスケジュールできます。
	- 月の特定日 **:** 毎月特定の日に展開をスケジュールできます。日付の有効なオプ ションは、1日、2日、3日、4日、および5日、週日の有効なオプションは、日 曜日から土曜日です。月の特定の 1 日を選択するには、ドロップダウン矢印を使 用します。次に例を示します。

⊙ 2番目 > 日曜日 > <del>D</del>

その月の別の日付を選択するには、回アイコンをクリックし、次に示すように、 2 行目にあるドロップダウン矢印を使用します。

```
⊙ 2番目 ▼ 日曜日 ▼ 日
最初 > 月曜日 > 日田
```
**注:** リストから特定の日を削除するには、回アイコンをクリックします。

[詳細オプション]リンクをクリックすると、次の図に示すように、追加の展開 オプションが表示されます。[オプションを非表示]リンクをクリックすると、 追加の展開オプションが非表示になり、デフォルトの展開オプションのみが表示 されます。

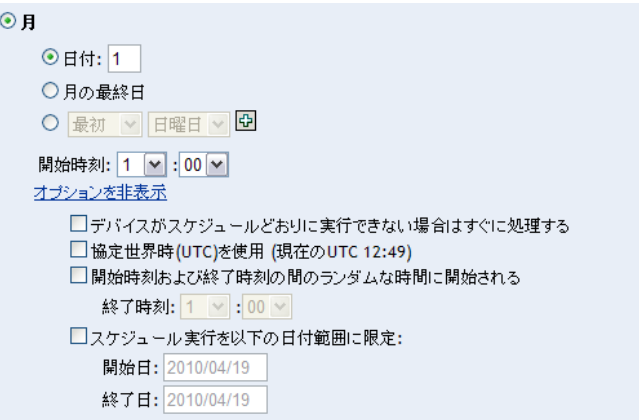

注 **:** [スケジュール実行を以下の日付範囲に限定]オプションを使用すると、選 択した時刻に繰り返し展開をスケジュールし、指定した日付に展開を繰り返し、 定義すれば特定の時刻に終了させることができます。このオプションを利用し て、展開を[開始時刻]と[終了時刻]の間に限定することもできます。このオ プションを設定するには、「スケジュール*実行を以下の日付範囲に限定*]チェッ クボックスをオンにし、同アイコンをクリックしてカレンダを開き、開始日また は終了日を選択します。日付の選択が終了したら、[閉じる]ボタンをクリック します。

### <span id="page-59-0"></span>固定間隔

このオプションでは、固定された間隔後に実行される定期的な繰り返し展開をスケジュー ルすることができます。次の図に示すように、間隔の月数、週数、日数、時間数、分数、 および展開スケジュールの開始日を選択できます。

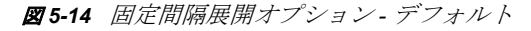

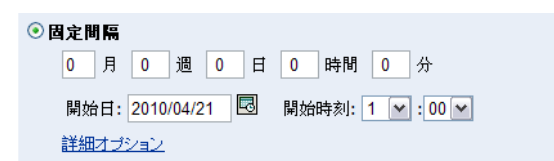

[詳細オプション]リンクをクリックすると、次の図に示すように、追加の展開オプショ ンが表示されます。「オプションを非表示」リンクをクリックすると、追加の展開オプ ションが非表示になり、デフォルトの展開オプションのみが表示されます。

図 *5-15* 固定間隔展開オプション *-* すべて

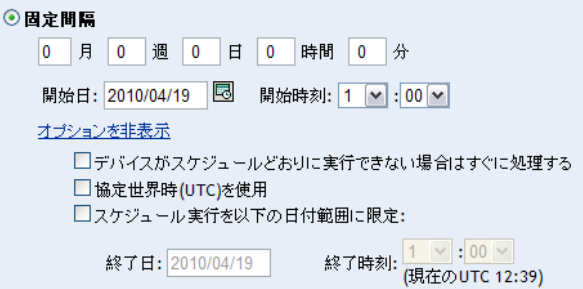

## <span id="page-60-0"></span>**5.5** 展開順序および動作

改善の展開ウィザードの「展開順序および動作]ページでは、それぞれの展開スケジュー ルに対する順序と動作を設定できます。選択したパッチに対して展開の順序と動作を設定 することが、選択したパッチに対する展開をスケジュールする 4 番目のステップです。

図 *5-16* [展開順序および動作]ページ

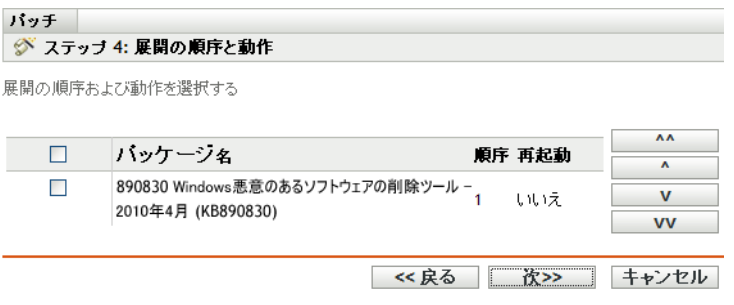

[展開順序および動作]ページの特徴は次のとおりです。

- パッケージ名 **:** 展開用に選択されているパッチの名前。
- 順序 **:** 展開の実行順序。カラム見出しの隣に表示される矢印を使用して昇順または降 順にソートできます。
- 再起動 **:** 該当するパッチに適用される再起動設定。

次の表は、[展開順序および動作]ページ内のさまざまなボタンのアクションについて説 明しています。

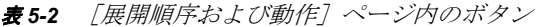

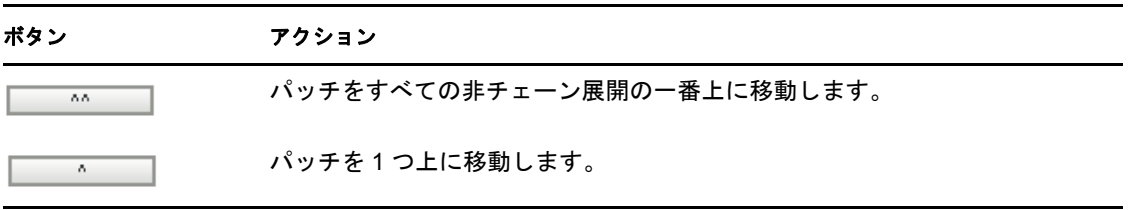

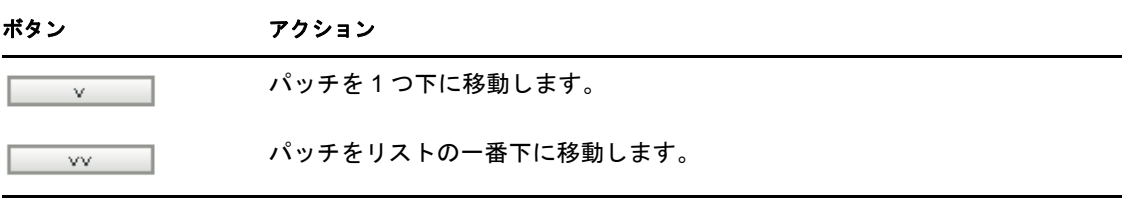

注 **:** チェーンパッチはチェーンステータスを削除した後に移動できます。

「次へ」ボタンをクリックして「改善オプション]ページを開きます。「戻る」ボタンをク リックすると前のページに戻ることができます。ウィザードを中止する場合は、[キャン セル]をクリックします。

## <span id="page-61-0"></span>**5.6** 改善オプション

[改善オプション]ページを使用すると、各展開スケジュールに必要な改善オプションを 選択できます。選択したパッチに対する展開をスケジュールする 5 番目のステップとし て、選択したパッチに対して展開オプションを設定します。

注 **:** [詳細]オプションを使用すると、各改善に対して個別のパッチフラグを指定できま す。

図 *5-17* [改善オプション]ページ

バッチ ◇ ステップ 5: 修正オブション

目的の修正オブションを選択してください。各修正に対して個別のバッチフラグを指定するには、[詳 細]オブションを使用してください。

○自動再起動(オブションの再起動付きのサイレントインストール) ◎再起動なし(サイレントインストール、再起動されない) ○詳細(利用できるすべての展開オブションを個別に設定)

<< 戻る | \_ 次>> | キャンセル

次の表は、[改善オプション]ページで使用可能なオブジェクトの機能について説明して います。

#### 表 *5-3* 修正オプション

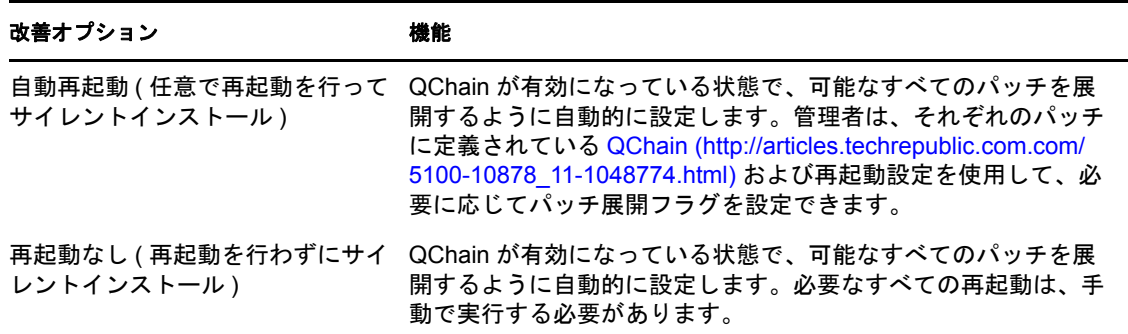

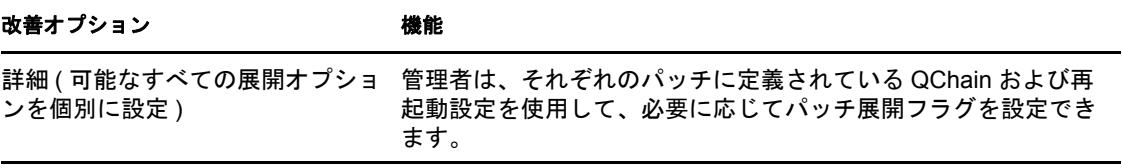

[次へ]ボタンをクリックして [詳細修正オプション]ページを開きます。[戻る]ボタン をクリックすると前のページに戻ることができます。ウィザードを中止する場合は、 [キャンセル]をクリックします。

## <span id="page-62-0"></span>**5.7** 詳細修正オプション

[詳細修正オプション]ページでは、各修正に対するパッチフラグを設定することができ ます。選択したパッチに対して展開をスケジュールする 6 番目のステップとして、選択し たパッチに対してパッチフラグを設定します。このページに表示されるアイコンは、各 パッケージに設定可能なパッチフラグを表します。

図 *5-18* [詳細修正オプション]ページ

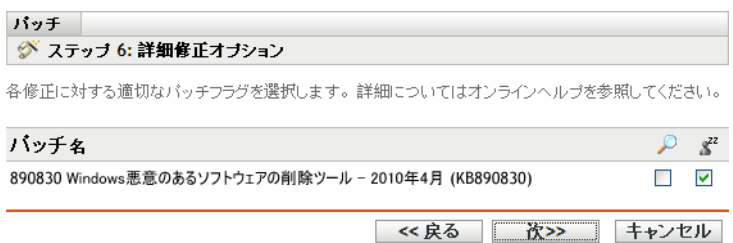

次の表は、[詳細修正オプション]ページ内の各アイコンの機能について説明しています。

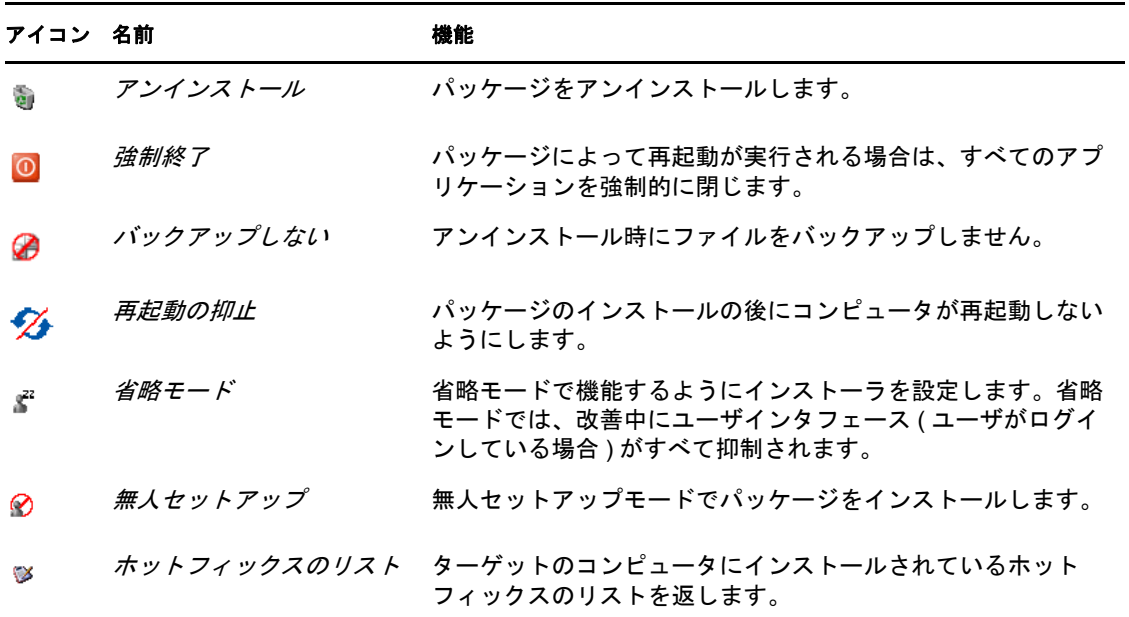

<span id="page-62-1"></span>表 *5-4* [詳細修正オプション]ページ

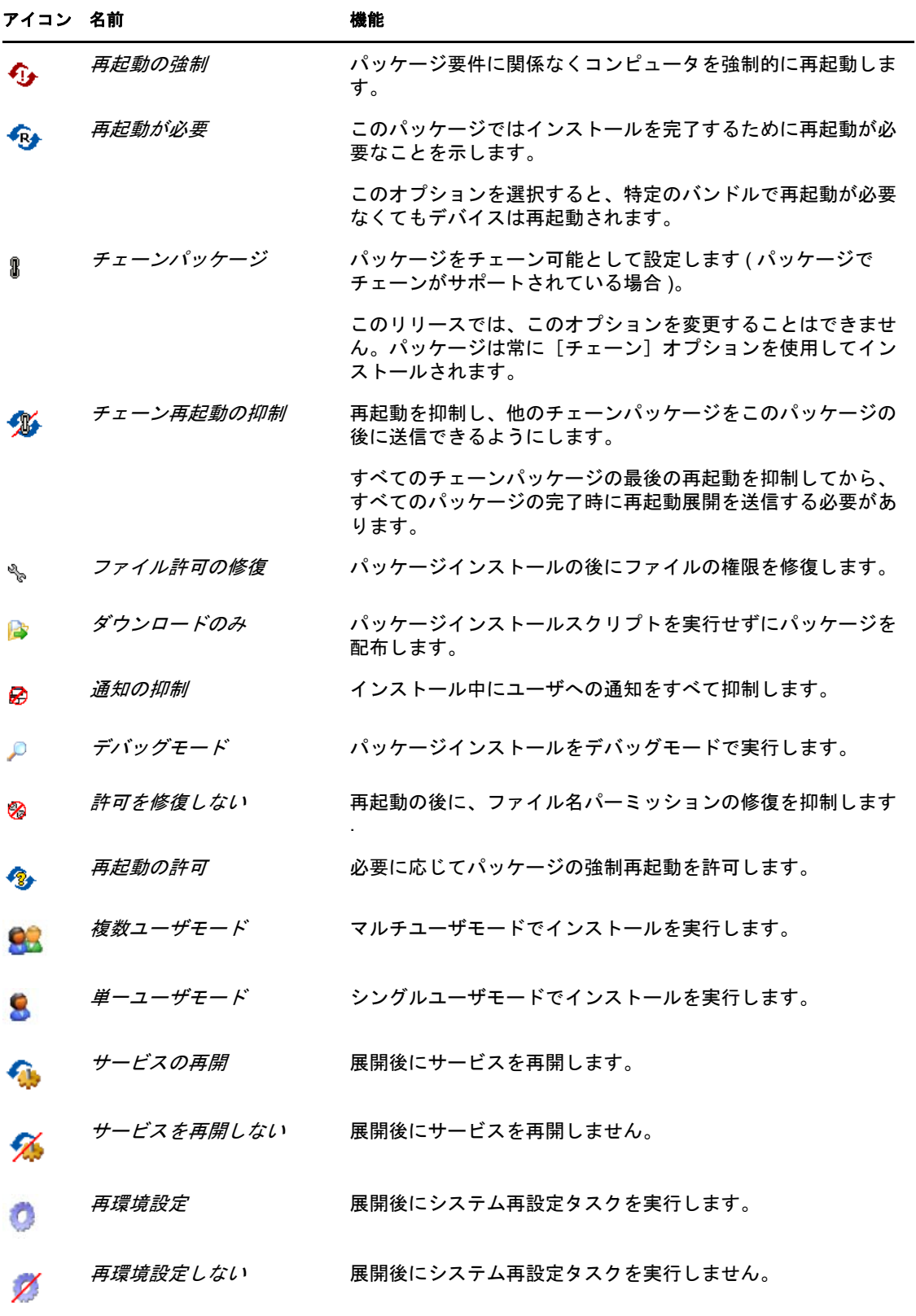

注 **:** 選択したパッチのタイプに応じて、63 [ページの](#page-62-1) 図 表 5-4 に表示されるアイコンはダ イナミックに変化します。このため、テーブルに示したオプションの一部を選択できない 場合があります。

「次へ」ボタンをクリックして「インストール前の通知オプション]ページを開きます。 [戻る]ボタンをクリックすると前のページに戻ることができます。ウィザードを中止す る場合は、[キャンセル]をクリックします。

## <span id="page-64-0"></span>**5.8** インストール前の通知オプション

改善の展開ウィザードの[インストール前の通知オプション]ページでは、パッチがダウ ンロードされてインストールされたときにユーザが通知を受信するかどうかを定義し、通 知をカスタマイズできます。選択したパッチに対する展開をスケジュールする 7 番目のス テップとして、通知を設定し、ユーザによるキャンセルを許可します。

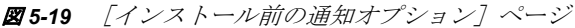

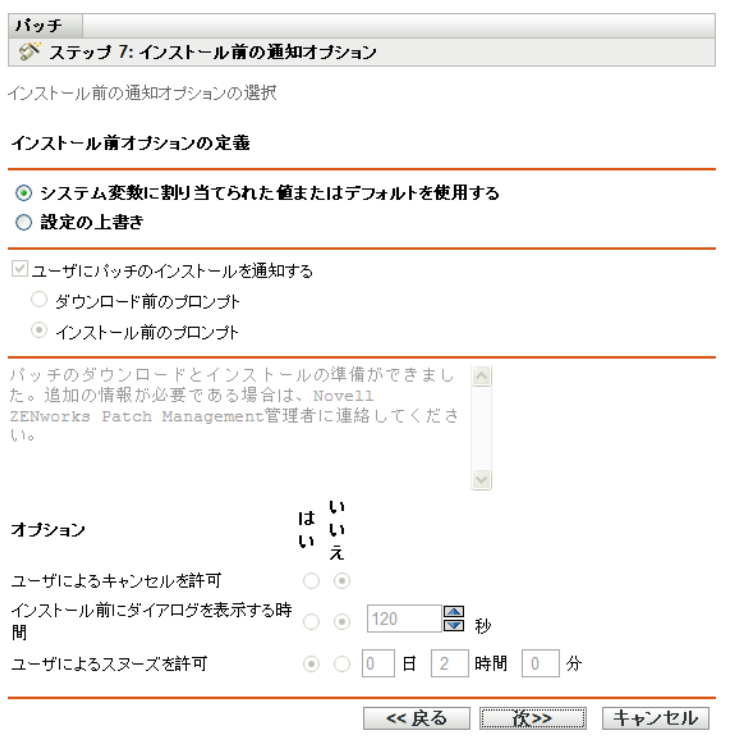

このページには次のオプションがあります。

- ユーザにパッチのインストールを通知する **:** このオプションを使用して、このパッチ をインストールする前にユーザに通知します。次の 2 つのオプションが存在します。
	- ダウンロード前のプロンプト **:** パッチダウンロードプロセスの開始時にユーザに 通知するにはこのオプションを選択します。
	- インストール前のプロンプト **:** パッチインストールプロセスの開始時にユーザに 通知するにはこのオプションを選択します。
- メッセージボックス **:** 通知メッセージのテキスト。

 システム変数に割り当てられた値またはデフォルトを使用する **:** このオプションを選 択して、各エージェントにデフォルト設定を使用します。このオプションはその他の すべてのインストールおよび通知オプションを無効にします。

ヒント **:** システム変数またはデフォルトは、インストール前の通知オプションなど、 エージェント設定をプロパティファイル内でシステムレベルで設定するよう定義され ています。[システム変数に割り当てられた値またはデフォルトを使用する]オプ ションを選択した場合、現在のエージェントの設定は直接システム変数またはデフォ ルトから取得されます。選択しなかった場合は、ユーザがカスタマイズした設定が現 在のエージェントにのみ適用されます。

次の表は、インストール前の通知オプションのシステム変数またはデフォルトを示し ます。

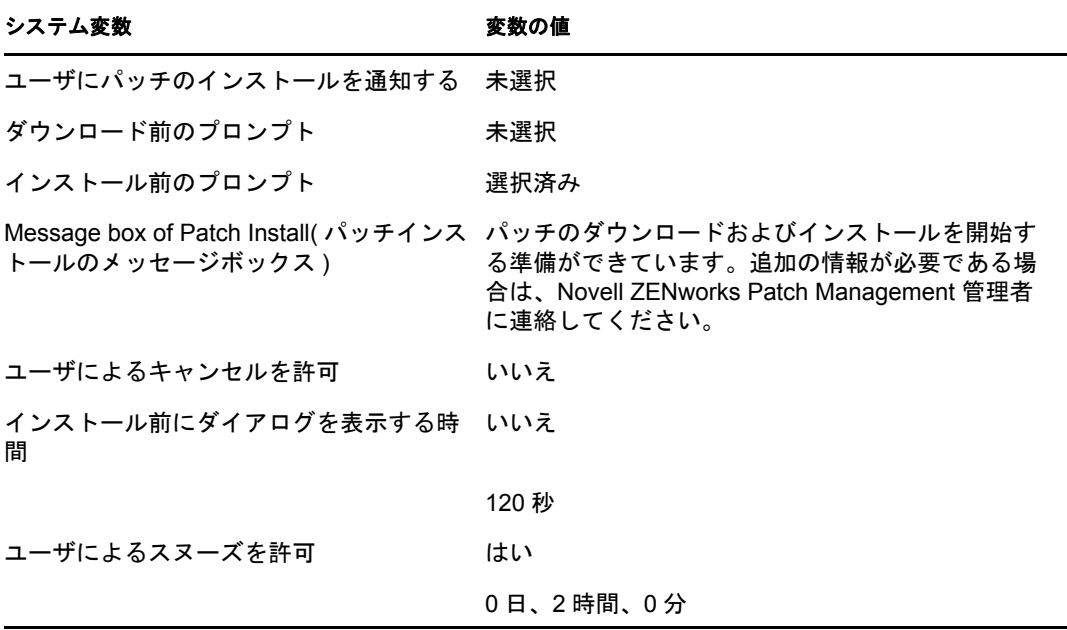

- 上書き設定 **:** このオプションを選択して、ユーザが各エージェントに選択した設定 を使用します。このオプションを選択すると、その他すべての通知オプションが有効 になり、デフォルト設定を編集できるようになります。
- オプション **:** インストールオプションを定義しているときに、デフォルト設定の値を 使用するか ([システム変数に割り当てられた値またはデフォルトを使用する] チェックボックスを選択 )、またはカスタム設定を使用するかを指定することができ ます。次のように、3 つのオプションがあります。
	- ユーザによるキャンセルを許可 **:** ユーザはインストールをキャンセルできます。
	- インストール前にダイアログを表示する時間 **:** パッチをダウンロードするかイン ストールするかユーザが選択する秒数。
	- ユーザによるスヌーズを許可 **:** このオプションは、ユーザがインストールをス ヌーズできるようにします。

「次へ]ボタンをクリックして「通知および再起動オプション]ページに進みます。「戻 る]ボタンをクリックすると前のページに戻ることができます。ウィザードを中止する場 合は、[キャンセル]をクリックします。

## <span id="page-66-0"></span>**5.9** 通知および再起動オプション

改善の展開ウィザードの「通知および再起動オプション]ページを使用すると、ユーザが パッチの展開と再起動の通知を受信するかどうかを定義して、通知をカスタマイズできま す。パッチに対する展開をスケジュールする 8 番目のステップとして、選択したパッチに 対する通知および再起動オプションを設定します。

図 *5-20* [通知および再起動オプション]ページ

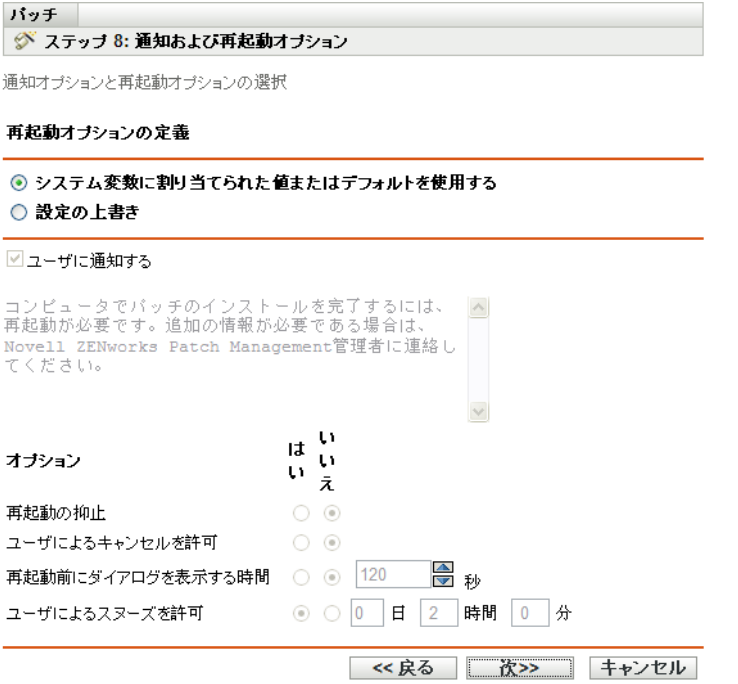

このページには次のオプションがあります。

- ユーザにパッチのインストールを通知する **:** このオプションを使用して、パッチをイ ンストールする前にユーザに通知します。
- メッセージボックス **:** 通知メッセージのテキスト。
- システム変数に割り当てられた値またはデフォルトを使用する **:** このオプションを選 択して、各エージェントにデフォルト設定を使用します。このオプションはその他す べての再起動通知オプションを無効にします。

次の表は、通知と再起動オプションのシステム変数またはデフォルトを示します。

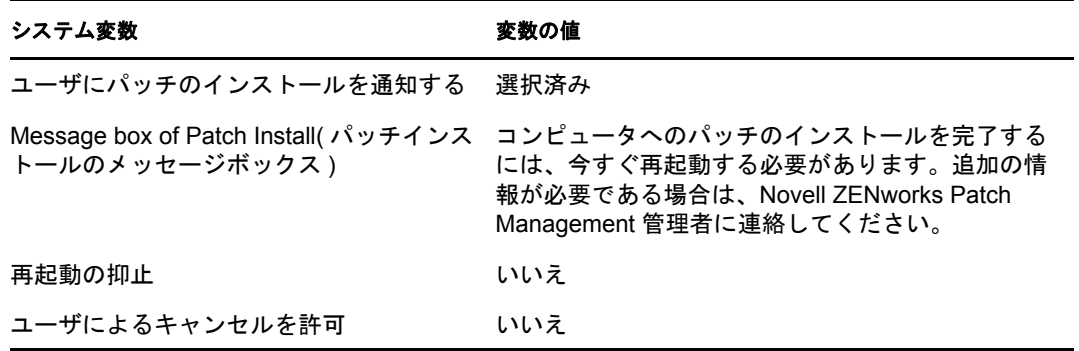

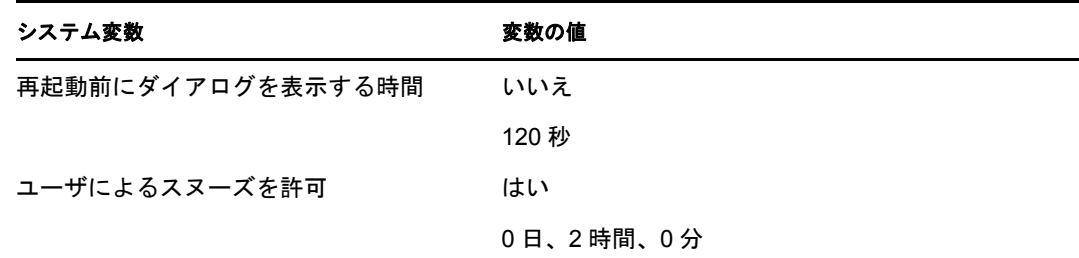

- 上書き設定 **:** このオプションを選択して、ユーザが各エージェントに選択した設定を 使用します。このオプションを選択すると、その他すべての通知オプションが有効に なり、デフォルト設定を編集できるようになります。
- オプション **:** 再起動オプションを定義しているときに、デフォルト設定の値を使用す るか ([システム変数に割り当てられた値またはデフォルトを使用する]チェック ボックスを選択 )、またはカスタム設定を使用するかを指定することができます。オ プションは 4 つあります。
	- 再起動の抑止 **:** パッチバンドルで再起動が要求される場合でも、再起動を抑制し ます。
	- ユーザによるキャンセルを許可 **:** ユーザが再起動をキャンセルできるようにしま す。
	- 再起動前にダイアログを表示する時間 **:** ユーザがパッチのインストール後に再起 動するかどうかを選択できる秒数。
	- ユーザによるスヌーズを許可 **:** ユーザーが再起動をスヌーズできるようにしま す。

[次へ]ボタンをクリックして[展開概要]ページを開きます。[戻る]ボタンをクリック すると前のページに戻ることができます。ウィザードを中止する場合は、[キャンセル] をクリックします。

## <span id="page-68-0"></span>**5.10** 展開概要

改善の展開ウィザードの[展開概要]ページは、前のステップでスケジュールした展開の 概要が表示されます。選択したパッチの展開をスケジュールする 9 番目の、そして最後の ステップとして、展開の重要なポイントをまとめます。

図 *5-21* [展開概要]ページ

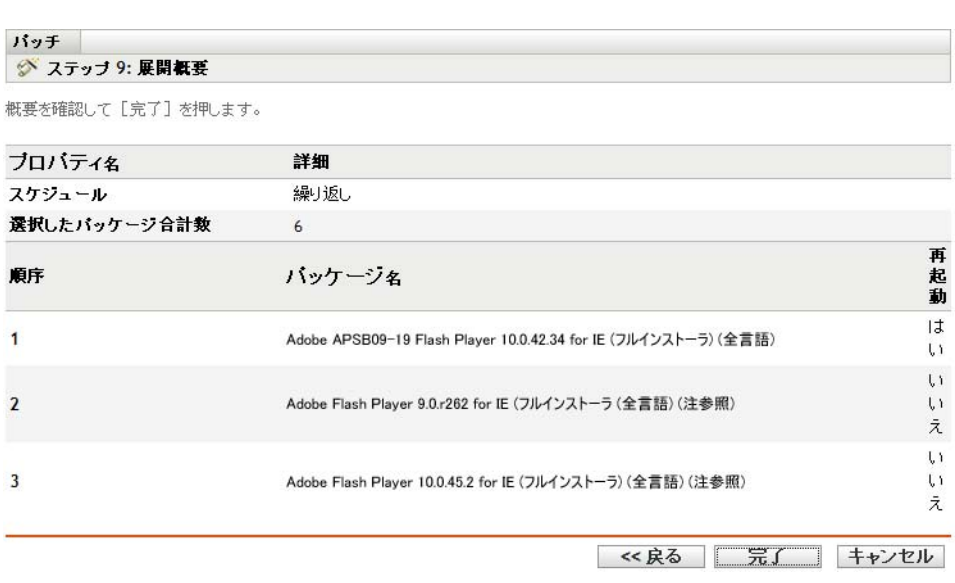

[展開概要]ページには、スケジュールした展開に関する次の詳細が表示されます。

- スケジュール **:** [改善スケジュール]ページで定義されている、展開に対して選択さ れたスケジュールです。
- 選択したパッケージ合計数 **:** 展開に選択されたパッチの合計数。
- **◆ 順序:「展開順序および動作] ページで定義されているパッチの展開順序です。**
- パッケージ名 **:** 展開用に選択したパッチの名前です。
- 再起動 **:** [展開順序および動作]ページで定義されている、選択されたパッチの再起 動設定です。

「終了」ボタンをクリックして、選択したパッチの展開のスケジュールプロセスを完了し ます。[戻る]ボタンをクリックすると前のページに戻ることができます。ウィザードを 中止する場合は、[キャンセル]をクリックします。

# 強制的なベースラインの使用

強制的なベースラインを設定することにより、デバイスグループを確実に保護し、グルー プ内のすべてのデバイスに一貫して確実にパッチが適用されます。

- 71 ページのセクション 6.1 [「強制的なベースラインについて」](#page-70-0)
- 75 ページのセクション 6.2[「強制的なベースラインの使用」](#page-74-0)

## <span id="page-70-0"></span>**6.1** 強制的なベースラインについて

強制的なベースラインは、デバイスグループに対するユーザ定義のコンプライアンスレベ ルです。デバイスがコンプライアンスを満たしていない場合、強制的なベースラインによ り、デバイスにパッチを適用してコンプライアンス状態に戻します。

重要 **:** 強制的なベースラインは、最新の検出スキャン結果に基づいた自動適用方法である ため、この方法で適用されるパッチの展開時間や順序を制御することはできません。厳し いコンテンツ停止スケジュールが有効になっていない限り、予定外のパッチ展開によって 日常業務に支障が出る可能性がある場合は、ミッションクリティカルサーバまたは他のデ バイスのグループに必須ベースラインを適用しないでください。

「コンテンツ停止スケジュール]パネルを使用すると、コンテンツ ( バンドル、ポリシー、 設定など ) をデバイスに配布しない時間を定義することができます。

強制的なベースラインが作成または修正された場合:

- ◆ ZENworks<sup>®</sup> Server は、グループ内のすべてのデバイスに対して毎日自動的に Discover Applicable Updates (DAU) タスクをスケジュールします。
- 数時間ごとに、ZENworks サーバは DAU タスクの結果によってどのデバイスが該当 し、コンプライアンスから外れているかを判別します ( ベースラインに追加された パッチに基づく )。
- ベースラインの定義に従って、必要なバンドルが直ちに各デバイスに展開されます。
- パッチの展開後、デバイスをパッチ適用済みとして検出させるには、デバイスを再起 動する必要があります。
	- ベースラインの機能では、パッチ適用済みのデバイスは自動再起動されません。

注 **:** MDAC および IE などのパッチを完了するには、再起動と管理者レベルでのログイン が必要です。これらのパッチまたは同様のパッチがベースラインに追加されたら、ログイ ンが行われるまで展開は停止されます。

次のセクションでは、強制的なベースラインについて詳しく説明します。

- 71 ページのセクション 6.1.1[「強制的なベースラインの表示」](#page-70-1)
- ◆ 74 ページのセクション 6.1.2 「[強制的なベースライン] ページの使用」

### <span id="page-70-1"></span>**6.1.1** 強制的なベースラインの表示

**1** 左パネルの[デバイス]タブをクリックします。

次の図に示すように、各デバイスタイプのルートフォルダが表示されたページが表示 されます。

検出済み インベントリ済み 管理対象

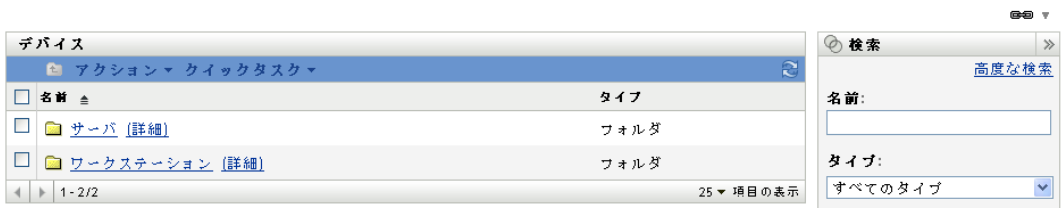

[サーバ]フォルダはすべての管理対象サーバのルートフォルダであり、[ワークス テーション]フォルダはネットワーク内のすべての管理対象ワークステーションの ルートフォルダです。

**2**[サーバ]または[ワークステーション]リンクをクリックします。

オペレーティングシステムに基づいて分類されたサーバまたはワークステーショング ループのリストが表示されます。次の図は、サーバグループのリストの例を示してい ます。

デバイス > サーバ

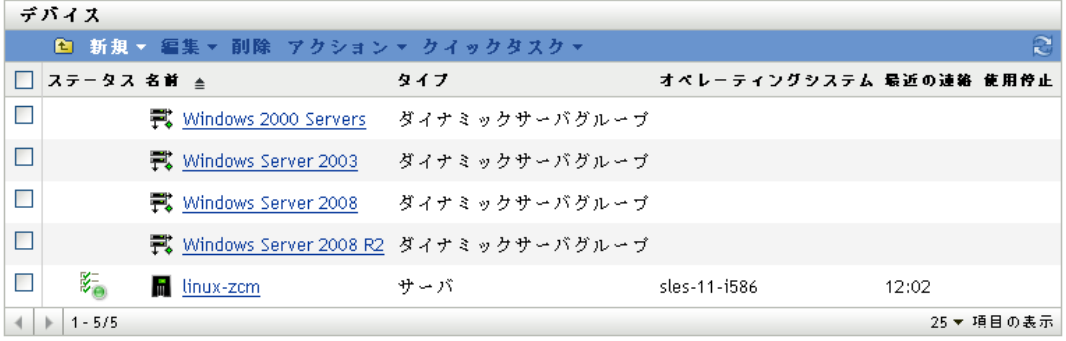
**3**[サーバ]または[ワークステーション]ページ ( この場合は[サーバ]ページ ) で 任意のグループを選択します。

グループの一般的な詳細とグループ内のメンバーを示したページが表示されます。次 の図は、[*Windows Server 2003*]という動的サーバグループを選択したときに表示さ れるページを示しています。

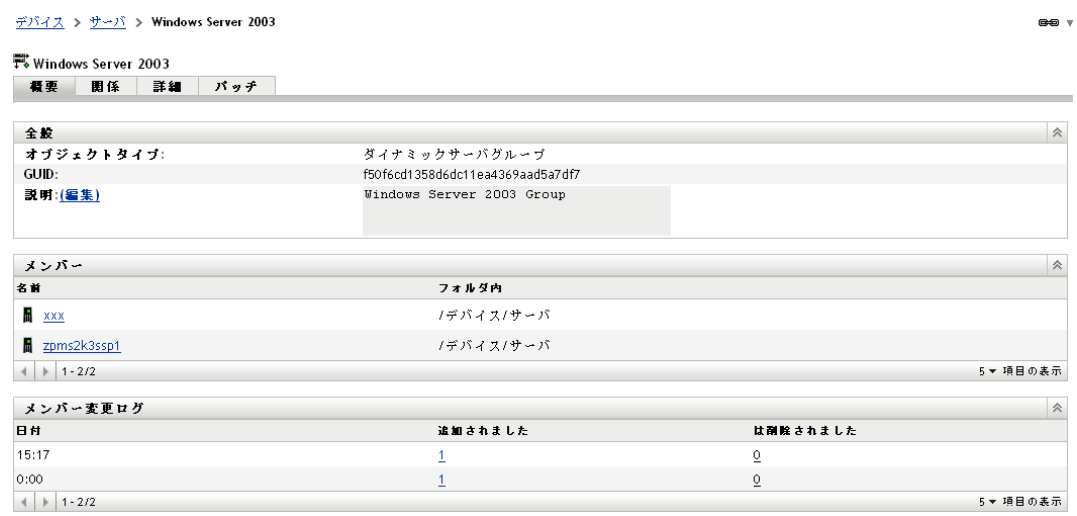

**4**[パッチ]タブをクリックします。

選択したグループのメンバーデバイスに該当するパッチが表示されます。選択したグ ループが[*Windows Server 2003*]の場合、次の図に示すように、[パッチ]タブには [*Windows Server 2003*]内のメンバーデバイスに該当するすべてのパッチが表示され ます。

 $\neq$   $\land$   $\land$   $\geq$   $\neq$   $\land$   $\land$  Windows Server 2003

#### 式 Windows Server 2003

概要 関係 詳細 パッチ

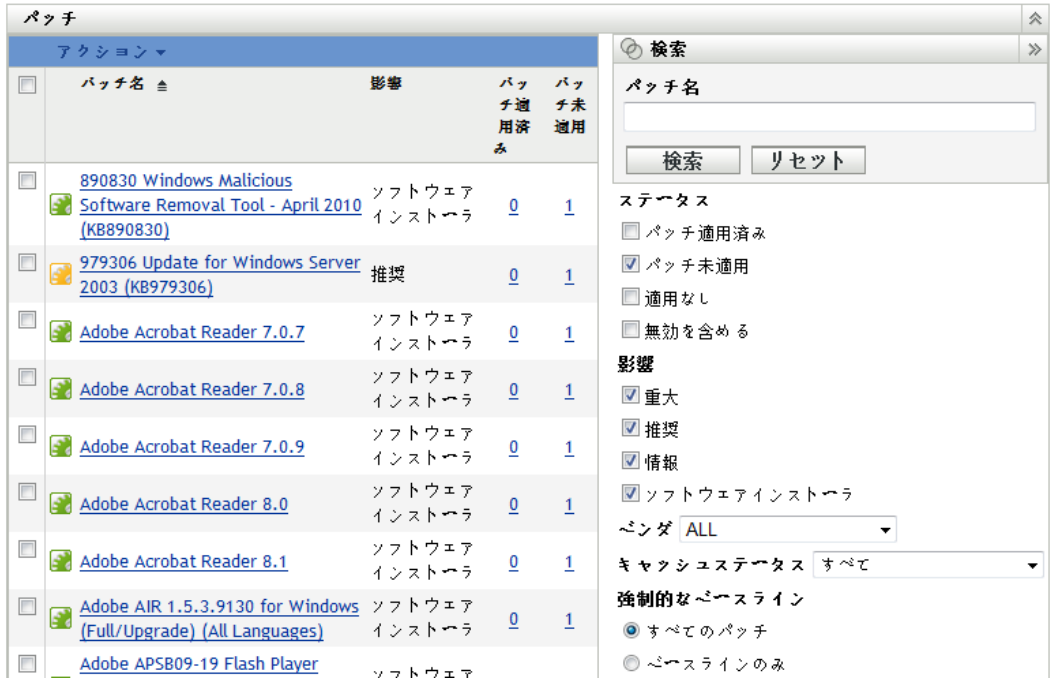

ベースラインに割り当てられたパッチ (強制的なベースラインパッチ)には、上の図 に示すように、その名前の横にアイコンスが表示されます。

ベースラインパッチは、[パッチ]ページの[検索]パネルを使用して強制的なベー スラインパッチを検索することによって表示することもできます。

[パッチ]および [パッチ情報] パネルの詳細については、31 [ページの第](#page-30-0)4章 [「\[パッチ管理\]タブの使用」を](#page-30-0)参照してください。

### **6.1.2** [強制的なベースライン]ページの使用

[強制的なベースライン]ページの [検索]パネルを使用してベースラインパッチを表示 することができます。

図 [6-1](#page-74-0) に示すように、「デバイスグループパッチ]ページの「検索」パネルで、強制的な ベースラインパッチを検索できます。[検索]パネルでは、パッチのステータスおよび影 響に基づいて別のパッチを検索することもできます。

 $\bullet$ 

<span id="page-74-0"></span>図 *6-1* 強制的なベースライン検索

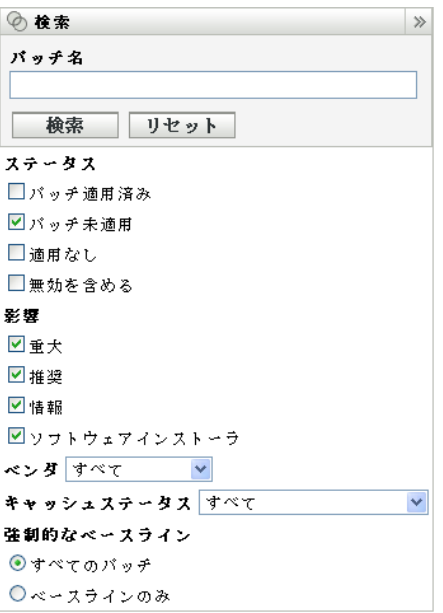

強制的なベースラインパッチは、次のフィルタオプションに基づいて検索することができ ます。

- すべてのパッチ **:** 強制的なベースライン項目を含む、すべてのパッチを表示します。
- ベースラインのみ **:** グループの「強制的なベースライン」とマークされたパッチのみ を表示します。

## **6.2** 強制的なベースラインの使用

[デバイスグループパッチ]ページの「アクション]パネルでは、強制的なベースライン パッチに関するさまざまなアクションを実行することができます。また、[アクション] メニューオプションは、グループ全体で一貫した同じ方法でパッチを管理および展開する 際にも役立ちます。次の図は、強制的なベースラインを使用する際に役立つさまざまなメ ニューオプションを示しています。

<span id="page-74-1"></span>図 *6-2* [アクション]メニュー項目

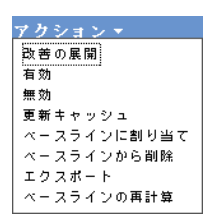

- ◆ [改*善の展開*] オプションを使用すると、パッチを展開することができます。このオ プションを使用するには、展開する必要があるパッチのチェックボックスをオンにし て、[アクション]メニューオプションから[改善の展開]を選択し、[改善の展開] ウィザードを開きます。
- ◆ [*有効*]オプションを使用すると、無効になっているパッチを有効にすることができ ます。
- ◆「*無効*」オプションを使用すると、パッチを無効にすることができます。このオプ ションを使用するには、必要なパッチのチェックボックスをオンにして「無効」を選 択します。選択したパッチがリストから削除されます。
- ◆「更新キャッシュ〕オプションを使用すると、選択したパッチに関連するバンドルの ダウンロード処理を開始して ZENworks サーバにキャッシュします。詳細について は、79 ページのセクション 6.2.3[「\[更新キャッシュ\]の使用」](#page-78-0)を参照してください。
- [ベースラインに割り当て] オプションを使用すると、パッチにベースラインを割り 当てることができます。詳細については、76 [ページのセクション](#page-75-0) 6.2.1「強制的な [ベースラインの割り当てまたは管理」を](#page-75-0)参照してください。
- ◆ [ベースラインから削除]オプションを使用すると、パッチをベースラインから削除 することができます。詳細については、78 [ページのセクション](#page-77-0) 6.2.2「強制的なベー [スラインの削除」](#page-77-0)を参照してください。
- ◆「エクスポート]オプションを使用すると、すべてのパッチのステータスや影響など の詳細をカンマ区切り値 (CSV) ファイルにエクスポートできます。ファイルをダウ ンロードオプションから開いて、別のファイル形式でファイルを保存するよう選択す ることができます。
- ◆「ベースラインの再計算]オプションで、通常 4 時間ごとに自動的に実行されるスレッ ドを開始できます。これにより、4 時間待機しなくても、関連デバイスへのベースラ イン展開が作成されます。

次のセクションでは、強制的なベースラインについて詳しく説明します。

- ◆ 76ページのセクション 6.2.1[「強制的なベースラインの割り当てまたは管理」](#page-75-0)
- ◆ 78 ページのセクション 6.2.2[「強制的なベースラインの削除」](#page-77-0)
- ◆ 79 ページのセクション 6.2.3 「「更新キャッシュ]の使用」

### <span id="page-75-0"></span>**6.2.1** 強制的なベースラインの割り当てまたは管理

強制的なベースラインはグループにのみ適用することができ、各グループには 1 つの強制 的なベースラインのみ適用可能です。ただし、1 つのデバイスは複数グループのメンバー になることができるため、それぞれに異なる強制的なベースラインを適用できます。

強制的なベースラインを作成または管理する

検出済み インベントリ済み 管理対象

**1** 左パネルの[デバイス]タブをクリックします。 次の図に示すように、各デバイスタイプのルートフォルダが表示されたページが表示 されます。

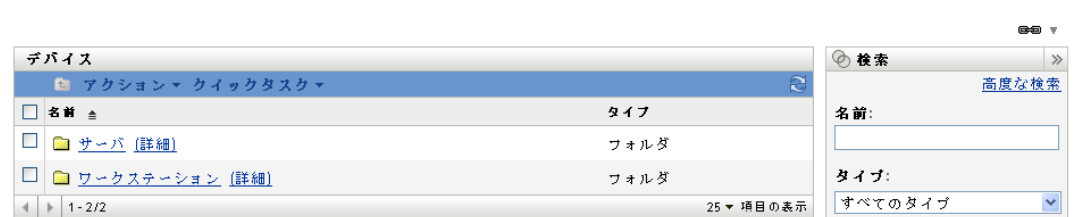

[サーバ]フォルダはすべての管理対象サーバのルートフォルダであり、[ワークス テーション]フォルダはネットワーク内のすべての管理対象ワークステーションの ルートフォルダです。

**2**[サーバ]または[ワークステーション]リンクをクリックします。

オペレーティングシステムに基づいて分類されたサーバまたはワークステーショング ループのリストが表示されます。次の図は、サーバグループのリストの例を示してい ます。

デバイス > サーバ

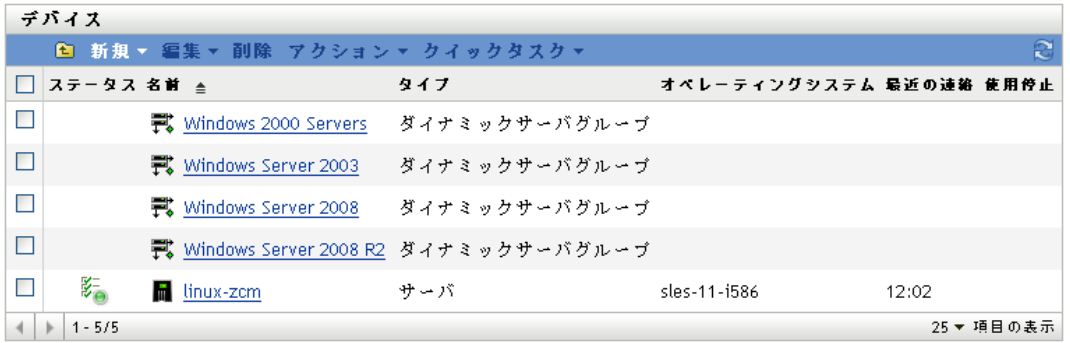

**3** [サーバ] または [ワークステーション] ページ (この場合は [サーバ] ページ)で 任意のグループを選択します。

グループの一般的な詳細とグループ内のメンバーを示したページが表示されます。次 の図は、[*Windows Server 2003*]という動的サーバグループを選択したときに表示さ れるページを示しています。

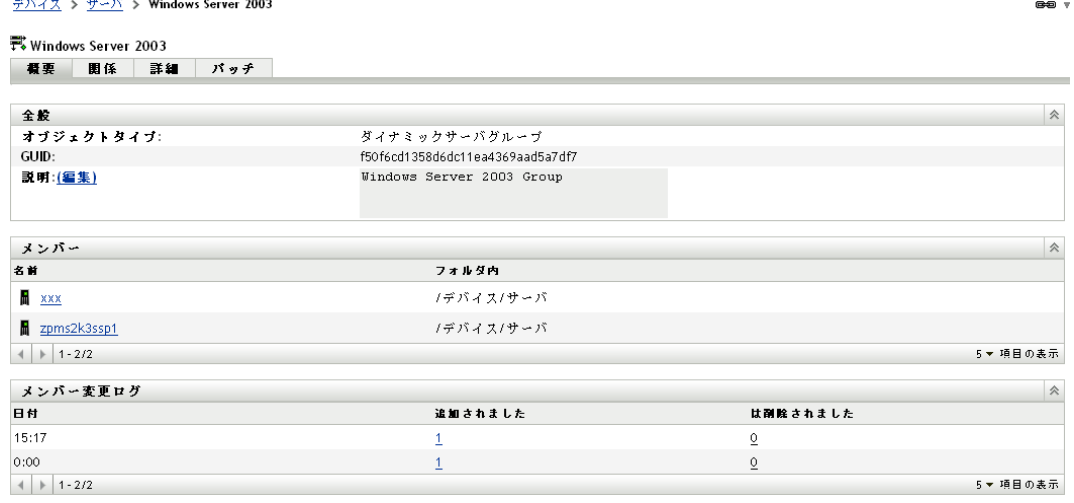

**4** 必要なパッチを選択して、[アクション]メニューから[ベースラインに割り当て] オプションを選択します。パッチの横にアイコンが表示され、ベースラインに割り当 てられたことが示されます。

パッチがベースラインに割り当てられた後、次のプロセスが実行されます。

- 1. ZENworks<sup>®</sup>サーバは、グループ内のすべてのデバイスに対して自動的に Discover Applicable Updates タスクをスケジュールします。
- 2. 数時間ごとに、ZENworks サーバは DAU タスクの結果によってどのデバイスが該当 し、コンプライアンスから外れているかを判別します ( ベースラインに追加された パッチに基づく )。
- 3. ベースラインの定義に従って、必要なバンドルが直ちに各デバイスに展開されます。
- 4. パッチの展開後、デバイスをパッチ適用済みとして検出させるには、デバイスを再起 動する必要があります。

注 **:** ベースラインの機能では、パッチ適用済みのデバイスは自動再起動されません。

## <span id="page-77-0"></span>**6.2.2** 強制的なベースラインの削除

**1** 左のパネルの[デバイス]タブをクリックして[デバイス]ページを表示し、デバイ スの各タイプのルートフォルダを表示します。

| 検出済み | インベントリ済み | 管理対象 |

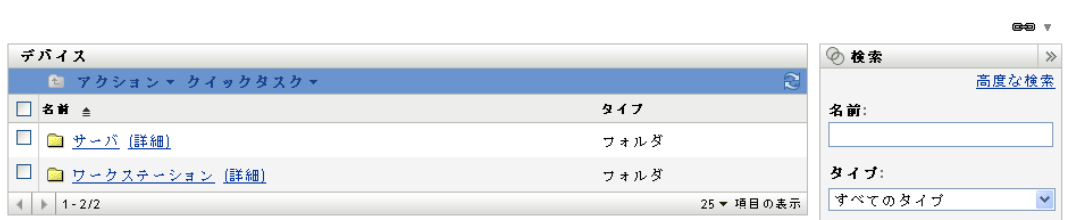

「サーバ フォルダはすべての管理対象サーバのルートフォルダであり、「ワークス テーション]フォルダはネットワーク内のすべての管理対象ワークステーションの ルートフォルダです。

**2**[サーバ]または[ワークステーション]リンクをクリックします。

オペレーティングシステムに基づいて分類されたサーバまたはワークステーショング ループのリストが表示されます。次の図は、サーバグループのリストの例を示してい ます。

デバイス > サーバ

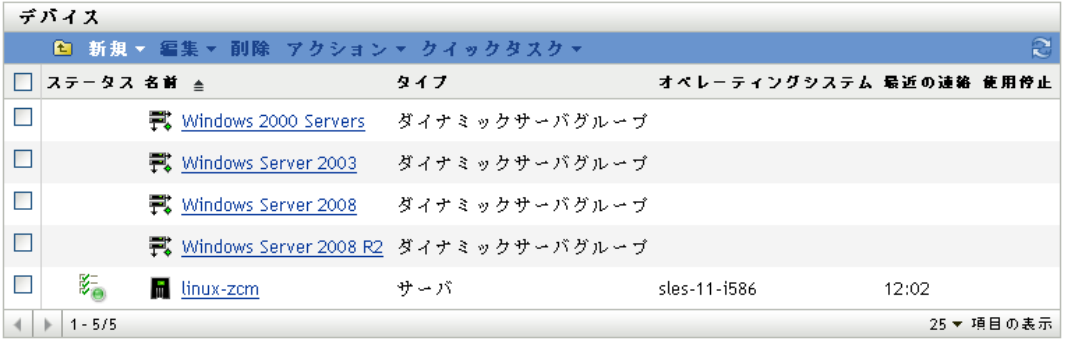

**3**[サーバ]または[ワークステーション]ページ ( この場合は[サーバ]ページ ) で 任意のグループを選択します。

グループの一般的な詳細とグループ内のメンバーを示したページが表示されます。次 の図は、[*Windows Server 2003*]という動的サーバグループを選択したときに表示さ れるページを示しています。

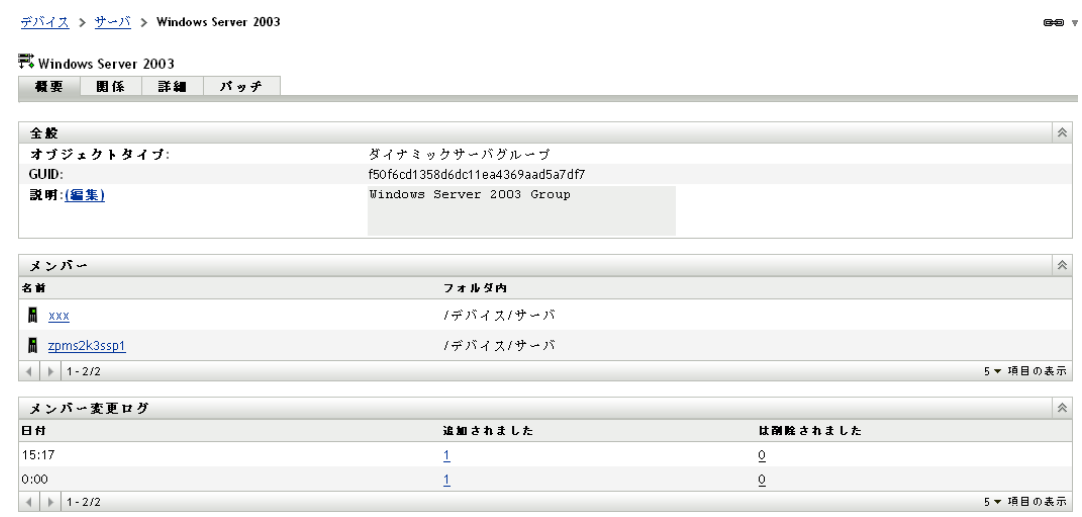

**4** 強制的なベースライン項目 ( ベースラインに割り当てられたパッチ ) を選択して、 [アクション] メニューから[ベースラインから削除] オプションを選択します。 ベースラインからパッチが削除されます。

注 **:** [ベースラインから削除]オプションは、パッチがベースラインに追加されている場 合にのみ有効になります。

### <span id="page-78-0"></span>**6.2.3** [更新キャッシュ]の使用

[アクション]メニューのオプション[更新キャッシュ](75 [ページの](#page-74-1) 図 図 6-2 を参照 ) を使用すると、選択したパッチに関連するバンドルのダウンロード処理を開始して ZENworks サーバにキャッシュします。

注 **:** ターゲットデバイスにバンドルをインストールする前に、改善バンドルをキャッシュ しておく必要があります。

パッチデータのキャッシュを更新するには、次の手順に従います。

- **1**[パッチ]リストで、1 つまたは複数のパッチを選択します。
- **2**[アクション]メニューで[更新キャッシュ]をクリックします。

アイコンが Fに変わります。ダウンロード処理中、アイコンは FRに変わります。 キャッシングが完了すると、パッチアイコンの色が緑に変わります。これで、パッチ の改善は展開する用意ができていることがわかります。

# <sup>7</sup> デバイスのパッチ管理

デバイスのパッチとは、選択したデバイス ( サーバまたはワークステーション ) に関連付 けられているパッチを指します。特定のデバイスに対して一覧にされたパッチは、そのデ バイスにのみ適用されるパッチです。次のセクションでは、Novell® ZENworks® 10 Patch Management のデバイスパッチ情報について説明します。

- 81 ページのセクション 7.1「デバイスの「パッチ]タブへのアクセス」
- 84 ページのセクション 7.2「デバイスの「パッチ]タブの使用」

## <span id="page-80-0"></span>**7.1** デバイスの[パッチ]タブへのアクセス

特定のサーバデバイスに対するパッチを表示するには、次の手順に従います。

**1** 左パネルの[デバイス]タブをクリックします。

次の図に示すように、各デバイスタイプのルートフォルダが表示されたページが表示 されます。

検出済み インペントリ済み 管理対象 デバイス ◎ 検索  $\rightarrow$ ■ アクション ▼ クイックタスク ▼ 高度な検索 □名前 ≜ タイプ 名前: □ ■ サーバ (詳細) フォルダ □ 2 ワークステーション (詳細) タイプ: フォルダ  $\boxed{\mathbf{v}}$  $||$  +  $||$  1 - 2/2 25 ▼ 項目の表示 すべてのタイプ

[サーバ]フォルダは、すべての管理対象サーバのルートフォルダであり、[ワークス テーション]フォルダはすべての管理対象ワークステーションのルートフォルダで す。

**2**[サーバ]リンクをクリックします。

次の図に示すように、オペレーティングシステムに基づいて分類されたサーバグルー プのリストが表示されます。

デバイス > サーバ

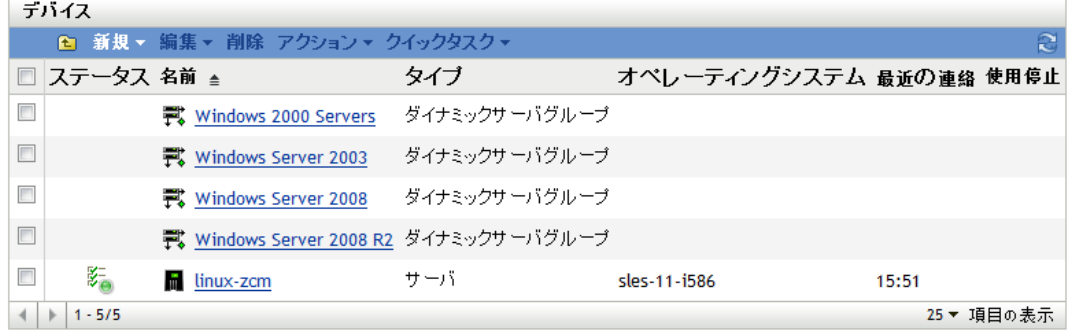

7

[サーバ]ページに次のアイコンが表示されます。

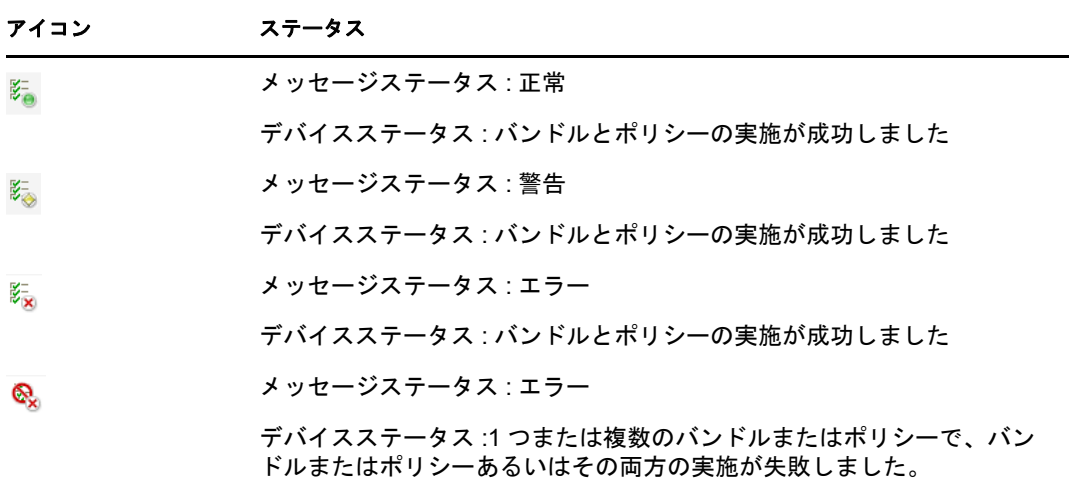

デバイスは検索して見つけることもできます。次のフィルタを使用できます。

<span id="page-81-0"></span>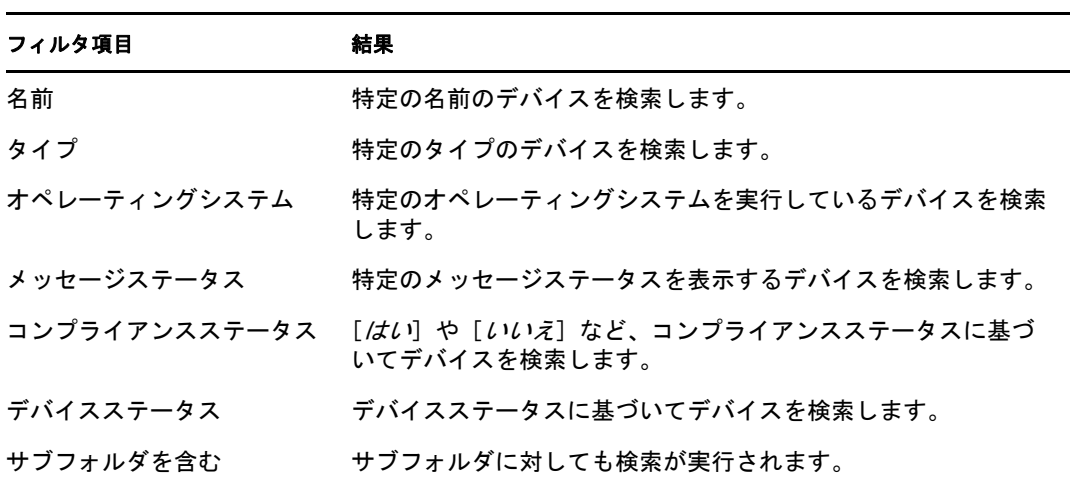

**3** 必要なグループ ([サーバグループ]または [動的サーバグループ])をクリックし て、グループおよびグループメンバーの詳細を表示します。または、管理対象デバイ スをクリックすることもできます。

次の図のような、管理対象デバイスまたはメンバーについての詳細を表示するページ が表示されます。ここで、管理対象デバイスの名前 zpms2k3ssp1 は例です。管理対象 デバイスの名前はネットワーク管理者が決定します。

デバイス > サーバ > zpms2k3ssp1

 $\blacksquare$  zpms2k3ssp1

||概要 || インベントリ || 関係 || 設定 | コンテンツ || 統計情報 | パッヂ |

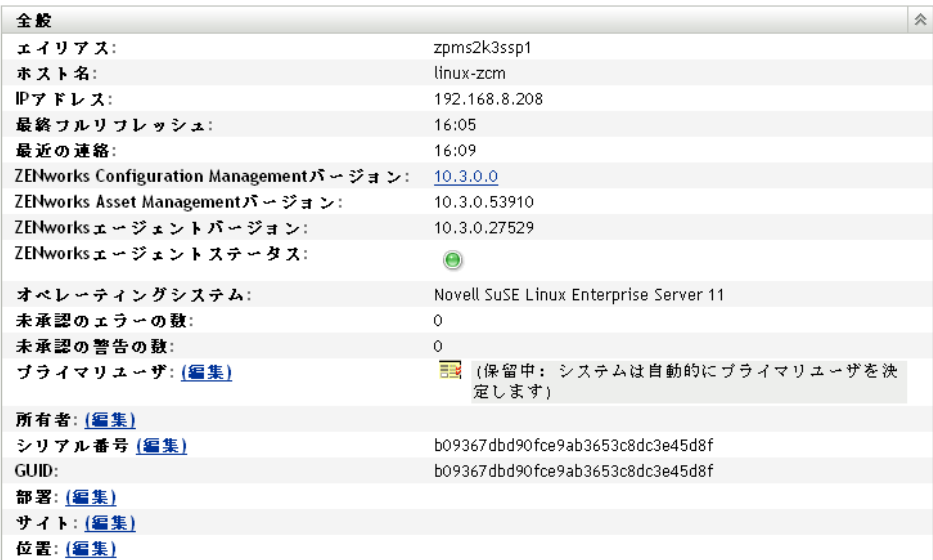

**4**[パッチ]タブをクリックして、サーバデバイスに関連付けられたパッチを表示しま す。

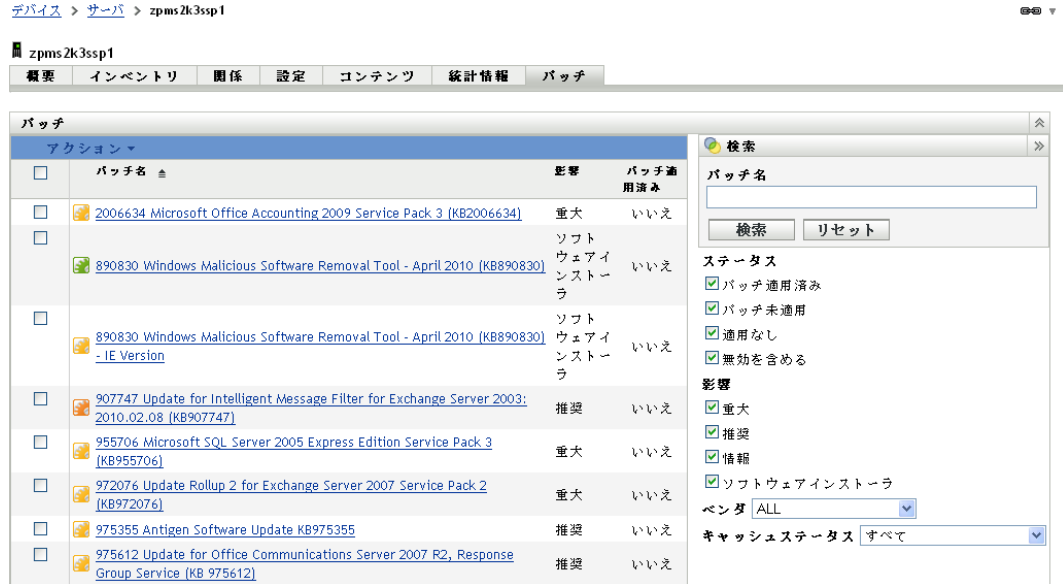

## <span id="page-83-0"></span>**7.2** デバイスの[パッチ]タブの使用

- 84 [ページのセクション](#page-83-1) 7.2.1「パッチ」
- 84[ページのセクション](#page-83-2) 7.2.2「パッチ名」
- 85 ページのセクション 7.2.3[「利用可能なパッチの合計数」](#page-84-0)
- ◆ 85 [ページのセクション](#page-84-1) 7.2.4 「パッチの影響」
- 86ページのセクション 7.2.5[「パッチの統計情報」](#page-85-0)
- 86ページのセクション 7.2.6「「アクション〕メニュー項目」
- 87 [ページのセクション](#page-86-0) 7.2.7 「パッチの検索」
- 89 [ページのセクション](#page-88-0) 7.2.8「パッチ情報」
- 90 ページのセクション 7.2.9[「ワークステーションデバイスのパッチ」](#page-89-0)

### <span id="page-83-1"></span>**7.2.1** パッチ

[パッチ]ページのこのセクションでは、パッチに関する次の情報が提供されます。

- パッチの名前
- ◆ 利用可能なパッチの合計数
- パッチの影響
- ◆ パッチの統計情報

このセクションには「アクション]メニューがあり、「改善の展開]、「有効]、「無効]、 [*今すぐスキャン]、[更新キャッシュ]、および[エクスポート]*という、パッチに関連す るアクションを実行できます。これらのアクションの詳細については、86 [ページのセク](#page-85-1) ション 7.2.6「[アクション] メニュー項目」を参照してください。

[パッチ]セクションには「項目の表示」オプションもあり、このセクションに表示する 項目の数を選択することができます。

図 *7-1* [項目の表示]ドロップダウンリスト

<u>10 ▼ 項目の表示</u>  $\begin{array}{c} \boxed{5} \\ 10 \end{array}$  $25$ 100 500 1000

### <span id="page-83-2"></span>**7.2.2** パッチ名

一般的にパッチ名には、パッチのベンダーまたはメーカー、特定のアプリケーション、お よびバージョン情報が含まれます。

次の図はパッチの名前の例を示しています。次のパッチ名で、Adobe はベンダ、Acrobat Reader はアプリケーション、6.0.6 はバージョン情報を示します。

図 *7-2* パッチ名の例

Adobe Acrobat Reader 6.0.6 アップデート

## <span id="page-84-0"></span>**7.2.3** 利用可能なパッチの合計数

利用可能なパッチの合計数が表の左下角に表示されます。次の例では、979 のパッチを使 用できます。

**図7-3** パッチの合計数

 $1 - 25/344$ 

### <span id="page-84-1"></span>**7.2.4** パッチの影響

パッチのリリース日および影響に基づいて、パッチは「重大」、「推奨」、「情報」、または 「ソフトウェアインストーラ」に分類されます。

- 重大 **:** このタイプのパッチは Novell によって重大と判断されているため、できる限 り早急にインストールしてください。最近のセキュリティアップデートのほとんどは このカテゴリに分類されます。ZENworks サーバは、重大な影響を持つパッチを自動 的にダウンロードして保存します。
- **◆ 推奨:このパッチは、重大またはセキュリティ関連ではないものの、役立つものであ** り、コンピュータの良好な状態を保つために適用すべきと Novell によって判断され ています。したがって、Novell ではこのカテゴリに分類されたパッチを適用すること をお勧めします。
- 情報 **:** このタイプのパッチは、Novell によって情報と判断された状態を検出します。 情報提供のパッチは情報のみに使用されます。インストールする実際のパッチはあり ません。
- ソフトウェアインストーラ **:** このタイプのパッチはソフトウェアアプリケーションで す。通常、これらはインストーラを含みます。アプリケーションがマシンにインス トールされていない場合には、パッチには「*パッチ未適用*」と表示されます。

パッチ管理では、パッチサブスクリプションの影響に関する用語は、パッチの重大度を示 すためにベンダーが使用している影響に関する用語に厳密に従っています。各オペレー ティングシステムにはベンダー固有の影響度評価があり、その影響度は、このセクション で説明している Novell の評価に対応しています。パッチ管理では、Lumension Security の 勧告に従って、影響度評価の重大度を増加またはステップアップさせています。たとえ ば、Microsoft の分類で「重大」、「重要」、「中」とされているパッチは、Novell ではすべ て「重大」に分類されます。

次の表は、Novell と Microsoft のパッチ分類用語の一覧について説明しています。

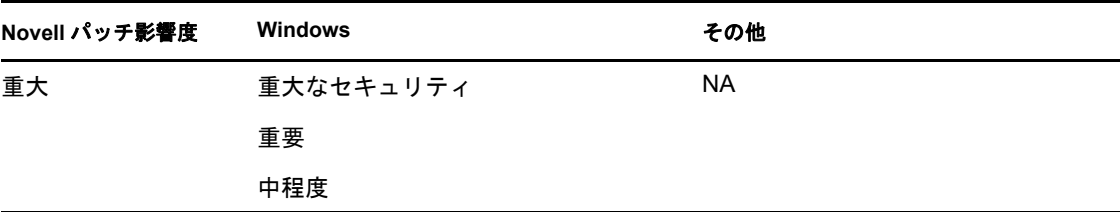

表 *7-1 Novell* と *Microsoft* のパッチ影響度の対応

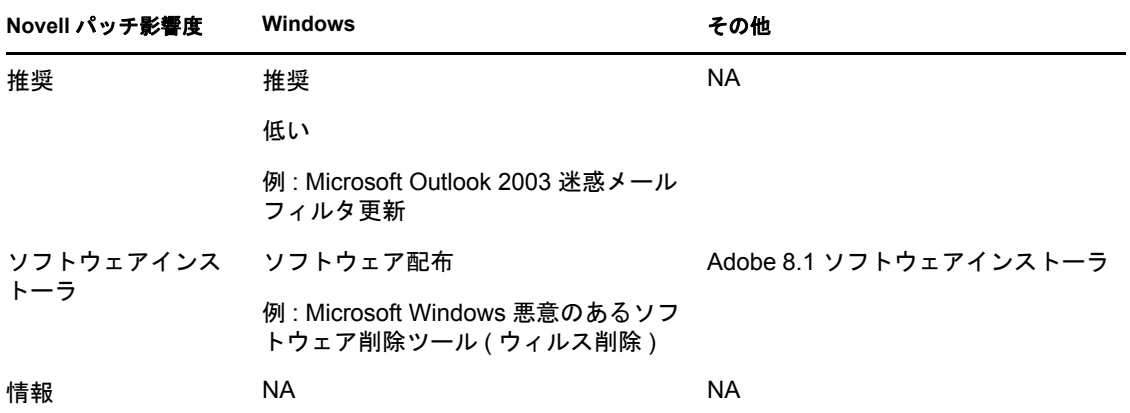

ソース :Lumension Security

### <span id="page-85-0"></span>**7.2.5** パッチの統計情報

パッチの統計情報には、特定のパッチと選択したデバイスの関係が表示されます。パッチ 統計情報は[パッチ]ページの右端にある[パッチ適用済み]カラムに表示されます。こ のカラムは、選択したデバイスにパッチが正常に適用されているかどうかを示します。 のカラムは、デバイスにパッチが適用されている場合は[はい]、デバイスにパッチが適 用されていない場合は「いいえ]になります。

## <span id="page-85-1"></span>**7.2.6** [アクション]メニュー項目

選択したデバイスの「パッチ]ページの「アクション]メニューは、次の6つのオプショ ンで構成されます。

図 *7-4* アクションメニュー

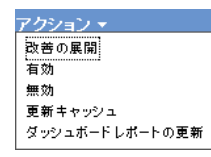

- 改善の展開 **:** パッチを展開することができます。このオプションを使用するには、展 開するパッチのチェックボックスをオンにして、[改善の展開]を選択し、[改善の展 開]ウィザードを開きます。
- 有効 **:** 無効になっているパッチを有効にすることができます。このオプションを使用 するには、[アクション]メニューから選択します。
- 無効 **:** パッチを無効にすることができます。このオプションを使用するには、必要な パッチのチェックボックスをオンにして [無効]を選択します。選択したパッチがリ ストから削除されます。

注 **:** パッチを無効にすると、関連付けられているバンドルもすべて無効になります。

 更新キャッシュ **:** 選択したパッチに関連するバンドルのダウンロード処理を開始し て、それらのバンドルを ZENworks サーバにキャッシュします。

注 **:** ターゲットデバイスにバンドルをインストールする前に、改善バンドルをキャッ シュしておく必要があります。

このオプションを使用する

- 1. [パッチ] リストから1つまたは複数のパッチを選択します。
- 2. [アクション] メニューで [更新キャッシュ] をクリックします。 パッチアイコンが 国に変わります。ダウンロード処理中、アイコンは国に変わ ります。キャッシングが完了すると、パッチアイコンの色が緑に変わります。こ れで、パッチの改善は展開する用意ができていることがわかります。
- エクスポート **:** すべてのパッチのステータスや影響などの詳細をカンマ区切り値 (CSV) ファイルにエクスポートできます。ファイルをダウンロードオプションから開 いて、別のファイル形式でファイルを保存するよう選択することができます。

### <span id="page-86-0"></span>**7.2.7** パッチの検索

[パッチ]ページの[検索]セクションには、広範な検索およびデータフィルタリングオ プションが用意されており、特定のパッチを検索して、パッチの「ステータス」や「影 響」に基づいて結果セットをフィルタすることができます。検索とフィルタリングはそれ ぞれ独立して実行することもできますが、組み合わせて拡張ドリルダウン機能を実行する こともできます。次の図は、「パッチの検索]セクションを示しています。

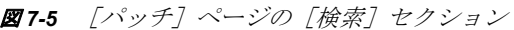

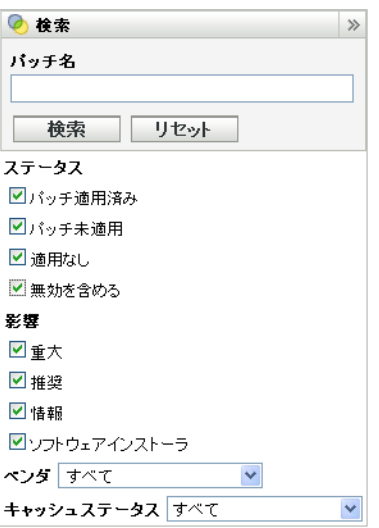

パッチを検索するには、次の手順に従います。

- **1**[パッチ名]テキストボックスにパッチ名のすべてまたは一部を入力します。
- 2 [ステータス]または [影響]の下にある目的のチェックボックスをオンにします。
- **3**[ベンダ]ドロップダウンリストで、ベンダを選択します。
- **4**[キャッシュステータス]ドロップダウンリストでキャッシュステータスを選択しま す。
- **5** [検索] をクリックします。

[リセット]をクリックすると、デフォルト設定に戻すことができます。

次の表は、[ステータス]の下にある各フィルタオプションを選択した結果について説明 しています。

表 *7-2* [検索]の「ステータス」フィルタ

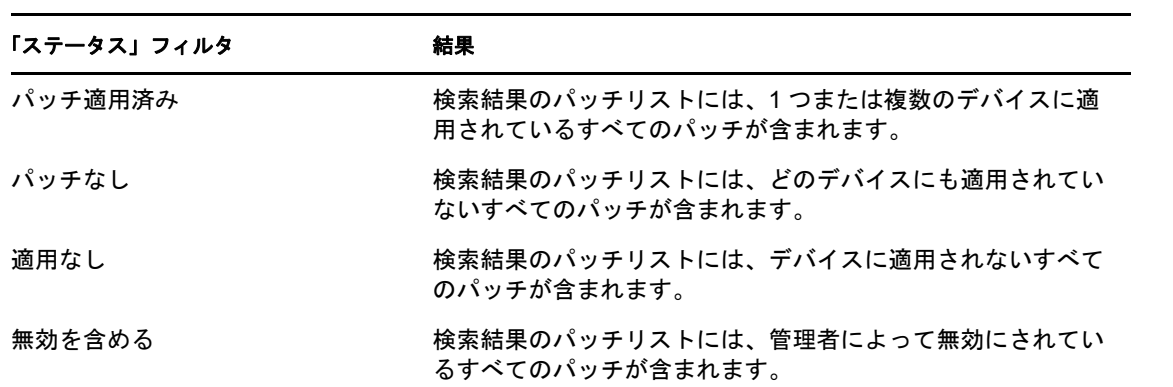

次の表は、[影響]の下にある各フィルタオプションを選択した結果について説明してい ます。

表 *7-3* [検索]の「影響」フィルタ

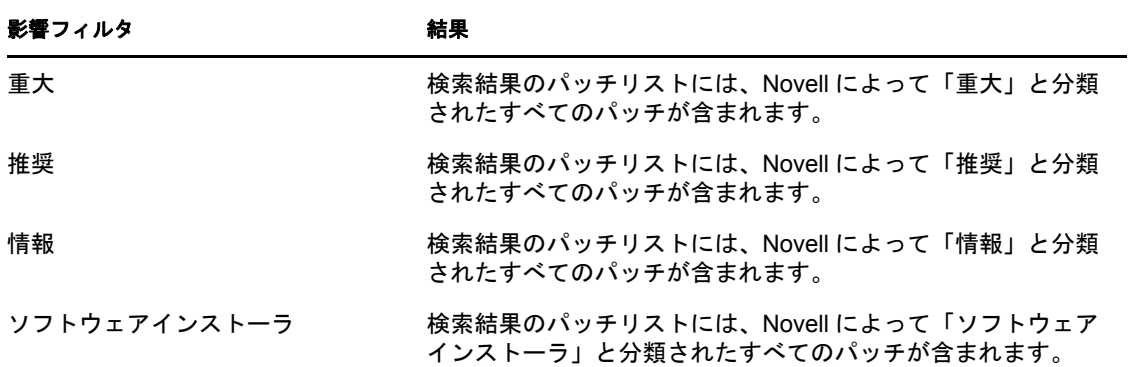

表 *7-4* 検索でのベンダフィルタと、キャッシュステータスフィルタ

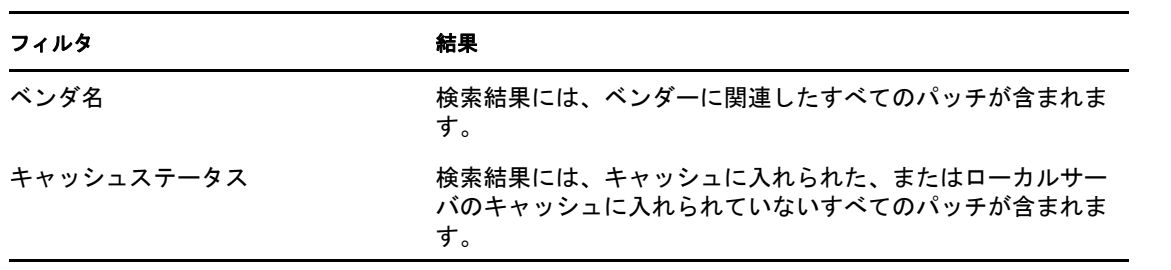

## <span id="page-88-0"></span>**7.2.8** パッチ情報

選択したパッチの詳細情報は、[パッチ情報]セクションで参照することができます。 パッチの名前をクリックすると、そのパッチの詳細が表示されます。

たとえば、パッチリストから[*Adobe Acrobat Reader 6.0.6 Update*]というパッチを選択し た場合、[パッチ情報]セクションには、次の図に示すように、選択したパッチのパッチ 分析結果が表示されます。

図 *7-6* 選択したパッチのパッチ情報

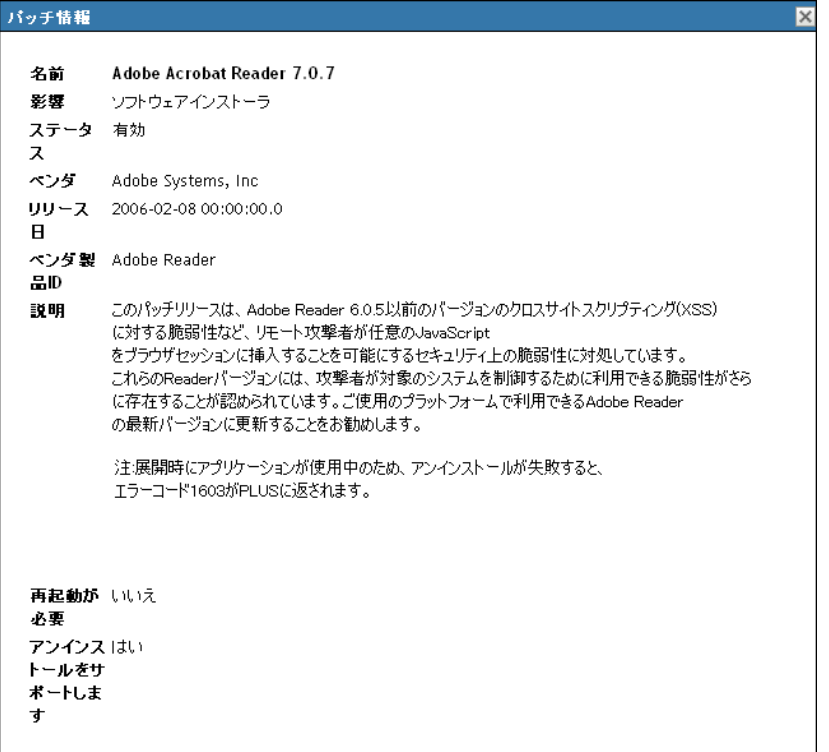

次の表は、[パッチ情報]セクションの各プロパティ名を定義しています。

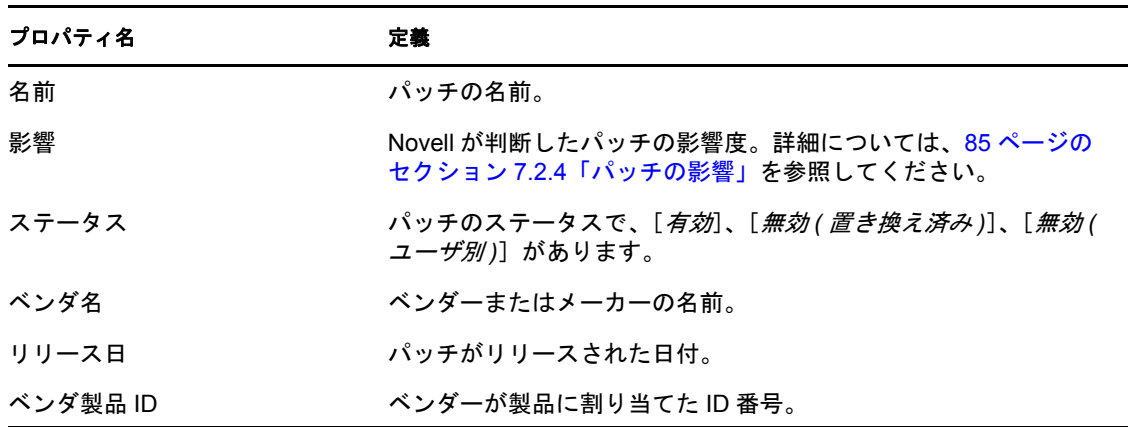

表 *7-5* [パッチ情報]セクション内のプロパティ名

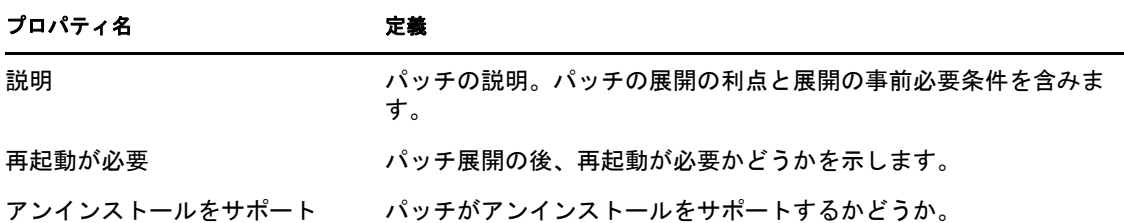

## <span id="page-89-0"></span>**7.2.9** ワークステーションデバイスのパッチ

特定のワークステーションデバイスに対するパッチを表示するには、次の手順に従いま す。

**1**[デバイス]ページの[*Workstation*]リンクをクリックします。

次の図に示すように、オペレーティングシステムに基づいて分類されたワークステー ショングループのリストが表示されます。

デバイス > ワークステーション

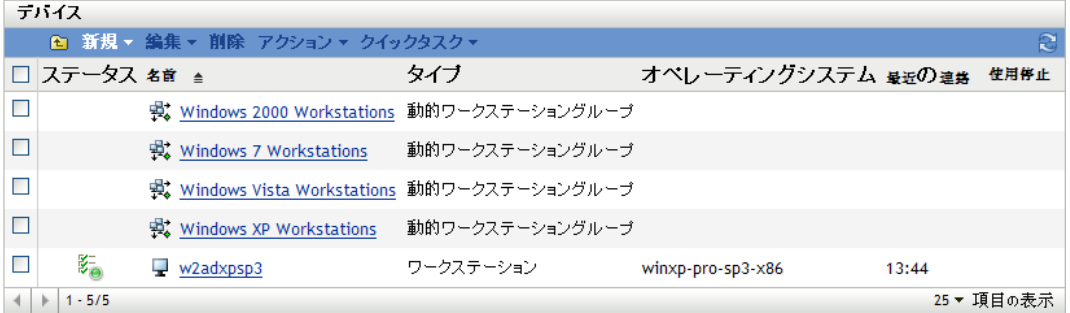

[ワークステーション]ページに次のアイコンが表示されます。

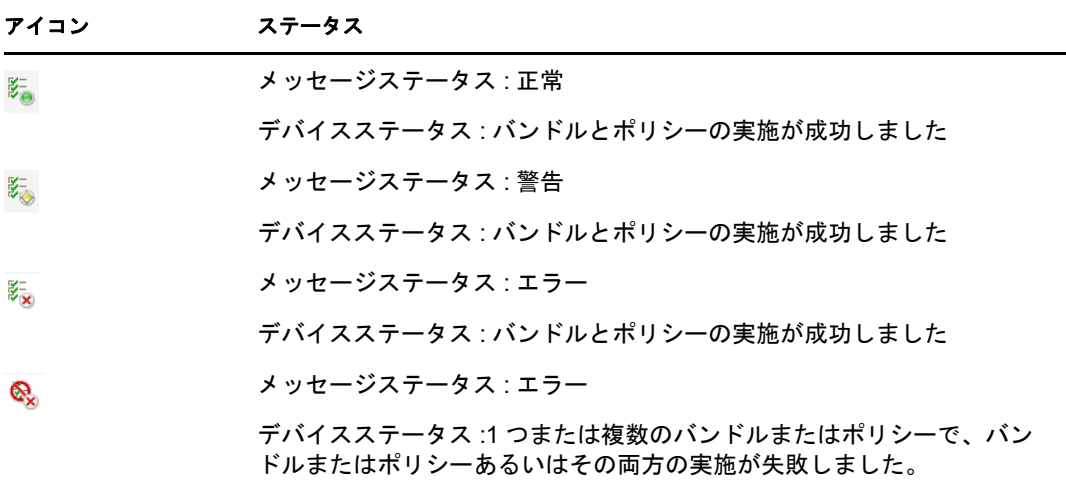

デバイスは検索を使用しても見つけることができます (82 ページの [「フィルタ項目」](#page-81-0) のセクションを参照してください)。

**2** 必要なグループ ([ワークステーショングループ]または[動的ワークステーション グループ]) をクリックして、グループおよびそのメンバーの詳細を表示します。

**3** 必要なメンバーまたはワークステーションデバイスをクリックします。

メンバーの詳細を示したページが表示されます。次の図は、「*w2adxpsp2*」という名前 のワークステーションデバイスの詳細が表示されたページを示しています。

デバイス > ワークステーション > w2adxpsp2

```
w2adxpsp2
 概要 インベントリ
                    関係 |
                           設定 コンテンツ パッチ
                                                                           仌
全長
エイリアス:
                            w2adxpsp2
ホスト名:
                            w2adxpsp2
IPアドレス:
                            192.168.3.100
最終フルリフレッシュ:
                            12:40
最近の連絡:
                            12:40ZENworksェージェントパージョン:
                            10.3.0.27529
ZENworksェージェントステータス:
                            \bigcircオペレーティングシステム:
                            Microsoft Windows XP Professional 5.1.2600 Service Pack 2 Build 2600
未承認のェラーの数:
                            \Omega未承認の警告の数:
                            \circ| |||||||| (保留中: システムは自動的にブライマリユーザを決
 ブライマリユーザ: (編集)
                               定します)
所有者: (編集)
シリアル番号(編集)
                            d65e539de236b540839a95c1610678b1
GUID:d65e539de236b540839a95c1610678b1
部署: (編集)
サイト: (編集)
位置: (編集)
```
**4**[パッチ]タブをクリックします。

デバイス > サーバ > zpms2k3ssp1

次の図に示すように、ワークステーションデバイスに関連付けられているパッチが表 示されます。

```
7 zpms2k3ssp1
||概要 || インベントリ || 閲係 || 設定 || コンテンツ || 統計情報 || パッチ
 バッチ
                                                                                                             会
                                                                          ◎ 冷索
                                                                                                             \ggバッチ名 金
                                                          £¥
                                                                  バッチ道
 \Boxパッチ名
                                                                  用済入
  \Box2006634 Microsoft Office Accounting 2009 Service Pack 3 (KB2006634)
                                                          重大
                                                                  いいえ
                                                                          検索 リセット
 \Boxソフト
      ウェアイ
                                                                          ステータス
                                                                  いいえ
                                                                          ■パッチ適用済み
                                                          \Rightarrow■パッチ未適用
  \blacksquareソフト
      890830 Windows Malicious Software Removal Tool - April 2010 (KB890830) ウェアィ
                                                                          ■適用なし
                                                                  いいえ
         - IE Version
                                                          ンストー
                                                                          ■無効を含める
                                                           \Rightarrow影響
 207747 Update for Intelligent Message Filter for Exchange Server 2003:
                                                          推奨
                                                                          ■重大
                                                                  いいえ
         2010.02.08 (KB907747)
                                                                          ■推奨
  855706 Microsoft SQL Server 2005 Express Edition Service Pack 3
                                                          重大
                                                                  いいえ
                                                                          ■情報
 272076 Update Rollup 2 for Exchange Server 2007 Service Pack 2
                                                                         図ソフトウェアインストーラ
                                                          重大
                                                                  いいえ
                                                                         ベンダ ALL
                                                                                             \blacktriangledown975355 Antigen Software Update KB975355
                                                          推奨
                                                                  いいえ
                                                                          キャッシュステータス すべて
  375612 Update for Office Communications Server 2007 R2, Response
                                                          推奨
                                                                  いいえ
         Group Service (KB 975612)
```
 $\bullet\bullet$   $\ast$ 

<sup>8</sup> デバイスグループのパッチ管理

デバイスグループのパッチは、ネットワーク内のデバイスグループ ( サーバグループまた はワークステーショングループのいずれか ) のメンバーに割り当てられているパッチを指 し、各デバイスのパッチのステータスを示します。このビューは、選択したグループのメ ンバーデバイスに該当するパッチのみを表示します。

- 93 ページのセクション 8.1「サーバグループ内での「パッチ]タブの使用」
- 95 ページのセクション 8.2「ワークステーショングループ内での「パッチ]タブの使 [用」](#page-94-0)

## <span id="page-92-0"></span>**8.1** サーバグループ内での[パッチ]タブの使用

このビューは、選択したサーバグループのメンバーデバイスに該当するパッチを表示しま す。

**1** 左パネルの[デバイス]タブをクリックします。

次の図に示すように、各デバイスタイプのルートフォルダが表示されたページが表示 されます。

検出済み インペントリ済み 管理対象  $\mathbb{R}$ デバイス ◎ 検索  $\gg$ ■ アクション ▼ クイックタスク ▼  $\mathbf{r}$ 高度な検索 □名前 ≜ タイプ 名前: □ ■ サーバ (詳細) フォルダ □ 2 ワークステーション (詳細) タイプ: フォルダ すべてのタイプ  $\boxed{\mathbf{v}}$  $4$  + 1 - 2/2 25▼ 項目の表示

「サーバ」フォルダはすべての管理対象サーバのルートフォルダであり、「ワークス テーション]フォルダはネットワーク内のすべての管理対象ワークステーションの ルートフォルダです。

**2**[サーバ]リンクをクリックします。

次の図に示すように、オペレーティングシステムに基づいて分類されたサーバグルー プのリストが表示されます。

```
デバイス > サーバ
```
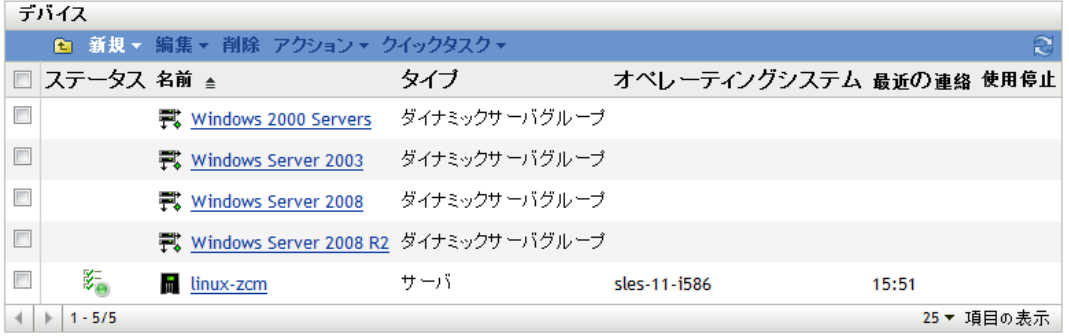

**3** 必要なグループ ( サーバグループまたは動的サーバグループ ) をクリックします。 グループの一般的な詳細とグループ内のメンバーを示したページが表示されます。 [*Windows Server 2003*]タイプを選択した場合、次の図に示すページが表示されます。

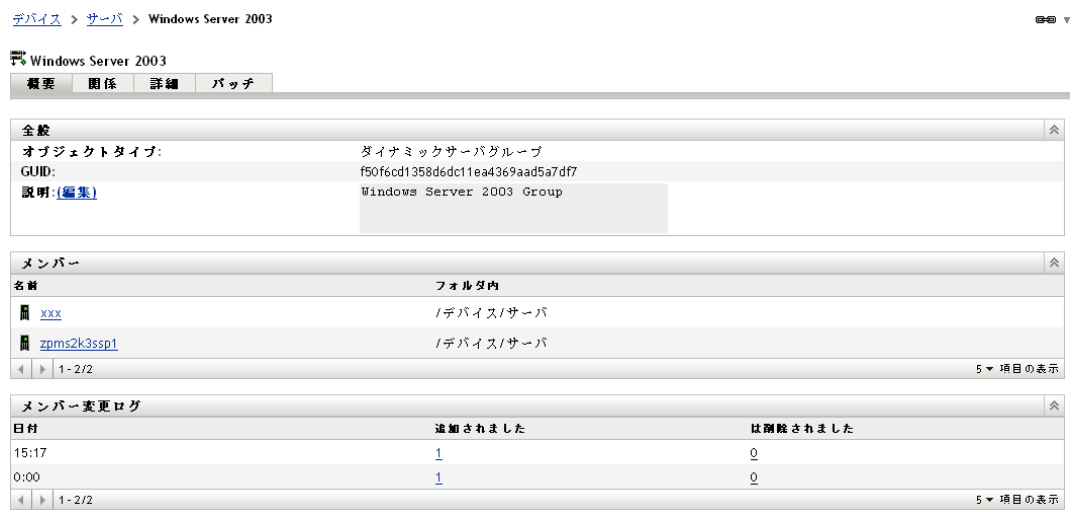

**4**[パッチ]タブをクリックします。

選択したグループのメンバーデバイスに該当するパッチが表示されます。選択したグ ループが[*Windows Server 2003*]の場合、次の図に示すように、[パッチ]タブには [*Windows Server 2003*]内のメンバーデバイスに該当するすべてのパッチが表示され ます。

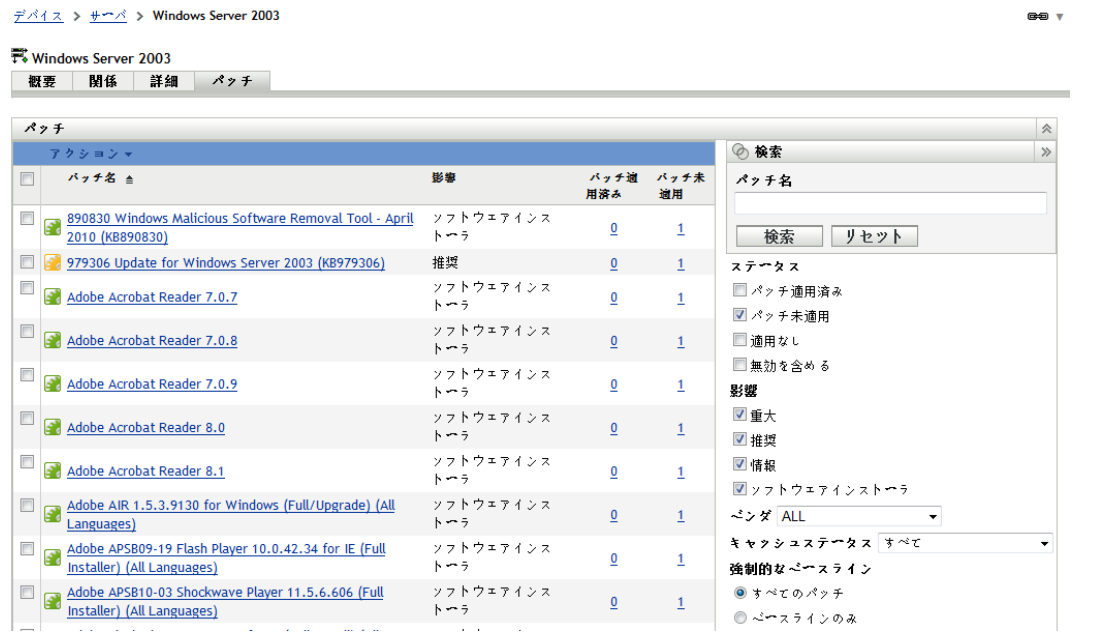

選択したサーバグループの「デバイスグループパッチ]ページの機能の情報について は、71 ページの [「強制的なベースラインについて」を](#page-70-0)参照してください。

## <span id="page-94-0"></span>**8.2** ワークステーショングループ内での[パッチ] タブの使用

このビューは、選択したワークステーショングループのメンバーデバイスに該当するパッ チを表示します。

- **1** 左パネルの[デバイス]タブをクリックします。 各デバイスタイプのルートフォルダが表示されたページが表示されます。
- **2**[*Workstations*]リンクをクリックします。

次の図に示すように、オペレーティングシステムに基づいて分類されたワークステー ショングループのリストが表示されます。

デバイス > ワークステーション

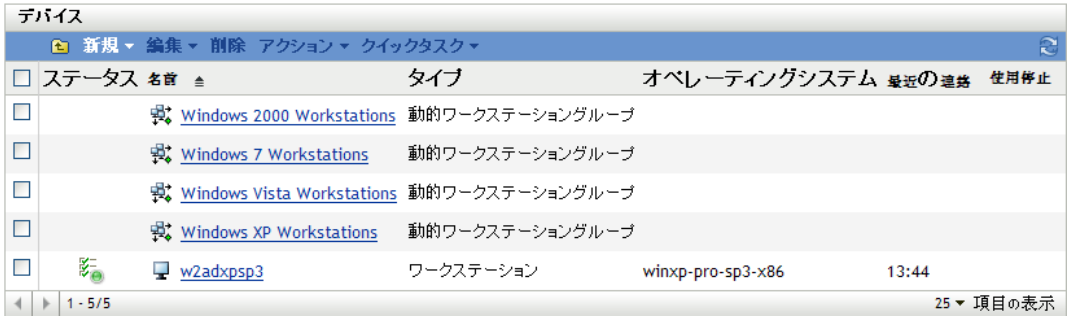

**3** 必要なグループ ( ワークステーショングループまたは動的ワークステーショングルー プ ) をクリックします。

グループの一般的な詳細とグループ内のメンバーを示したページが表示されます。次 の図は、[*Windows XP* ワークステーション]という動的ワークステーショングループ を選択したときに表示されるページを示しています。

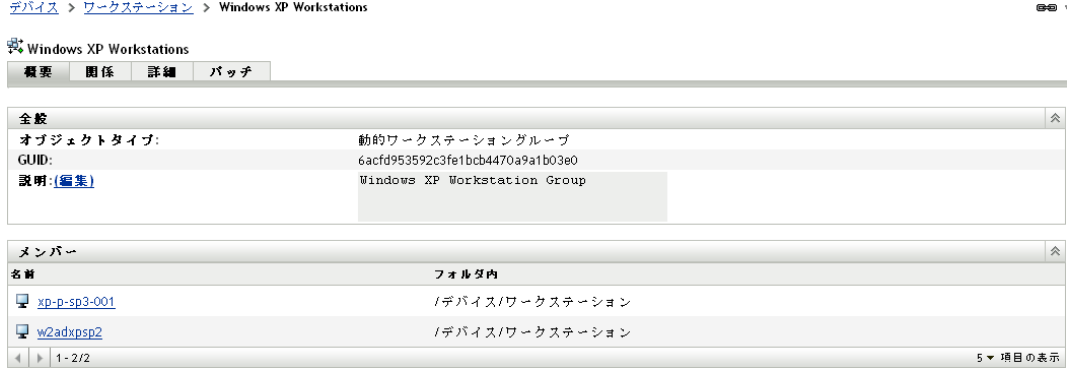

#### **4**[パッチ]タブをクリックします。

デバイス > ファクステーション > Windows XP Workstations

Windows XP Workstations

選択したグループのメンバーデバイスに該当するパッチが表示されます。選択したグ ループが Windows XP ワークステーションの場合、次の図に示すように、[パッチ] タブには Windows XP ワークステーショングループ内のメンバーデバイスに該当する すべてのパッチが表示されます。

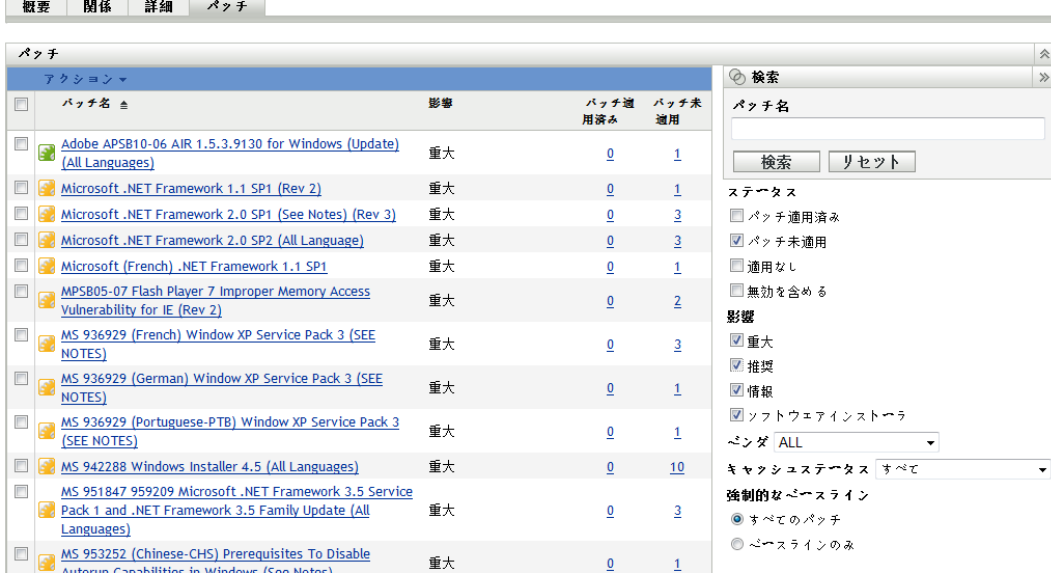

選択したワークステーショングループの[デバイスグループパッチ]ページの機能の 情報については、71 ページの [「強制的なベースラインについて」を](#page-70-0)参照してくださ い。

 $\bullet$ 

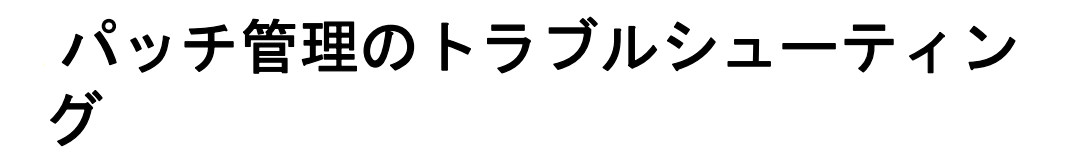

次の各セクションでは、Novell<sup>®</sup> ZENworks<sup>®</sup> 10 Patch Management の使用時に表示される可 能性があるエラーメッセージや、発生する可能性がある問題について詳しく説明します。

- 99 ページのセクション A.1[「パッチ管理の問題」](#page-98-0)
- 103 [ページのセクション](#page-102-0) A.2「設定の問題」

## <span id="page-98-0"></span>**A.1** パッチ管理の問題

- ◆ 99 ページの 「[ZENworks Patch Management](#page-98-1) 向けの Akamai への CDN スイッチのため、 [パッチが使用できない」](#page-98-1)
- 101 ページの 「「パッチ] タブにパッチが表示されない」
- ◆ 101 ページの [「パッチがターゲットデバイスに展開されていないように見える」](#page-100-1)
- ◆ 101 ページの 「「再起動が必要」ダイアログボックスで「キャンセル]ボタンが表示 [されない」](#page-100-2)
- 102 ページの [「優先パッチが「適用なし」と表示される」](#page-101-0)
- ◆ 102 ページの [「スケジュールした時間にパッチの展開が開始されない場合がある」](#page-101-1)
- 102 ページの 「一部のパッチ用に [MSI \(Microsoft System Installer\)](#page-101-2) をアップデートする [必要がある」](#page-101-2)

#### <span id="page-98-1"></span>**ZENworks Patch Management** 向けの **Akamai** への **CDN** スイッチのため、パッチが使 用できない

- ソース : ZENworks 10 Configuration Management、パッチ管理
	- 説明: 2008年2月18日の週、ZENworks 10 Patch Management が使用する パッチコンテンツ Web サイトのホスティングインフラストラクチャ が、Akamai\* へ新規ホストプロバイダとして移行されました。この切 り替えは、グローバル DNS 変更によって実施されました。
- アクション: 次の手順に従います。
	- **1** 次の Web サイトへのアクセスを開きます。
		- PLHOST [ライセンスサーバ](https://novell.patchlink.com) (https://novell.patchlink.com)
		- Akamai [パッチダウンロード](http://novell.cdn.lumension.com) (http://novell.cdn.lumension.com)
		- [Microsoft](http://www.download.windowsupdate.com) パッチ Web サイト (http:// www.download.windowsupdate.com)
	- **2**[環境設定]ページで[*SSL Download(SSL* のダウンロード *)*]をオ フにします (22 ページの [「サブスクリプションダウンロード詳細](#page-21-0) [の設定」を](#page-21-0)参照してください)。

A

- **3** 現在パッチ管理機能を実行している ZENworks プライマリサーバ から、新規ホストプロバイダへの接続をテストします。
	- ◆ ping テスト:

サーバコンソールにログインし、コマンドプロンプトまたは シェルウィンドウを起動します。

ping novell.cdn.lumension.com

サーバで Akamai ホスティングネットワークに正常に接続で きる場合は、次に示すものと同様の応答が返されます。

Pinging a1533.g.akamai.net [12.37.74.25] with 32 bytes of data: Replyfrom 12.37.74.25: bytes=32 time=14ms TTL=55 Reply from 12.37.74.25: bytes=32 time=14ms TTL=55 Reply from 12.37.74.25: bytes=32 time=14ms TTL=55 Reply from 12.37.74.25: bytes=32 time=13ms TTL=55 Ping statistics for 12.37.74.25: Packets: Sent = 4, Received = 4, Lost = 0 (0% loss), Approximate round trip times in milli-seconds: Minimum = 13ms, Maximum = 14ms, Average = 13ms

ping コマンドは、現在の場所に最も近い Akamai サーバのア ドレスを示します。

次のメッセージを受信した場合 :

Ping request could not find host novell.cdn.lumension.com. Please check the name and try again.

ファイアウォール管理者は、ping と HTTP(TCP ポート 80) ト ラフィックの両方について Akamai ネットワークへのアクセ スを開く必要があります。

● ブラウザテスト·

Web ブラウザを使用して、次の URL を入力します。

http://novell.cdn.lumension.com/novell/pulsar.xml

ブラウザは、下の図に示すように、Web サイトからのフォー マット済み出力を表示します。

```
- < enh>
```

```
– <<mark>os name="Win</mark>dows">
  - <arch name="x86">
    - <lang name="English">
        <lst> windows/x86/en/applications.lst </lst>
         <lst> windows/x86/en/software.lst </lst>
        <lst ver="XP" spack="3"> windows/x86/en/xpsp3.lst </lst>
        <lst ver="XP" spack="2" legacy="Y"> windows/x86/en/xpsp2.lst </lst>
         <lst ver="XP" spack="1" legacy="Y"> windows/x86/en/xpsp1.lst </lst>
         <lst ver="2000" spack="4"> windows/x86/en/2ksp4.lst </lst>
         <lst ver="2000" spack="3" legacy="Y"> windows/x86/en/2ksp3.lst </lst>
         <lst ver="2003" spack="2"> windows/x86/en/2k3sp2.lst </lst>
         <lst ver="2003" spack="1" legacy="Y"> windows/x86/en/2k3sp1.lst </lst>
         <lst ver="2003" spack="0" legacy="Y"> windows/x86/en/2k3sp0.lst </lst>
         <lst ver="VISTA" spack="0" legacy="Y"> windows/x86/en/vistasp0.lst </lst>
         <lst ver="VISTA" spack="1"> windows/x86/en/vistasp1.lst </lst>
      \leq \frac{1}{2}
```
ブラウザが XML ファイルにアクセスできない場合、ブラウ ザがタイムアウトし、特定のエラーメッセージが表示されま す。ping テストが成功し、ブラウザテストが失敗した場合、 これは、ファイアウォール管理者が Akamai ネットワークへ の限定的なアクセスを認められているが、HTTP(TCP ポート 80) がブロックされていることを示します。

ライセンスサーバは、ZENworks Patch Management 6.4 と同じ アドレスをまだ使用しています。シリアル番号を入力して Patch Management の使用を登録する場合、ファイアウォール ルールに古いサーバの IP アドレスを残しておく必要がありま す。

◆ ZENworks 10 Configuration Management のファイアウォール情 報 :

ZENworks 10 Patch Management ライセンスレプリケーション は、次のサーバにアクセスします。

206.16.247.2 206.16.45.34 Port 443

ZENworks 10 Patch Management コンテンツレプリケーション は、次の DNS 名にアクセスします。

http://novell.cdn.lumension.com/novell

特定のサーバが使用している IP を判定するには、複数のマシ ンから ping novell.cdn.lumension.com を実行し、該当するアドレ ス範囲をファイアウォールルールに入力します。

### <span id="page-100-0"></span>[パッチ] タブにパッチが表示されない

- ソース : ZENworks 10 Configuration Management、パッチ管理
- 考えられる原因 : サーバがインストールされたばかりです。
	- アクション : パッチサブスクリプションダウンロードを開始して、パッチが novell.patchlink.com から自動的にダウンロードされるまで、20 分以上 待機する必要があります。

### <span id="page-100-1"></span>パッチがターゲットデバイスに展開されていないように見える

- ソース : ZENworks 10 Configuration Management、パッチ管理
- 考えられる原因 : ZENworks 管理者がパッチを ZENworks サーバの該当するデバイスに 展開していない、またはパッチがサーバに展開されているが、デバイ ス更新スケジュールが ZENworks Adaptive Agent でトリガされていま せん。
	- アクション: 「環境設定]タブで「デバイスの更新スケジュール]オプションが 「*手動の更新*」または「*スケジュールされた更新*」に設定されている ことを確認して、指定された時間、待機します。

#### <span id="page-100-2"></span>[再起動が必要] ダイアログボックスで[キャンセル]ボタンが表示されない

ソース : ZENworks 10 Configuration Management、パッチ管理

説明: 複数のパッチを展開するときに、サーバの「Pre Install Notification Options( インストール前の通知オプション)] ページと「Notification and Reboot Options( 通知および再起動オプション)] ページで「ユーザ によるキャンセルを許可します] オプションが [いいえ] に設定され ている場合、エージェントのすべてのパッチの[再起動が必要]ダイ アログボックスで、「キャンセル」ボタンは表示されません。

アクション : 不要。

#### <span id="page-101-0"></span>優先パッチが「適用なし」と表示される

- ソース : ZENworks 10 Configuration Management、パッチ管理
	- 説明 : パッチ管理の以前のリリースでは、パッチが新しいか古いかに関係な く、パッチのステータスは「パッチ適用済み」または「パッチなし」 と表示されていました。このため、指定したターゲットデバイスへの 展開に実際に必要であっても、それよりも多くのパッチが「パッチな し」と表示されることがよくあります。この問題は、ZENworks 10 Configuration Management SP3 で提供されている多くの新しい詳細コン テンツパッチで解決されています。
		- パッチが置き換えられると、自動的に無効になります。
		- パッチが再び有効にされて検出されると、ほとんどの場合、最新 のパッチによって置換されているため、パッチのステータスは 「適用なし」と表示されます。

これは旧バージョンのパッチ管理の動作とは一貫していませんが、各 デバイスで現在インストールする必要のあるパッチだけが報告または 分析されるので、この変更は改善といえます。

アクション: 不要。

#### <span id="page-101-1"></span>スケジュールした時間にパッチの展開が開始されない場合がある

- ソース : ZENworks 10 Configuration Management、パッチ管理
- 考えられる原因: 展開スケジュールのタイプに、「*繰り返し*]オプションと「デバイス がスケジュールどおりに実行できない場合はすぐに処理する]オプ ションの両方が含まれている場合、デバイスがアクティブになって も、スケジュールされている最初の繰り返し日にパッチの展開が開始 されません。ただし、パッチは次の繰り返し日が発生したときに展開 されます。
	- アクション : 繰り返しスケジュールを選択する代わりに、日付に固有のスケジュー ルを選択して、デバイスがアクティブになったときにパッチが適用さ れるようにします。

#### <span id="page-101-2"></span>一部のパッチ用に **MSI (Microsoft System Installer)** をアップデートする必要がある

- ソース : ZENworks 10 Configuration Management、パッチ管理
	- 説明 : 特定の .NET パッチを展開するには最新の MSI をインストールしなけ ればならない場合があります。そうしないと、これらのパッチの展開 時にエラーが発生する可能性があります。

アクション : .NET パッチを展開する前に、MSI のあるバージョンが前提条件に なっているかどうかを検証してください。必要な場合は、システムに 最新の MSI ( バージョン 3.1 以降 ) を展開するためのバンドルを作成し ます。MSI は [Microsoft](http://www.microsoft.com/downloads/details.aspx?familyid=889482fc-5f56-4a38-b838-de776fd4138c&displaylang=en) (http://www.microsoft.com/downloads/ details.aspx?familyid=889482fc-5f56-4a38-b838 de776fd4138c&displaylang=en) から入手できます。

## <span id="page-102-0"></span>**A.2** 設定の問題

 103 ページの [「自動再起動を行うパッチの展開で、デバイスがシャットダウンされ](#page-102-1) [る」](#page-102-1)

#### <span id="page-102-1"></span>自動再起動を行うパッチの展開で、デバイスがシャットダウンされる

- ソース : ZENworks 10 Configuration Management、パッチ管理
- 考えられる原因 : 自動再起動を行うパッチ展開を試行すると、マシンが再起動ではなく シャットダウンされることがあります。パッチ結果を ZENworks サー バにレポートできないこともあります。
	- アクション:「自動再起動]オプションを使用せず、「クイックタスク]で再起動を 実行します。

# <sup>B</sup> マニュアルの更新

このセクションでは、『*ZENworks Patch Management* リファレンス』(Novell® Zenworks® 10 Configuration Management SP3 向け ) に行われた文書内容の変更に関する情報を提供しま す。ドキュメントの最新の更新情報をここで入手できます。

この製品のドキュメントは、HTML および PDF の 2 つの形式で Web にて提供されていま す。HTML および PDF ドキュメントにはこのセクションに一覧表示された変更が反映さ れ、最新の状態に保たれています。

使用している PDF ドキュメントが最新のものであるかどうかを知る必要がある場合、 PDF ドキュメントの表紙の発行日を参照してください。

このドキュメントは次の日付に更新されました。

● 105 [ページのセクション](#page-104-0) B.1「2010 年 3 月 30 日 : SP3 (10.3)」

## <span id="page-104-0"></span>**B.1 2010** 年 **3** 月 **30** 日 **: SP3 (10.3)**

次のセクションが更新されました。

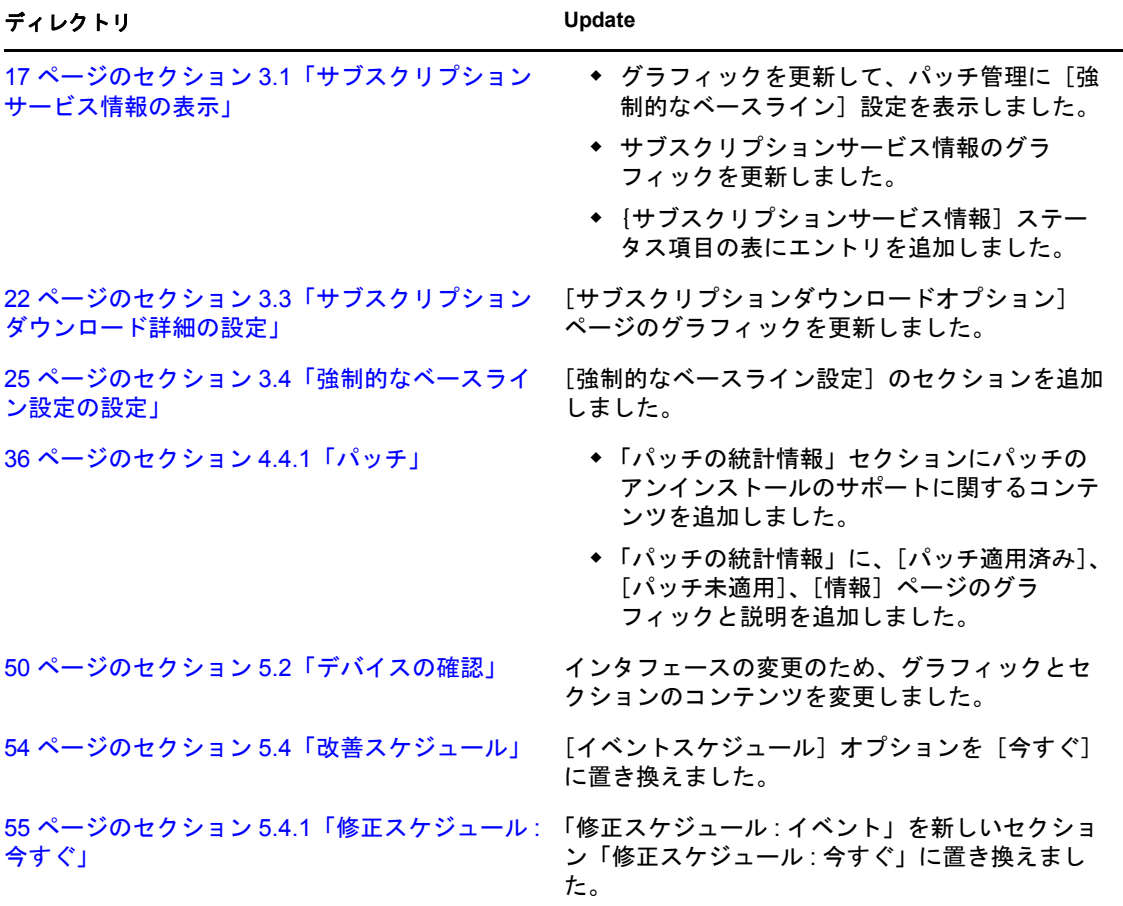

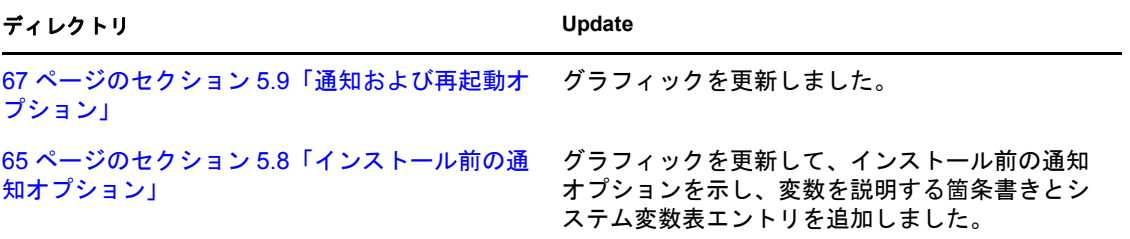